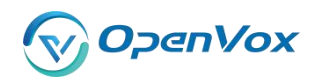

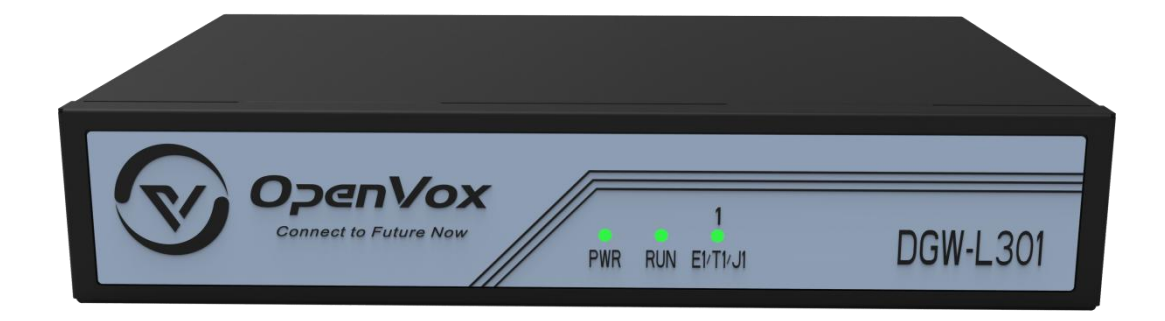

**Address:** Room 624, 6/F, Tsinghua Information Port, Book Building, Qingxiang Road, Longhua Street, Longhua District, Shenzhen, Guangdong, China 518109 **Tel:** +86-755-82535461, 82535095, 82535362 **Business Contact:** [sales@openvox.cn](mailto:sales@openvox.cn) **Technical Support:** [support@openvox.cn](mailto:support@openvox.cn) **Business Hours:** 09:00-18:00(GMT+8) from Monday to Friday **URL:** [www.openvox.cn](http://www.openvox.cn)

# <span id="page-1-0"></span>**Legal Information**

# **Copyright**

Copyright© 2013 OpenVox Inc. All rights reserved. No part of this document may be reproduced without prior written permission.

# **Confidentiality**

Information contained herein is of a highly sensitive nature and is confidential and proprietary to OpenVox Inc. No part may be distributed, reproduced or disclosed orally or in written form to any party other than the direct recipients without the express written consent of OpenVox Inc.

# **Disclaimer**

OpenVox Inc. reserves the right to modify the design, characteristics, and products at any time without notification or obligation and shall not be held liable for any error or damage of any kind resulting from the use of this document.

OpenVox has made every effort to ensure that the information contained in this document is accurate and complete; However, the contents of this document are subject to revision without notice. Please contact OpenVox to ensure you have the latest version of this document.

# **Trademarks**

All other trademarks mentioned in this document are the property of their respective owners.

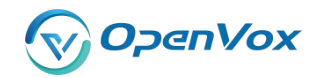

# <span id="page-2-0"></span>**Revision History**

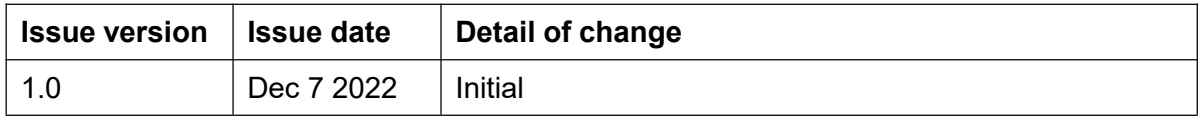

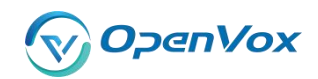

# **Table of Contents**

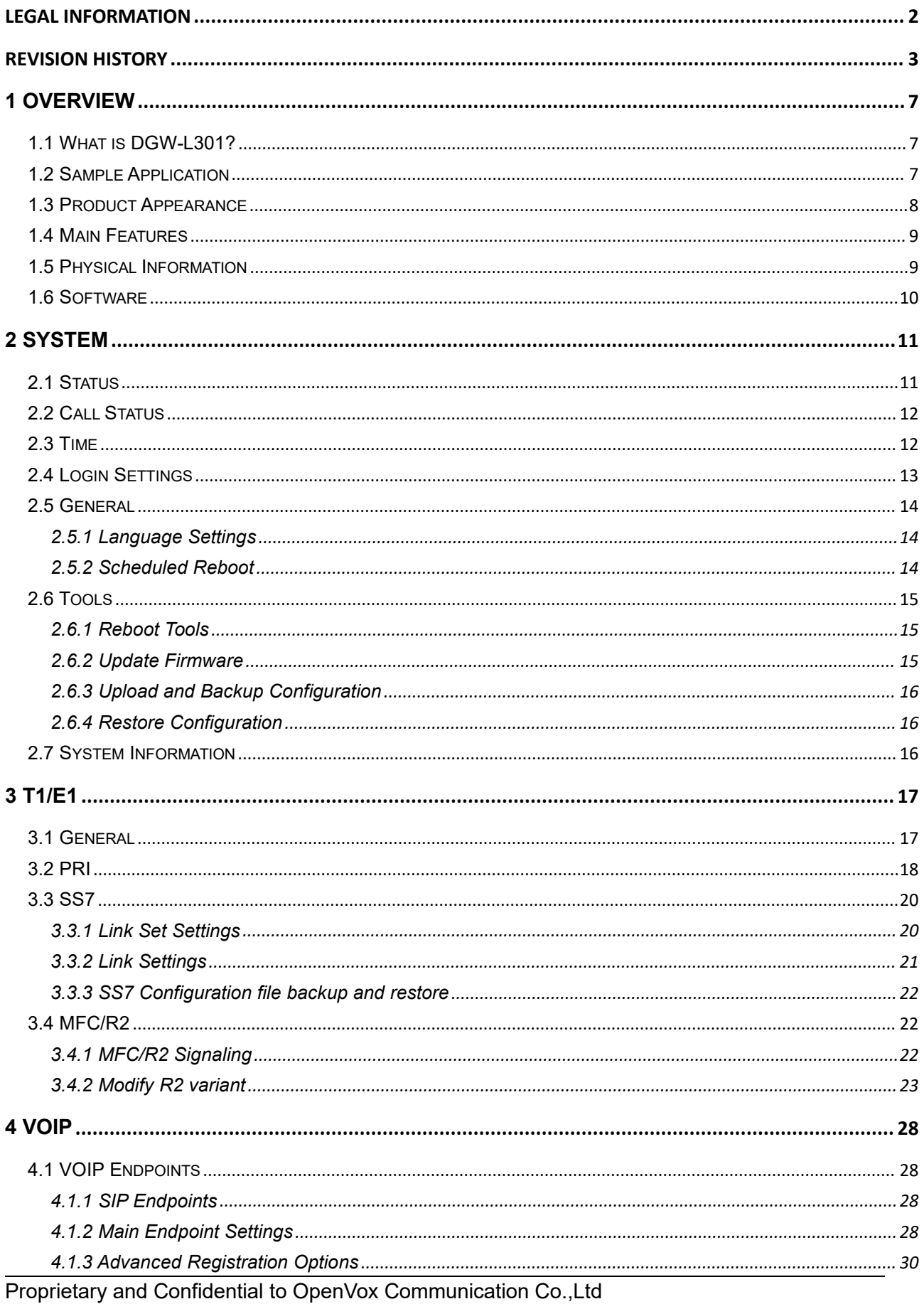

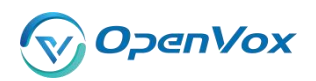

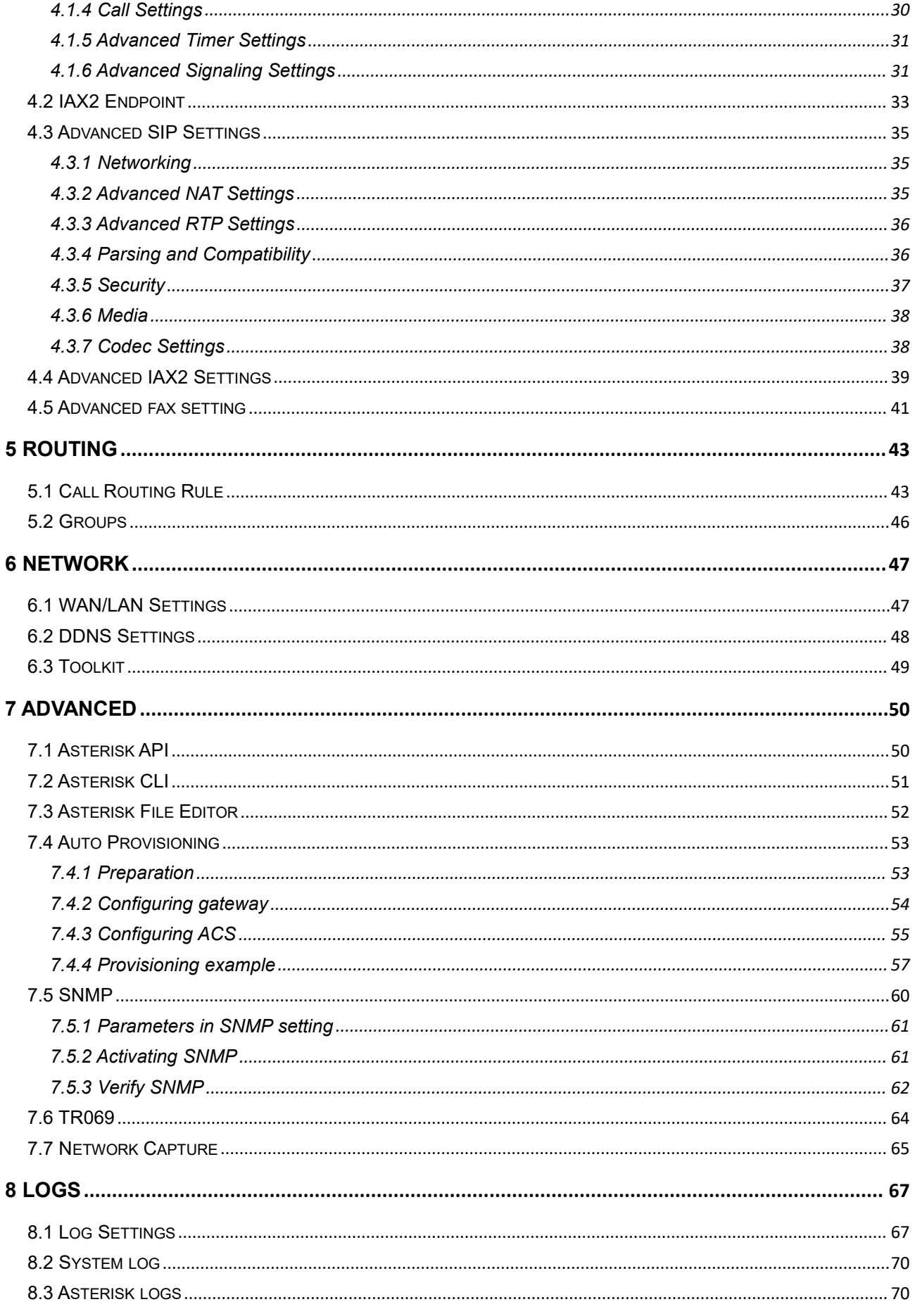

Proprietary and Confidential to OpenVox Communication Co.,Ltd

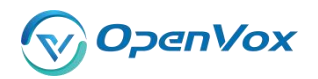

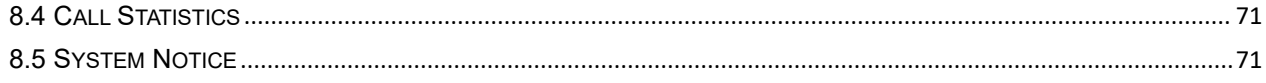

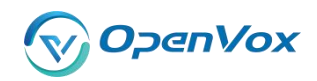

# <span id="page-6-0"></span>**1 Overview**

# <span id="page-6-1"></span>**1.1 What is DGW-L301?**

OpenVox E1/T1/PRI gateway is an open-source asterisk-based VoIP gateway solution for operators and call centers. It is a converged media gateway product. This kind of gateway connects traditional telephone systems to IP networks and seamlessly integrates VoIP PBX with the PSTN. With a friendly GUI, users may easily set up their customized gateway. Also, secondary development can be completed through AMI (Asterisk Management Interface). The DGW-L301 could support two power suppliers and the DGW-L301 series gateway support one power supply.

It is developed with a wide selection of codecs and signaling protocols, including G.711A, G.711U, G.729, G.722, and GSM. It supports PRI/SS7/R2 protocol. OpenVox T1/E1/PRI gateway has good processing ability and stability and provides a 1 T1/E1 interface for your choice. The T1/E1 gateway will be 100% compatible with Asterisk, Elastix, 3CX, FreeSWITCH SIP server, and VOS VoIP operating platform.

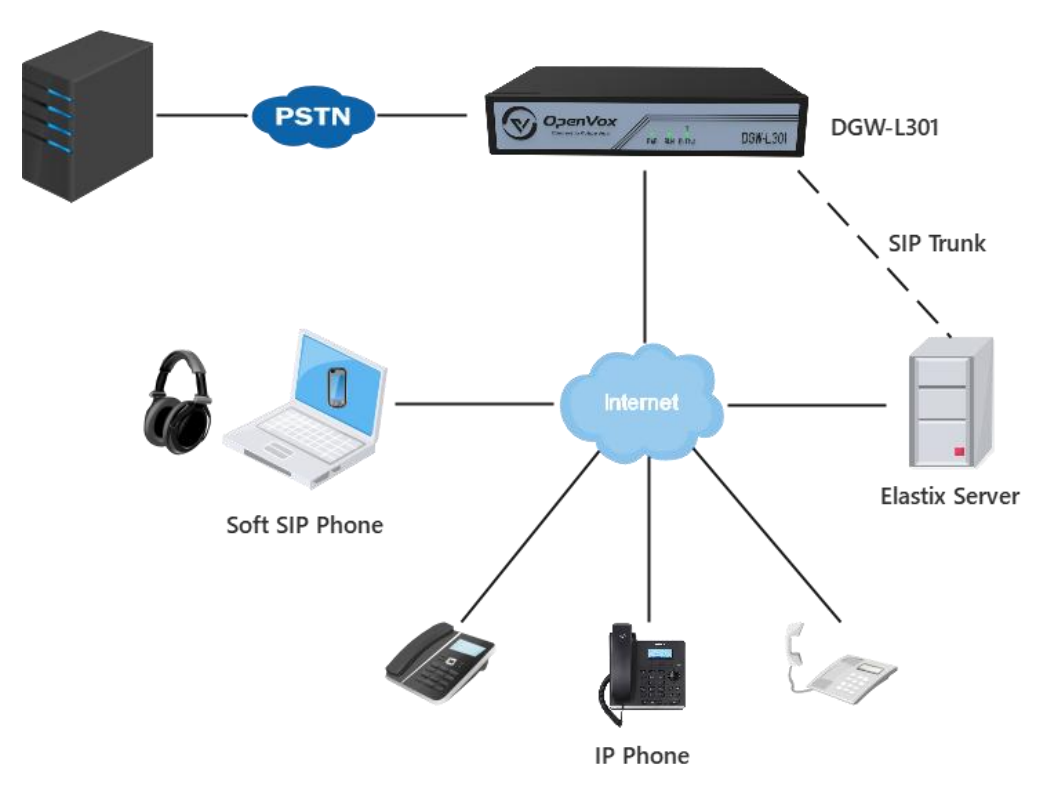

# <span id="page-6-2"></span>**1.2 Sample Application**

**Figure 1-2-1 [Topological](app:ds:topological) [Graph](app:ds:graph)**

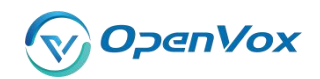

# <span id="page-7-0"></span>**1.3 Product Appearance**

The picture below is the appearance of DGW-L301.

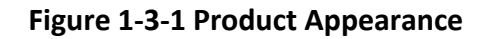

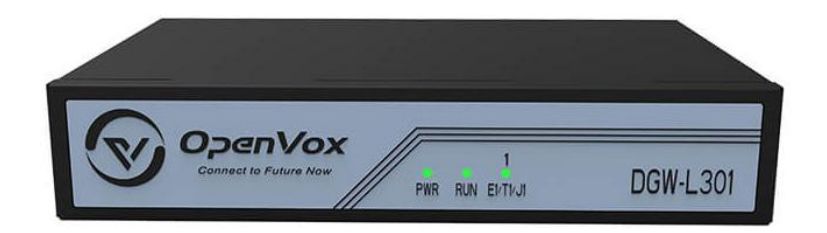

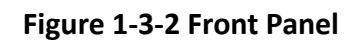

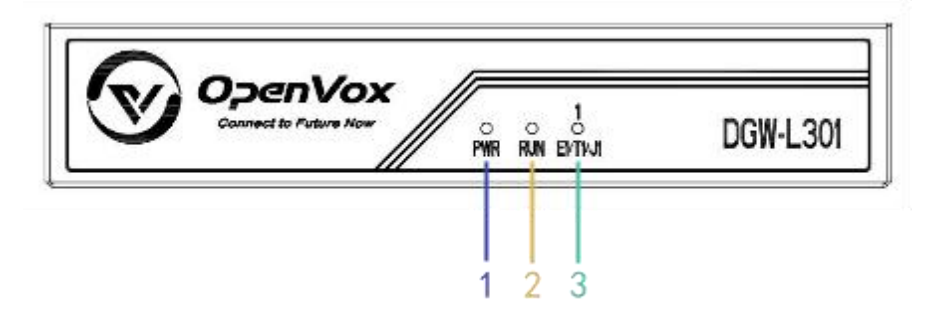

- 1: Power Status Indicator
- 2: Running Status Indicator
- 3: Channel Status Indicator

**Figure 1-3-2 Front Panel**

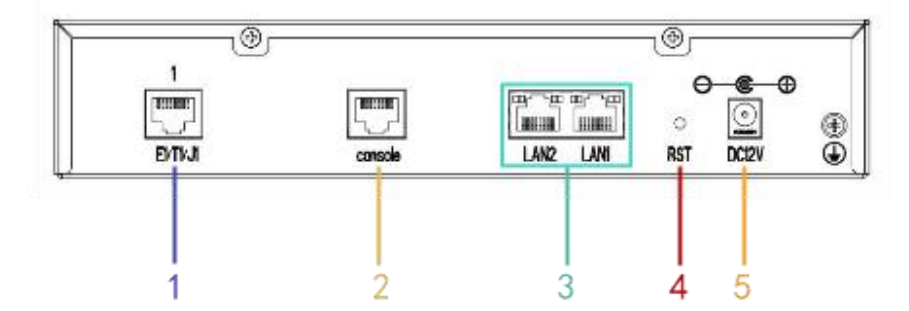

- 1: Channel Interface
- 2: Console Interface
- 3: Network Interface
- 4: Reset button
- 5: Power Interface

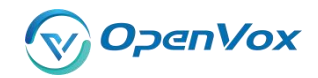

# <span id="page-8-0"></span>**1.4 Main Features**

- $\triangleright$  Based on Asterisk<sup>®</sup> ®
- Editable Asterisk ® configuration file
- $\triangleright$  Wide selection of codecs and signaling protocol
- $\triangleright$  Support 512 routing rules and flexible routing settings
- $\triangleright$  Stable performance, flexible dialing, friendly GUI
- Codecs support: G.711A, G.711U, G.729, G.722, GSM
- $\triangleright$  Support ports group management
- $\triangleright$  Support call status information
- $\triangleright$  Support T.38/Pass-through fax
- ▶ Support Auto Provision, SNMP V1/V2c/V3 and TR069
- $\triangleright$  Echo Cancellation
- Connect legacy PBX systems to low-cost VoIP services
- $\triangleright$  Connect legacy PBX systems to remote sites over private VoIP links
- Connect IP PBX systems to legacy TDM services

# <span id="page-8-1"></span>**1.5 Physical Information**

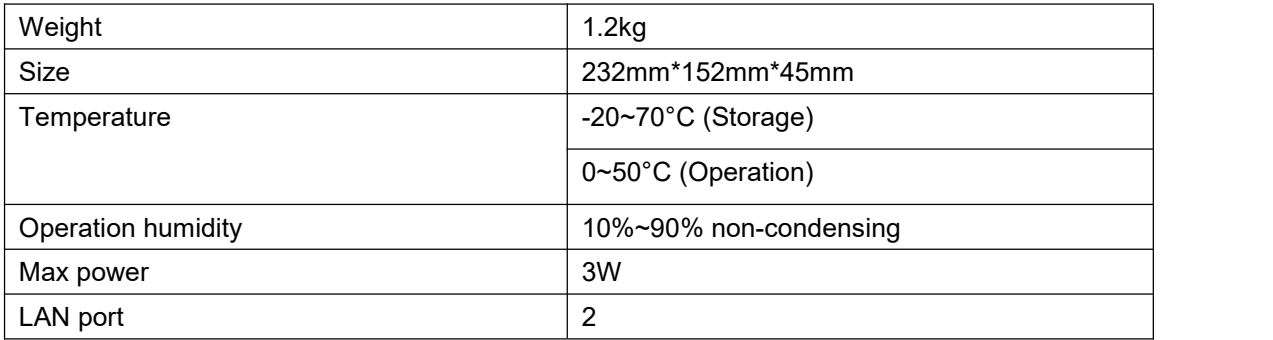

#### **Table 1-5-1 Description of Physical Information**

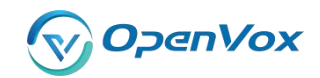

# <span id="page-9-0"></span>**1.6 Software**

**Default IP:**172.16.100.1(LAN1), 192.168.100.1(LAN2)

**Username:** admin

**Password:** admin

Please enter the default IP in your browser to scan and configure the module you want.

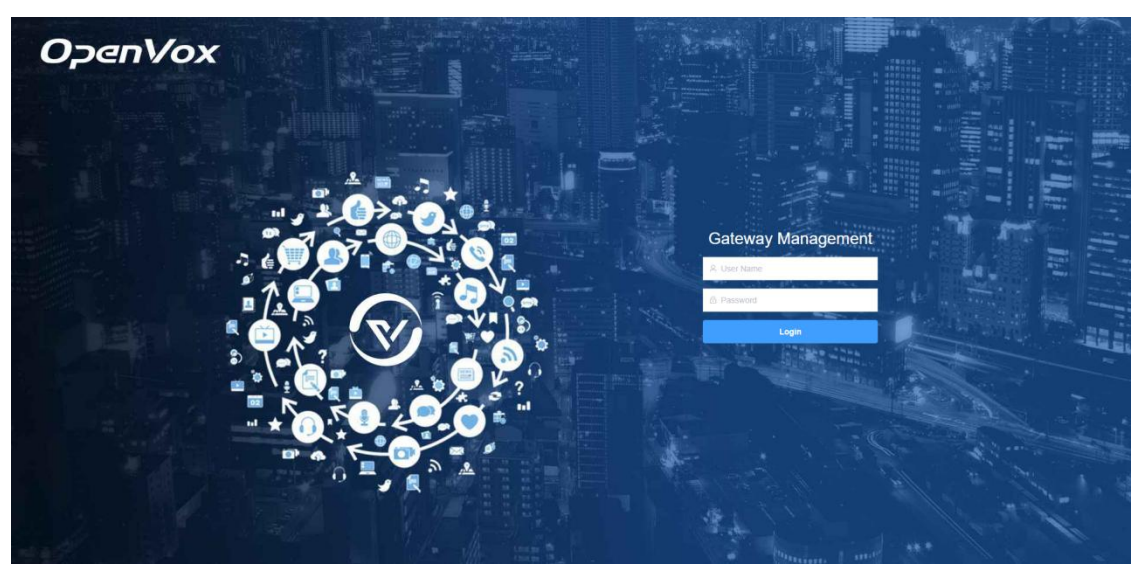

**Figure 1-6-1 Login Interface**

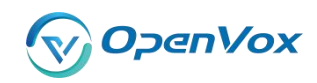

# <span id="page-10-0"></span>**2 System**

# <span id="page-10-1"></span>**2.1 Status**

On the "**System Status**" page, you will find all Interface status, channels status, SIP, IAX2, Routing rules, and Network information.

|                      | <b>Interface Status</b>    |                |                    |                |    |                  |                |     |                                 |                 |                   |     |     |     |             |     |              |                     |                   |            |     |                |              |                   |     |     |     |                   |     |     |     |
|----------------------|----------------------------|----------------|--------------------|----------------|----|------------------|----------------|-----|---------------------------------|-----------------|-------------------|-----|-----|-----|-------------|-----|--------------|---------------------|-------------------|------------|-----|----------------|--------------|-------------------|-----|-----|-----|-------------------|-----|-----|-----|
|                      |                            |                | Port1              |                |    |                  |                |     |                                 |                 | Port <sub>2</sub> |     |     |     |             |     |              |                     | Port <sub>3</sub> |            |     |                |              |                   |     |     |     | Port4             |     |     |     |
|                      |                            |                | $\bigodot$         |                |    |                  |                |     |                                 |                 | $\bigodot$        |     |     |     |             |     |              |                     | $\bullet$         |            |     |                |              |                   |     |     |     | $\bigodot$        |     |     |     |
|                      | OK Down                    |                |                    | Reload         |    |                  |                |     |                                 |                 |                   |     |     |     |             |     |              |                     |                   |            |     |                |              |                   |     |     |     |                   |     |     |     |
|                      | <b>Channels Status</b>     |                |                    |                |    |                  |                |     |                                 |                 |                   |     |     |     |             |     |              |                     |                   |            |     |                |              |                   |     |     |     |                   |     |     |     |
| Port                 | $\mathbf{1}$               | $\overline{2}$ | $\sqrt{3}$         | $\overline{4}$ | 5  | $6\phantom{1}$   | $\overline{1}$ | 8   | $\overline{9}$                  | 10              | 11                | 12  | 13  | 14  | 15          | 16  | 17           | 18                  | 19                | 20         | 21  | 22             | 23           | 24                | 25  | 26  | 27  | 28                | 29  | 30  | 31  |
| $\mathbf{1}$         | $\mathbf{1}$               | $\overline{2}$ | 3                  | $\overline{A}$ | 5  | 6                | 7              | 8   | $\overline{9}$                  | 10              | 11                | 12  | 13  | 14  | 15          | 16  | 17           | 18                  | 19                | 20         | 21  | 22             | 23           | 24                | 25  | 26  | 27  | 28                | 29  | 30  | 31  |
| $\overline{2}$       | 32                         | 33             | 34                 | 35             | 36 | 37               | 38             | 39  | 40                              | 41              | 42                | 43  | 44  | 45  | 46          | 47  | 48           | 49                  | 50                | 51         | 52  | 53             | 54           | 55                | 56  | 57  | 58  | 59                | 60  | 61  | 62  |
| $\mathbf{3}$         | 63                         | 64             | 65                 | 66             | 67 | 68               | 69             | 70  | 71                              | 72              | 73                | 74  | 75  | 76  | 77          | 78  | 79           | 80                  | 81                | 82         | 83  | 84             | 85           | 86                | 87  | 88  | 89  | 90                | 91  | 92  | 93  |
| $\overline{4}$       | 94                         | 95             | 96                 | 97             | 98 | 99               | 100            | 101 | 102                             | 103             | 104               | 105 | 106 | 107 | 108         | 109 | 110          | 111                 | 112               | 113        | 114 | 115            | 116          | 117               | 118 | 119 | 120 | 121               | 122 | 123 | 124 |
|                      | didle Busy                 |                |                    |                |    |                  |                |     | Same Node Type Disable Schannel |                 |                   |     |     |     |             |     |              |                     |                   |            |     |                |              |                   |     |     |     |                   |     |     |     |
|                      |                            |                |                    |                |    |                  |                |     |                                 |                 |                   |     |     |     |             |     |              |                     |                   |            |     |                |              |                   |     |     |     |                   |     |     |     |
|                      | <b>SIP Information</b>     |                |                    |                |    |                  |                |     |                                 |                 |                   |     |     |     |             |     |              |                     |                   |            |     |                |              |                   |     |     |     |                   |     |     |     |
| <b>Endpoint Name</b> |                            |                |                    |                |    | <b>User Name</b> |                |     |                                 |                 | <b>Host</b>       |     |     |     |             |     |              | <b>Registration</b> |                   |            |     | <b>Status</b>  |              |                   |     |     |     |                   |     |     |     |
|                      | IAX2 Information           |                |                    |                |    |                  |                |     |                                 |                 |                   |     |     |     |             |     |              |                     |                   |            |     |                |              |                   |     |     |     |                   |     |     |     |
| <b>Endpoint Name</b> |                            |                |                    |                |    | <b>User Name</b> |                |     |                                 |                 | <b>Host</b>       |     |     |     |             |     |              | <b>Registration</b> |                   |            |     | <b>Status</b>  |              |                   |     |     |     |                   |     |     |     |
|                      | <b>Routing Information</b> |                |                    |                |    |                  |                |     |                                 |                 |                   |     |     |     |             |     |              |                     |                   |            |     |                |              |                   |     |     |     |                   |     |     |     |
| <b>Rule Name</b>     |                            |                |                    |                |    | From             |                |     |                                 |                 | To                |     |     |     |             |     | <b>Rules</b> |                     |                   |            |     |                |              |                   |     |     |     |                   |     |     |     |
|                      | <b>Network Information</b> |                |                    |                |    |                  |                |     |                                 |                 |                   |     |     |     |             |     |              |                     |                   |            |     |                |              |                   |     |     |     |                   |     |     |     |
| Name                 |                            |                | <b>MAC Address</b> |                |    |                  |                |     | <b>IP Address</b>               |                 |                   |     |     |     | <b>Mask</b> |     |              |                     | Gateway           |            |     |                |              | <b>RX Packets</b> |     |     |     | <b>TX Packets</b> |     |     |     |
| eth <sub>0</sub>     |                            |                | A0:98:05:01:DB:CA  |                |    |                  |                |     |                                 | 172.16.100.223  |                   |     |     |     | 255.255.0.0 |     |              |                     |                   | 172.16.0.1 |     |                |              | 3887807           |     |     |     | 47388             |     |     |     |
| eth <sub>1</sub>     |                            |                | A0:98:05:01:DB:CB  |                |    |                  |                |     |                                 | 192.168.100.223 | 255.255.0.0       |     |     |     |             |     | 192.168.0.1  |                     |                   |            |     | $\overline{0}$ | $\mathbf{0}$ |                   |     |     |     |                   |     |     |     |

**Figure 2-1-1 System Status**

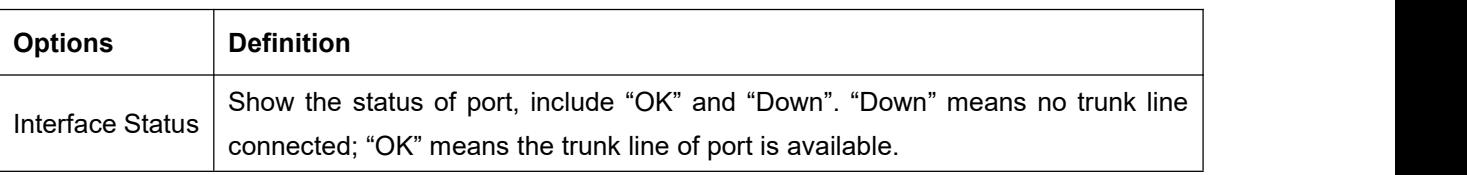

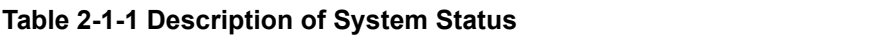

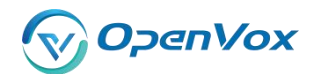

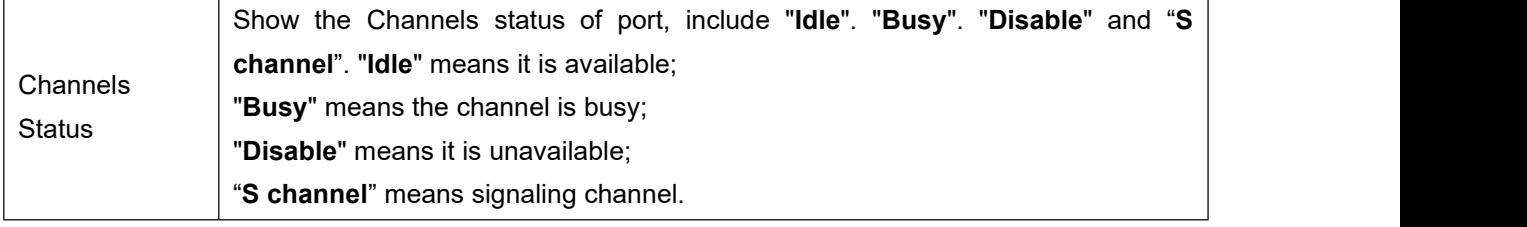

# <span id="page-11-0"></span>**2.2 Call Status**

The verbose of the system call status will be present on the "**Call Status**" page. You can select the specified T1/E1 port which you are care for.

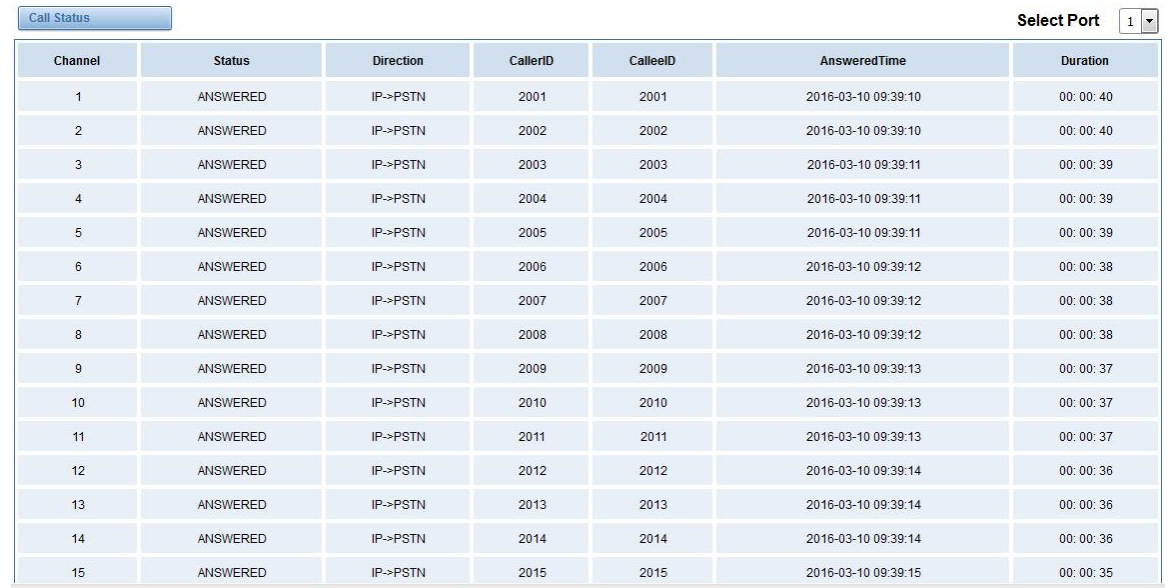

### **Figure 2-2-1 Verbose of call status**

# <span id="page-11-1"></span>**2.3 Time**

#### **Table 2-3-1 Description of Time Settings**

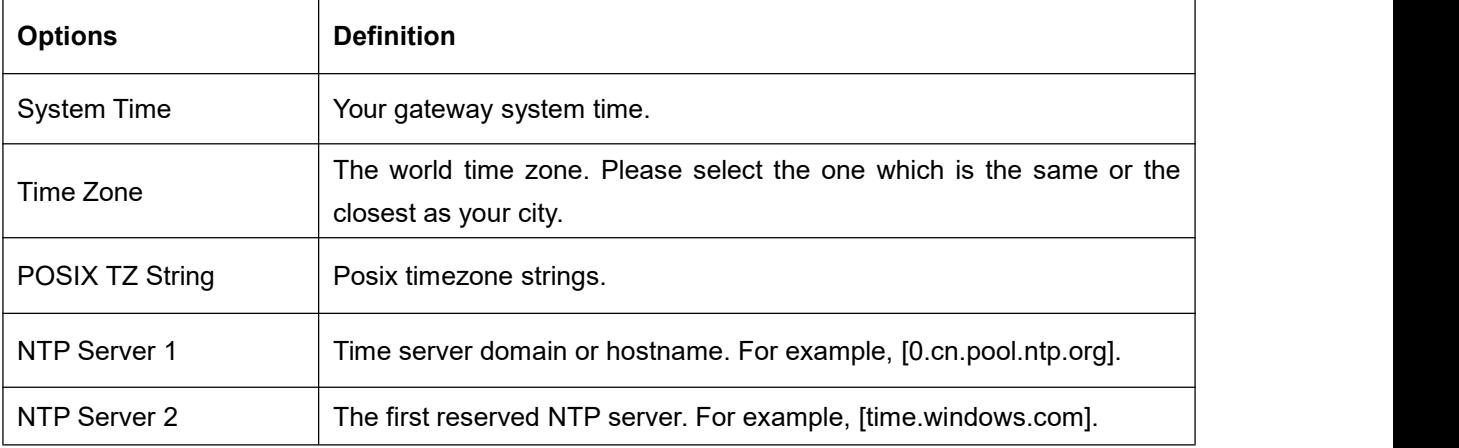

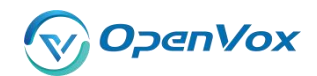

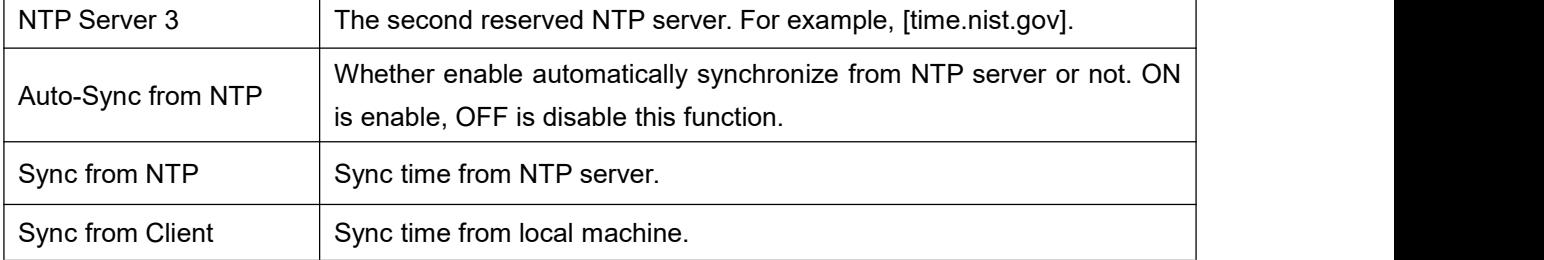

For example, you can configure like this:

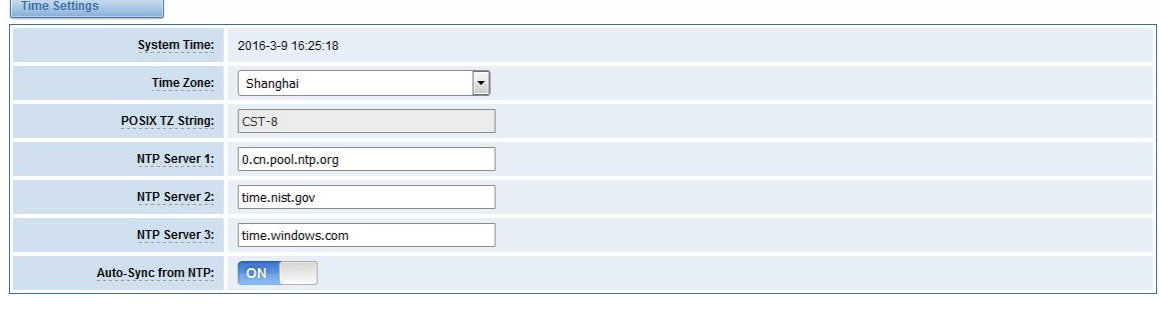

Sync from NTP Sync from Client

### **Figure 2-3-1 Time Settings**

You can set your gateway time Sync from NTP or Sync from Client by pressing different buttons.

# <span id="page-12-0"></span>**2.4 Login Settings**

Your gateway doesn't have administration role. All you can do here is to reset what new username and password to manage your gateway. And it has all privileges to operate your gateway. You can modify "**Web Login Settings**" and "**SSH Login Settings**". If you have changed these settings, you don't need to logout, just rewriting your new user name and password will be OK. Also you can specify the web server port number. Usually the web login default mode is "http and https". For safety, you can switch to "only https" mode.

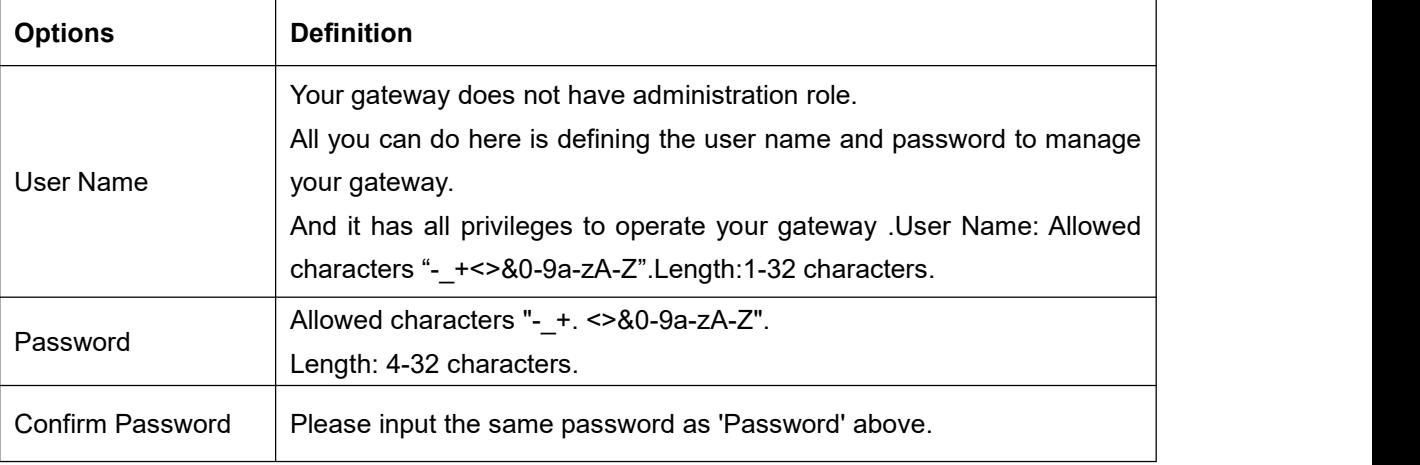

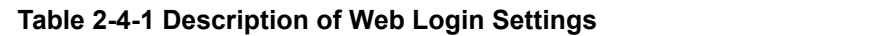

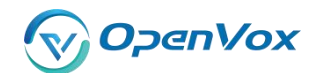

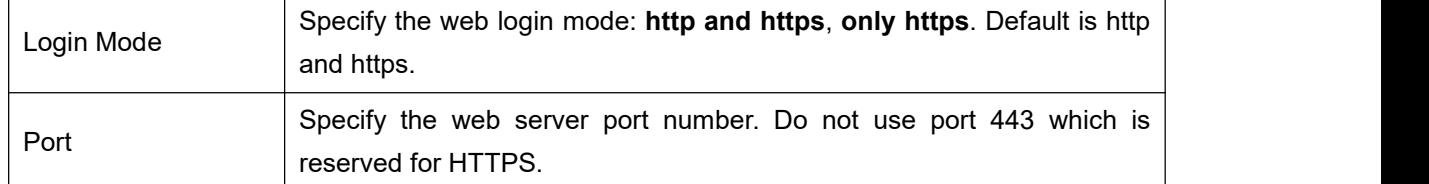

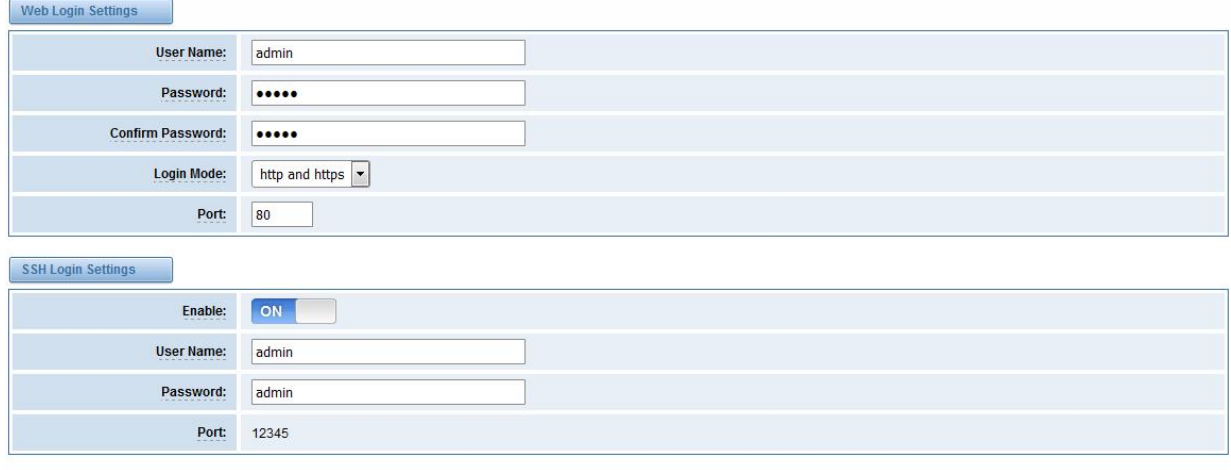

Save

### **Figure 2-4-1 Login Settings**

**Notice**: Whenever you do some changes, do not forget to save your configuration.

# <span id="page-13-0"></span>**2.5 General**

### <span id="page-13-1"></span>**2.5.1 Language Settings**

You can choose different languages for your system. If you want to change language, you can switch "Advanced" on, then "Download" your current language package. After that, you can modify the package with the language you need. Then upload your modified packages, "Choose File" and "Add".

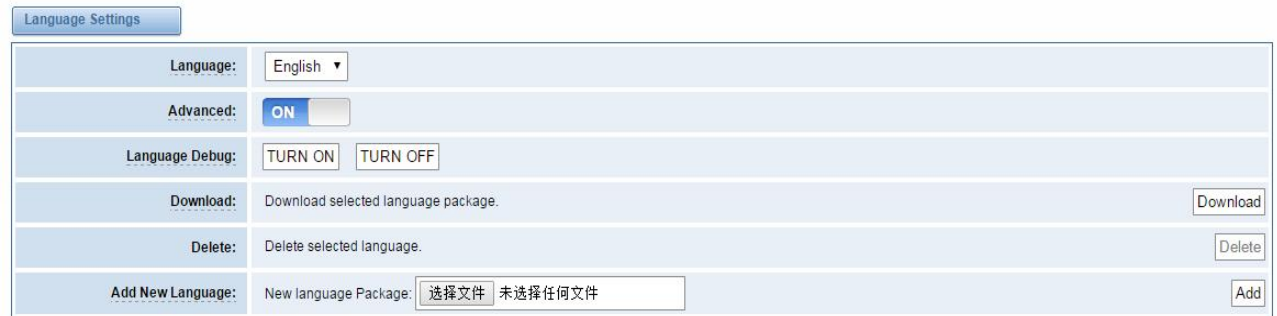

#### **Figure 2-5-1 Language Settings**

### <span id="page-13-2"></span>**2.5.2 Scheduled Reboot**

If switch it on, you can manage your gateway to reboot automatically as you like. There are four

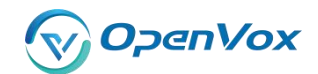

reboot types for you to choose, "By Day, By Week, By Month and By Running Time".

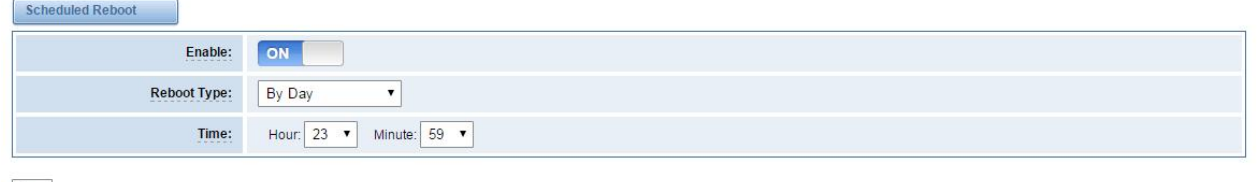

Save

#### **Figure 2-5-2 Reboot Types**

If use your system frequently, you can set this enable, it can helps system work more efficient.

# <span id="page-14-0"></span>**2.6 Tools**

On the "Tools" pages, there are reboot tools, update Firmware, upload Configuration, backup Configuration and Restore Configuration toolkits.

### <span id="page-14-1"></span>**2.6.1 Reboot Tools**

You can choose system reboot and Asterisk reboot separately.

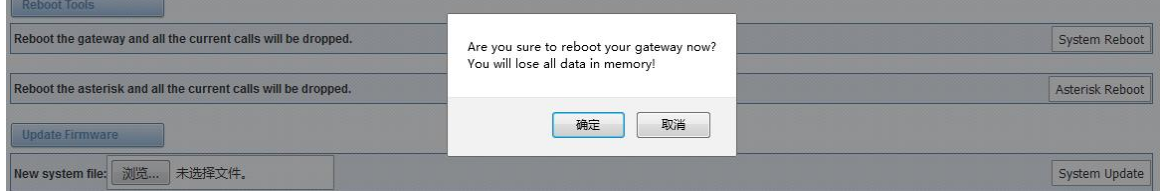

**Figure 2-6-1 Reboot Prompt**

If you press "OK", your system will reboot and all current calls will be dropped. Asterisk Reboot is the same.

#### **Table 2-6-1 Instruction of reboots**

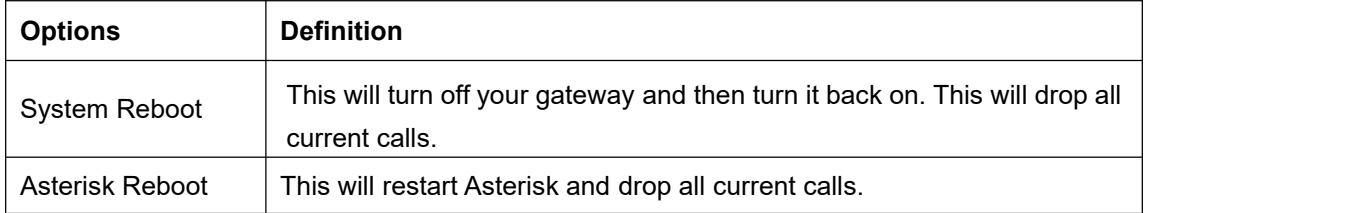

### <span id="page-14-2"></span>**2.6.2 Update Firmware**

We offer two kinds of update types for you. You can choose System Update or System Online Update. System Online Update is an easier way to update your system, if you choose that, you will see some information below.

| New system file: 选择文件 未选择任何文件                                          |               |
|------------------------------------------------------------------------|---------------|
| New system file is downloaded from official website and update system. | System Online |

**Figure 2-6-2 Prompt Information**

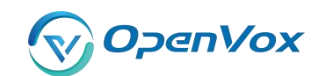

# <span id="page-15-0"></span>**2.6.3 Upload and Backup Configuration**

If you want to update your system and remain your previous configuration, you can first backup configuration, then you can upload configuration directly. That will be very convenient for you.

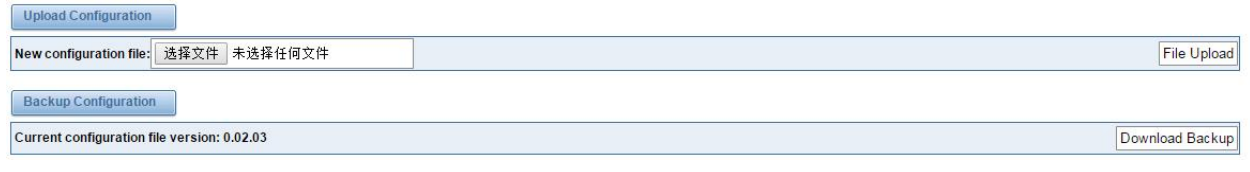

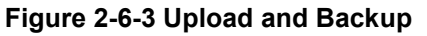

### <span id="page-15-1"></span>**2.6.4 Restore Configuration**

Sometimes there is something wrong with your gateway that you don't know how to solve it, mostly you will select factory reset. Then you just need to press a button, your gateway will be reset to the factory status.

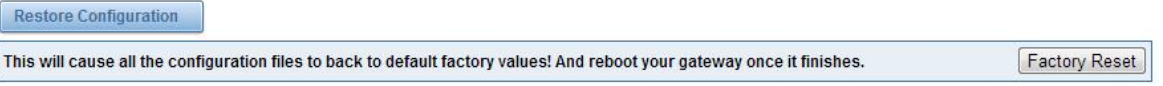

**Figure 2-6-4 Factory Reset**

# <span id="page-15-2"></span>**2.7 System Information**

On the "Information" page, there shows some basic information about the T1/E1 gateway. You can see software and hardware version, storage usage, memory usage and some help information.

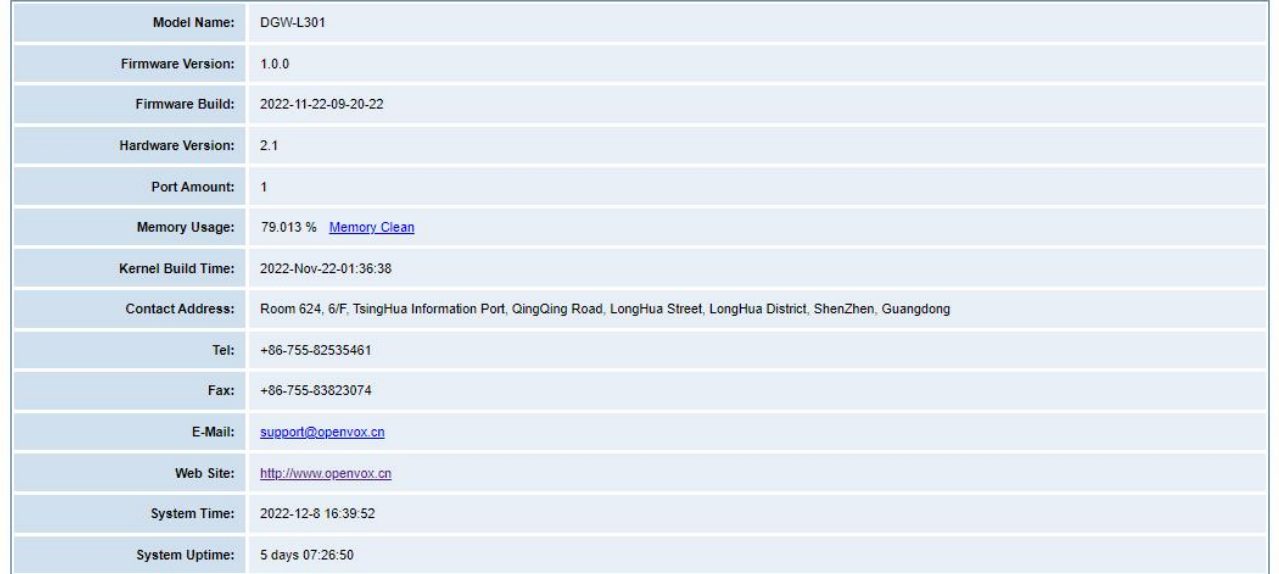

**Figure 2-7-1 System Information**

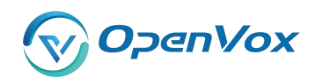

# <span id="page-16-0"></span>**3 T1/E1**

# <span id="page-16-1"></span>**3.1 General**

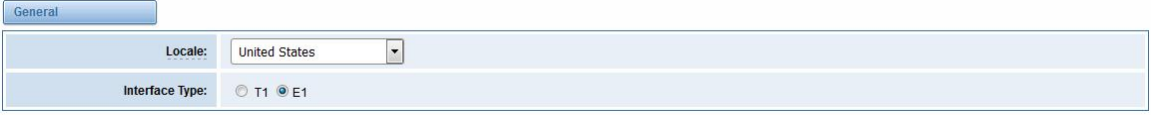

#### **Figure 3-1-1 General Settings**

### **Table 3-1-1 Definition of General Settings**

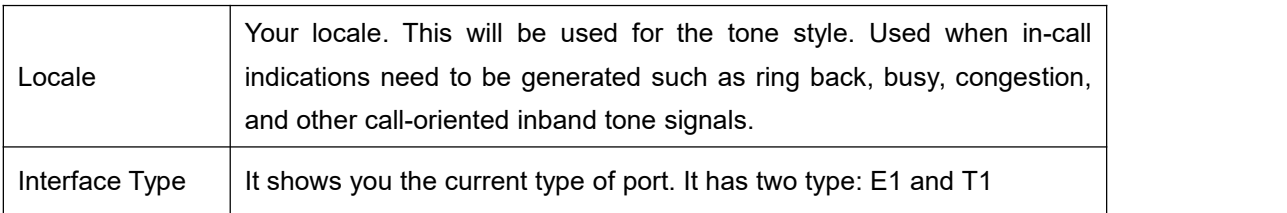

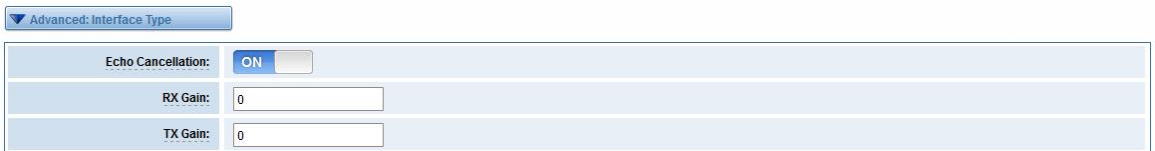

#### **Figure 3-1-2 Advanced interface type**

### **Table 3-1-2 Definition of advanced interface type**

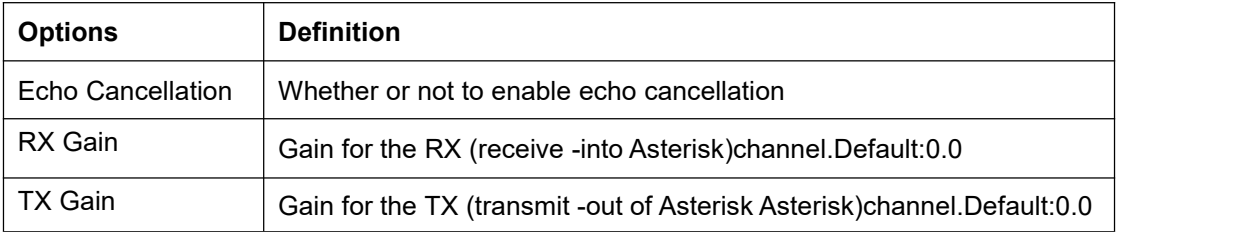

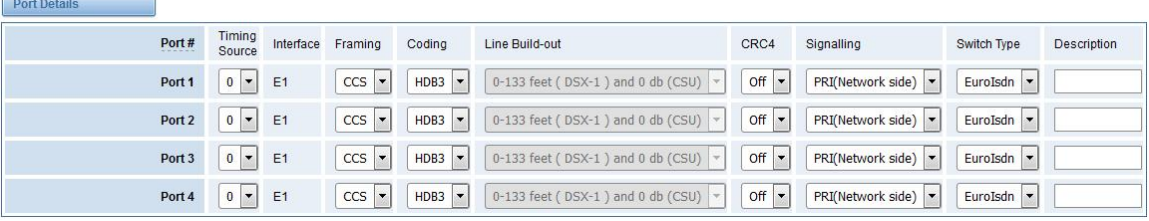

#### **Figure 3-1-2 Port Details**

**Table 3-1-3 Definition of Port Details**

| <b>Options</b>       | <b>Definition</b>                                                          |  |  |  |  |  |
|----------------------|----------------------------------------------------------------------------|--|--|--|--|--|
| <b>Timing Source</b> | Timing Source indicate the ports as to which should be used to recover the |  |  |  |  |  |
|                      | clock.(0 for master mode, upper for client mode, small number have higher  |  |  |  |  |  |

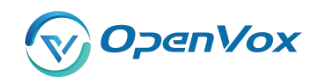

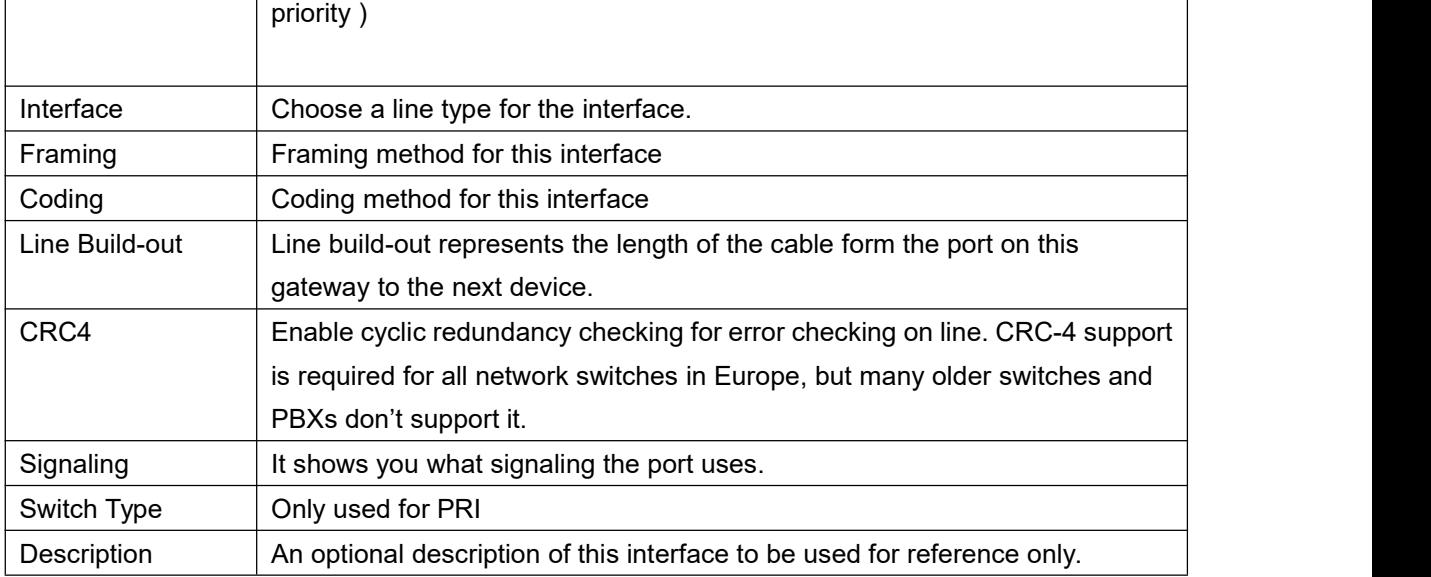

# <span id="page-17-0"></span>**3.2 PRI**

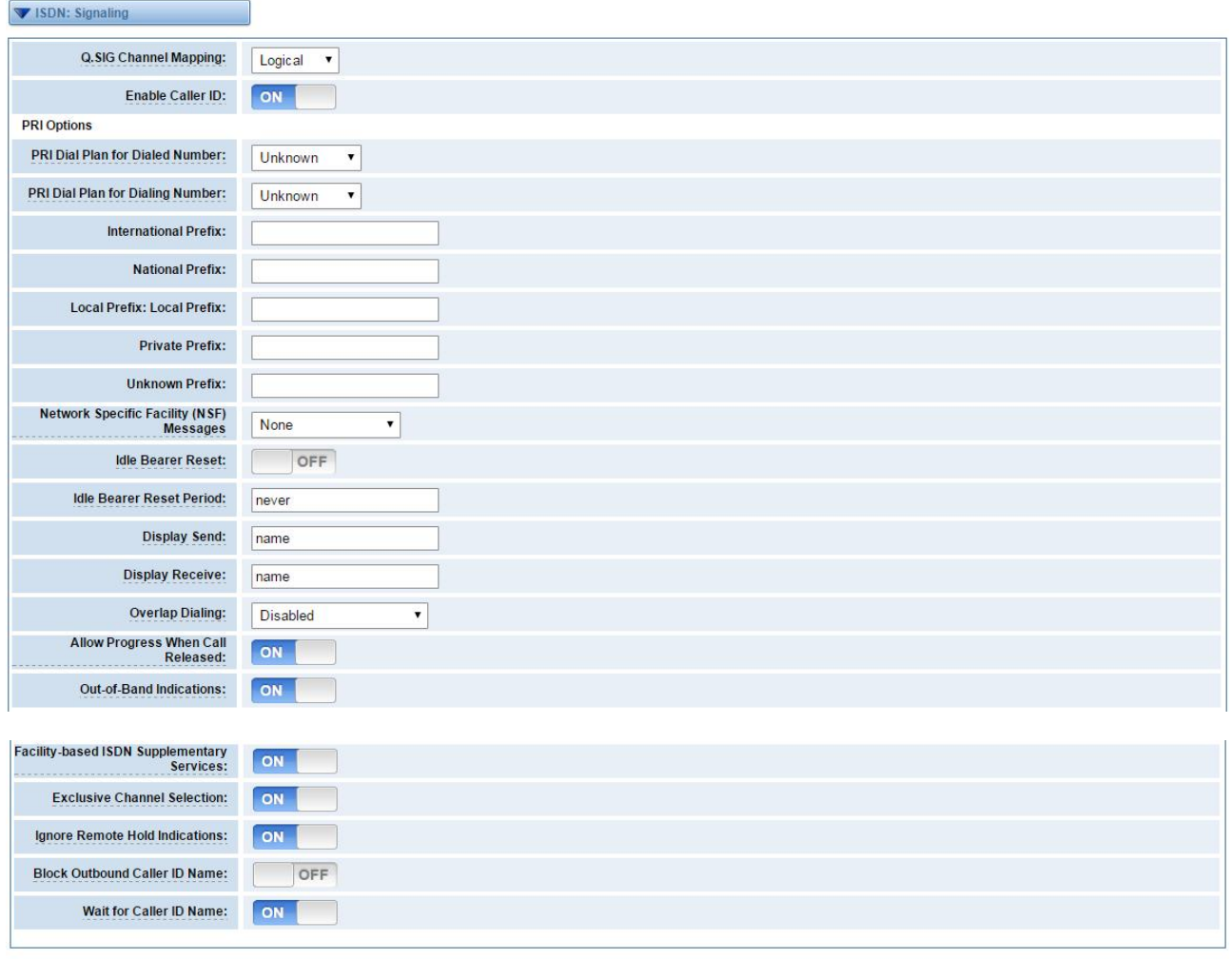

Save Apply Cancel

### **Figure 3-2-2 ISDN: Signaling**

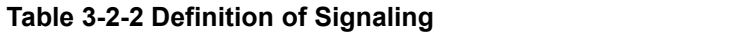

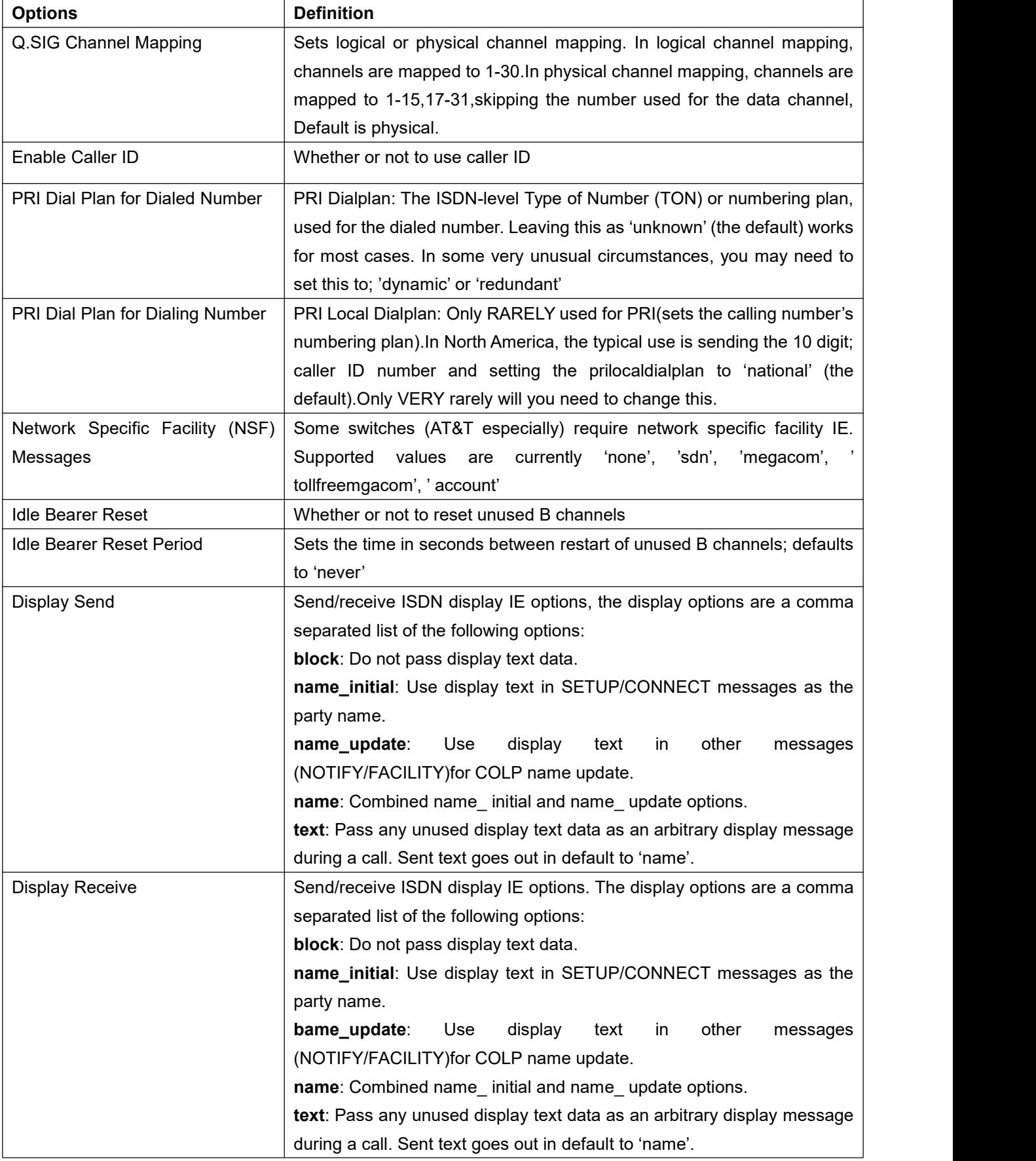

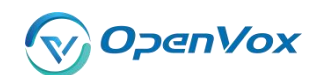

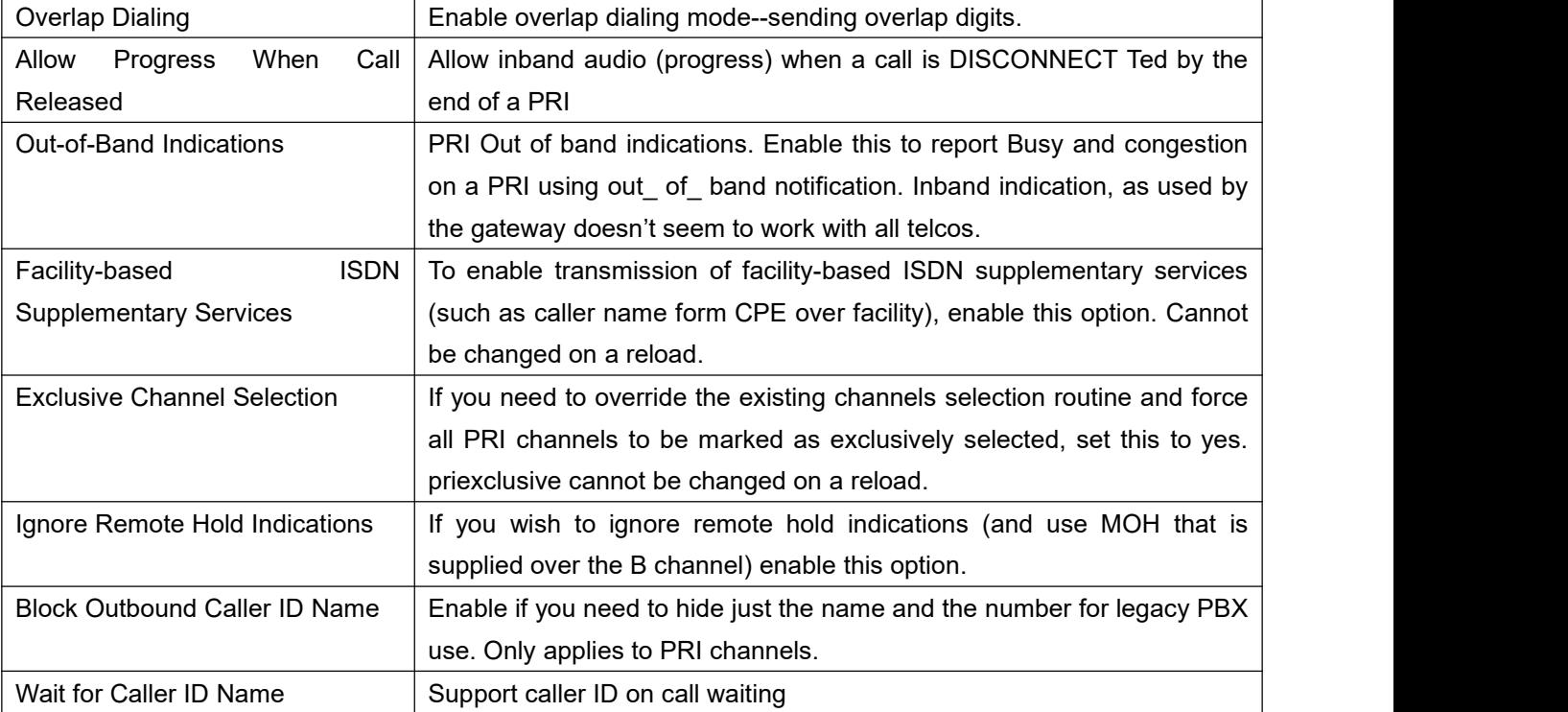

# <span id="page-19-0"></span>**3.3 SS7**

# <span id="page-19-1"></span>**3.3.1 Link Set Settings**

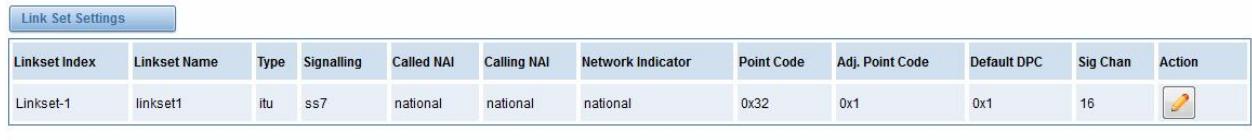

Add New SS7 Link Set

### **Figure 3-3-1 Link Set Settings**

You can click button as shown below, when there are several linkset, only one can be set to the default.

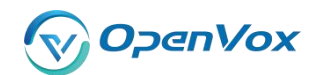

#### Edit Link Set "linkset-1"

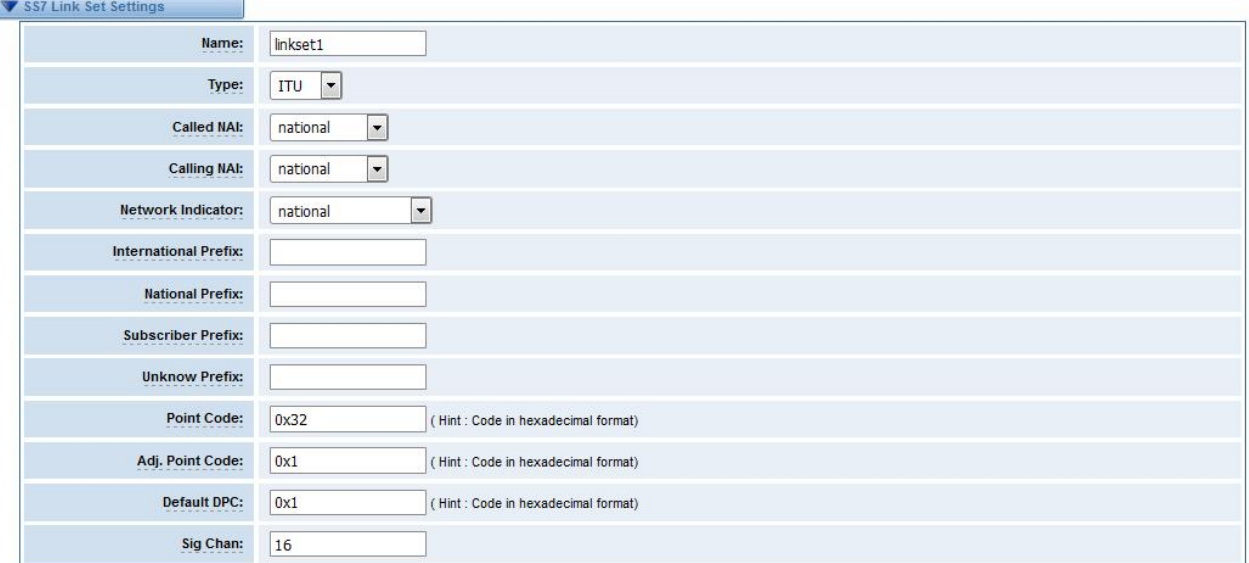

Save Cancel

### **Figure 3-3-2 SS7 Link Set Settings**

### **Table 3-3-1 Definition of SS7 Link Set Settings**

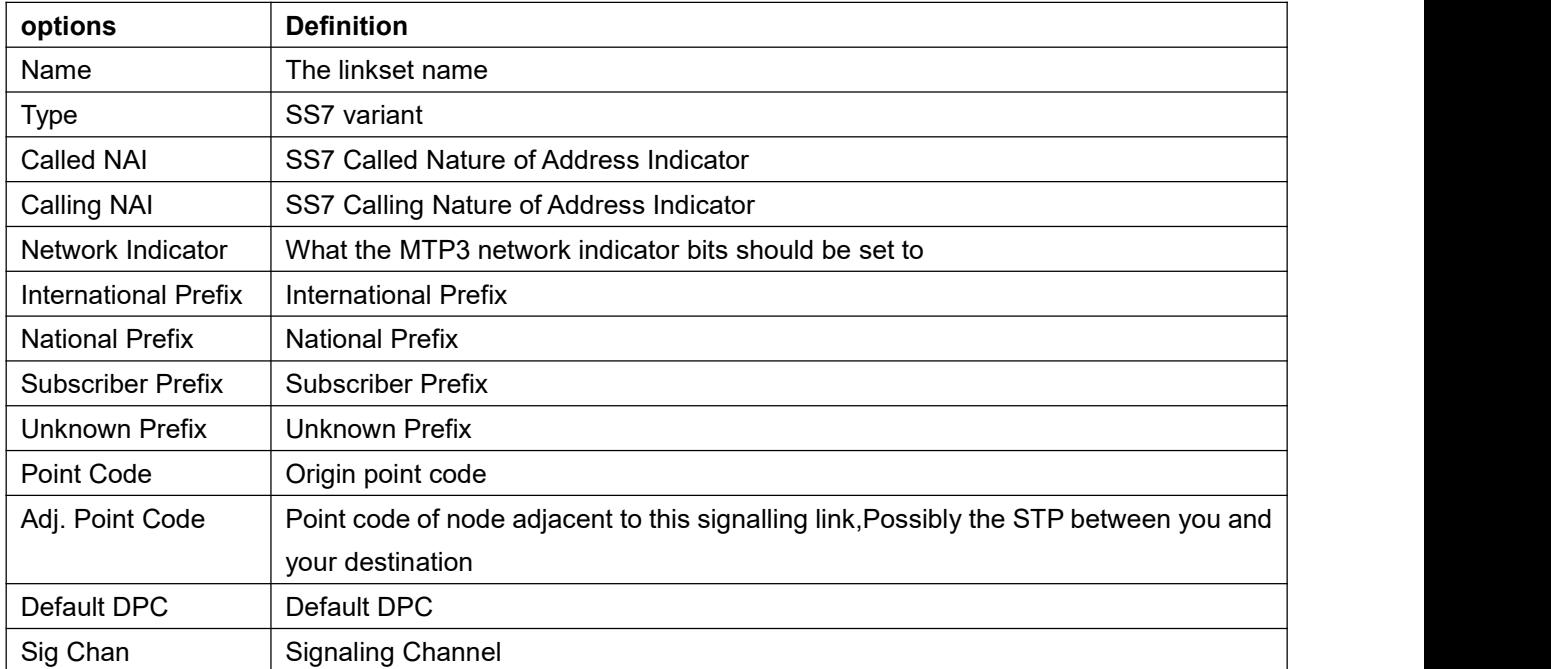

# <span id="page-20-0"></span>**3.3.2 Link Settings**

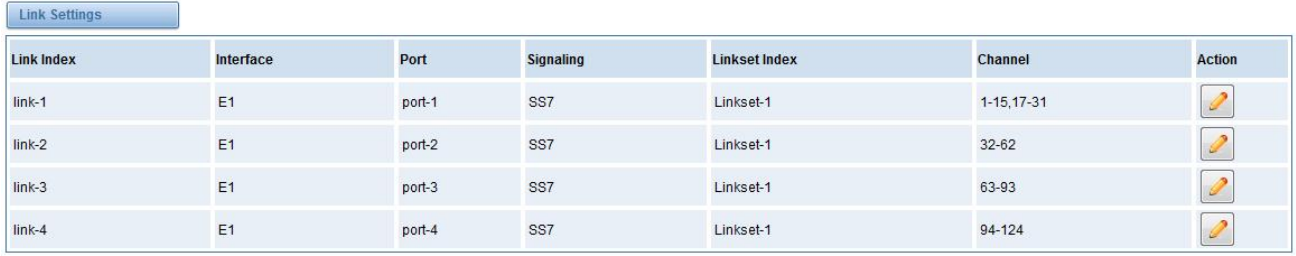

Proprietary and Confidential to OpenVox Communication Co.,Ltd

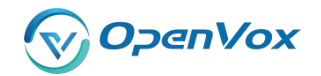

### **Figure 3-3-3 Link Settings**

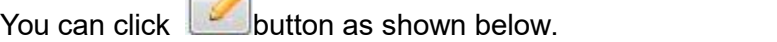

 $\sqrt{2}$ 

Edit Link "link-1"

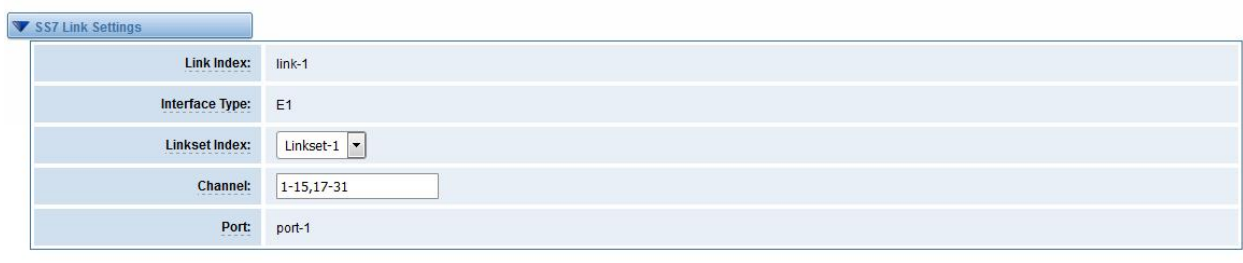

Save Cancel

**Figure 3-3-4 SS7 Edit Link Settings**

# <span id="page-21-0"></span>**3.3.3 SS7 Configuration file backup and restore**

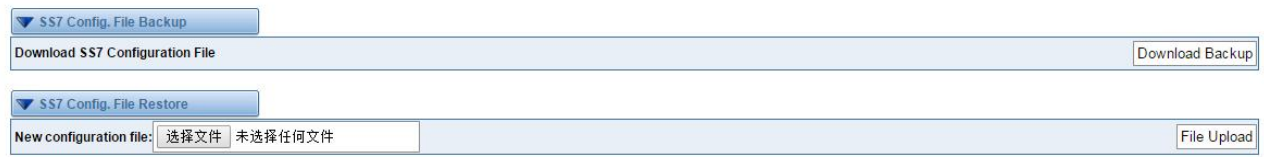

### **Figure 3-3-5 Configuration file backup and restore**

# <span id="page-21-1"></span>**3.4 MFC/R2**

# <span id="page-21-2"></span>**3.4.1 MFC/R2 Signaling**

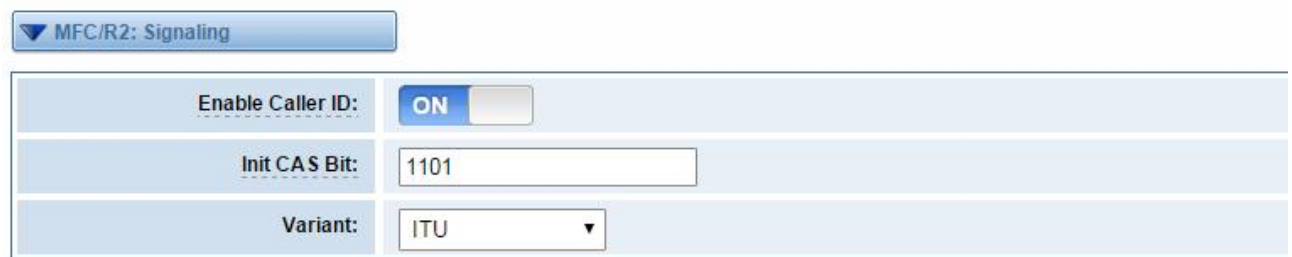

**Figure 3-4-1 MFC/R2 Signaling**

#### **Table 3-4-1 Definition of MFC/R2 Signaling**

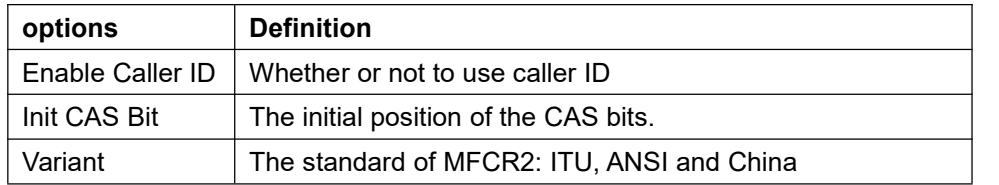

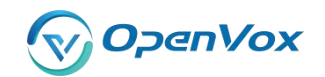

# <span id="page-22-0"></span>**3.4.2 Modify R2 variant**

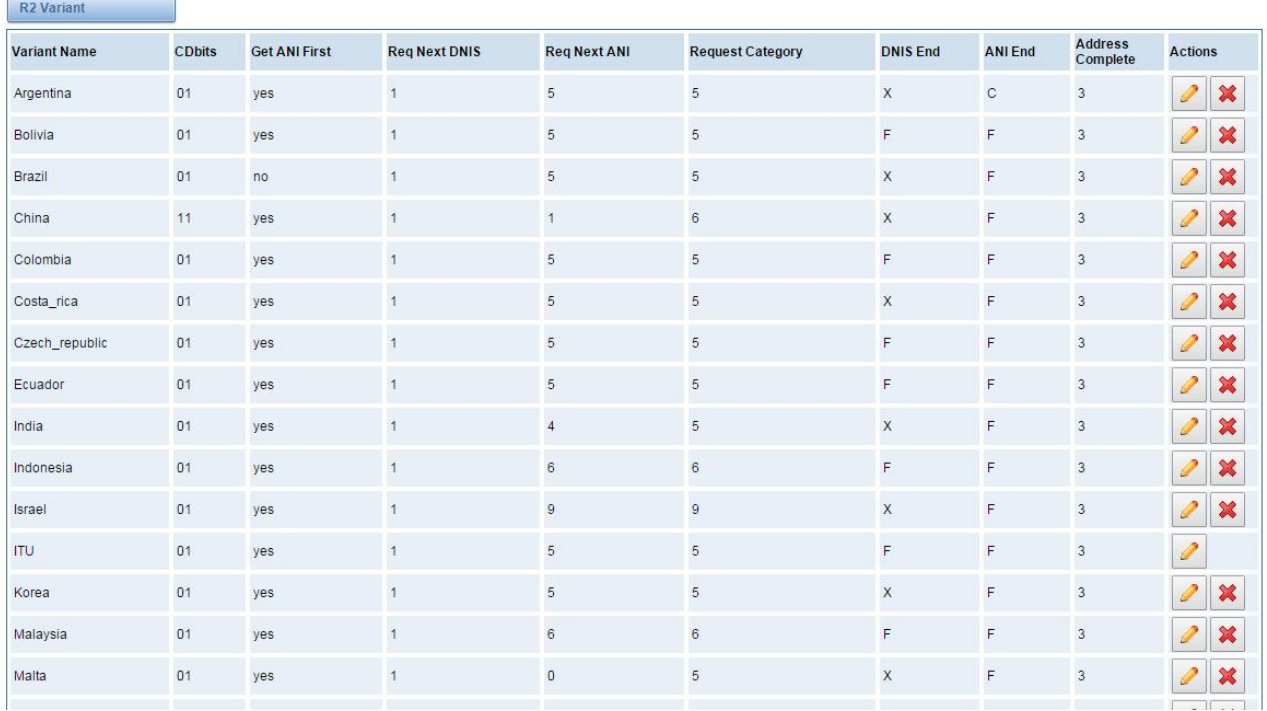

### **Figure 3-4-2 R2 Variant**

You can click button, then you could fine the below.

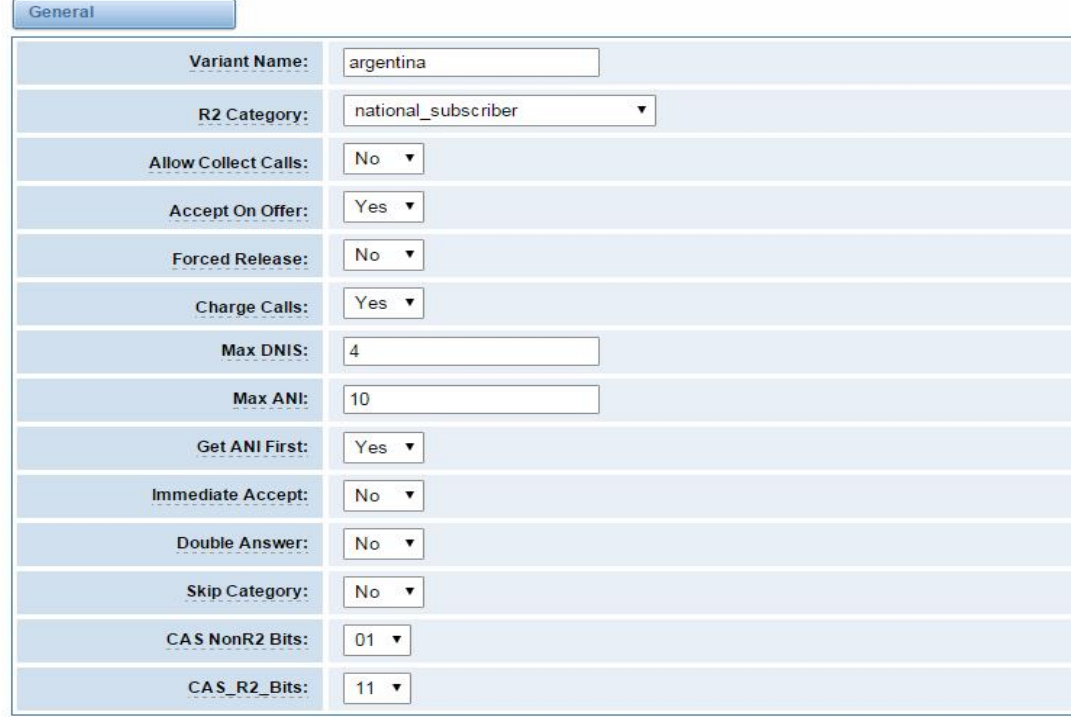

### **Figure 3-4-3 General**

### **Table 3-4-2 Definition of General**

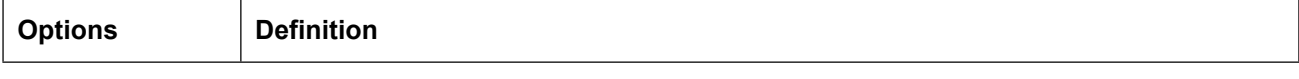

Proprietary and Confidential to OpenVox Communication Co.,Ltd

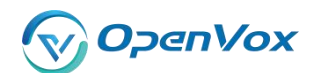

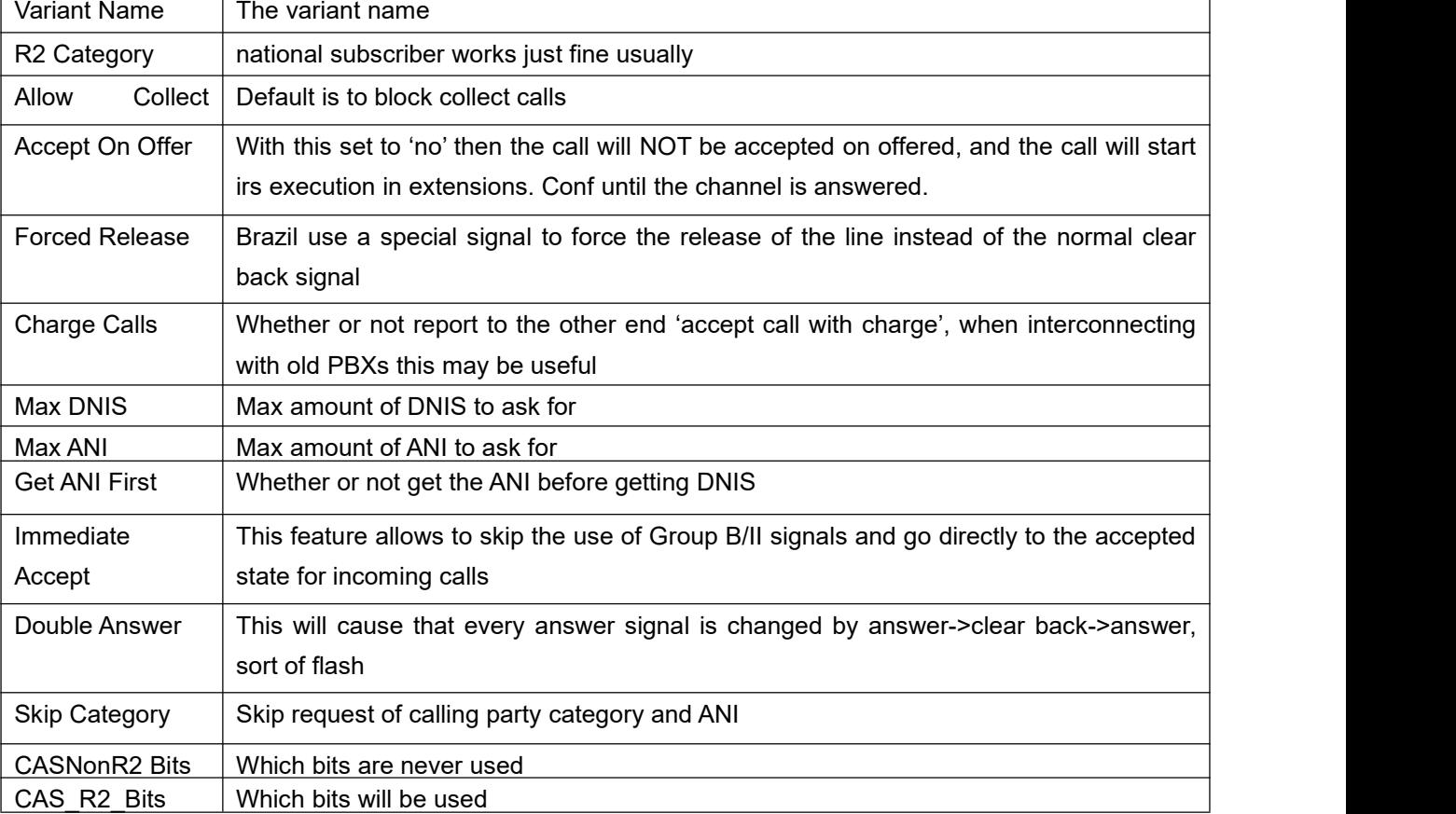

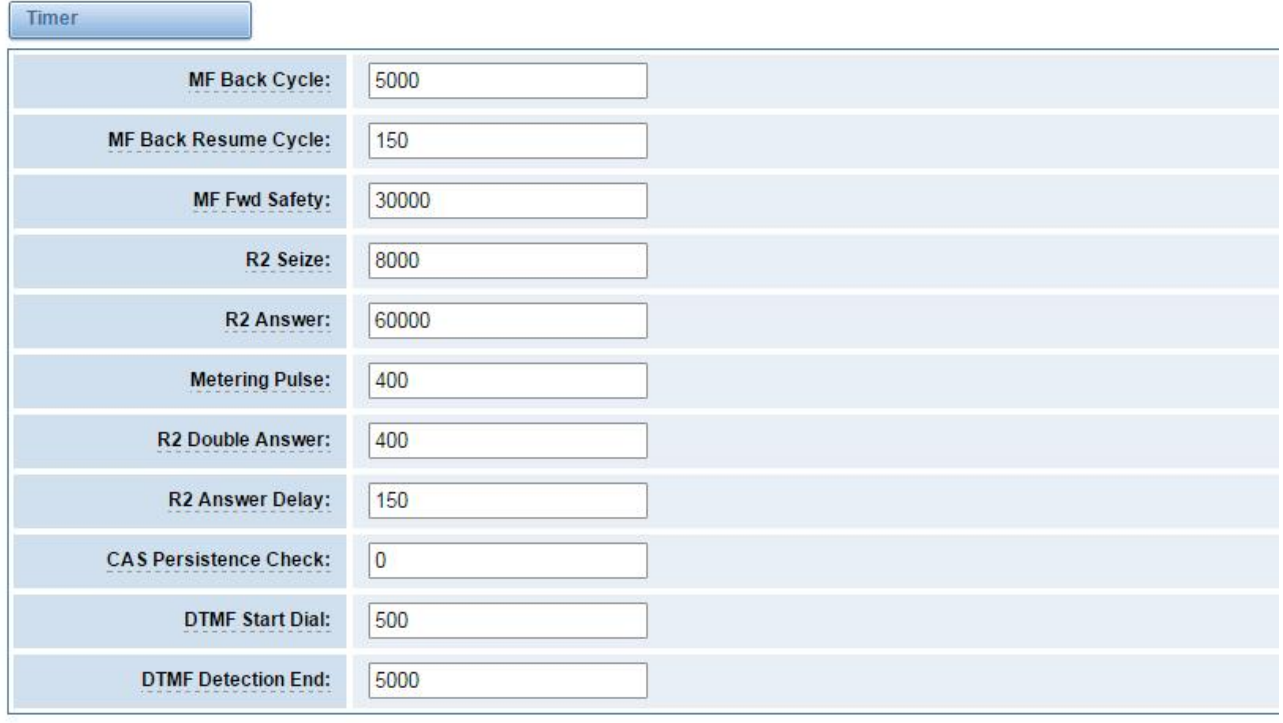

### **Figure 3-4-4 Timer**

### **Table 3-4-3 Definition of Timer**

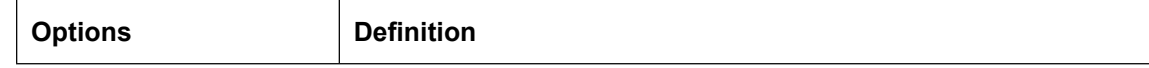

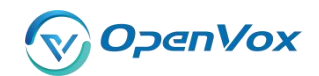

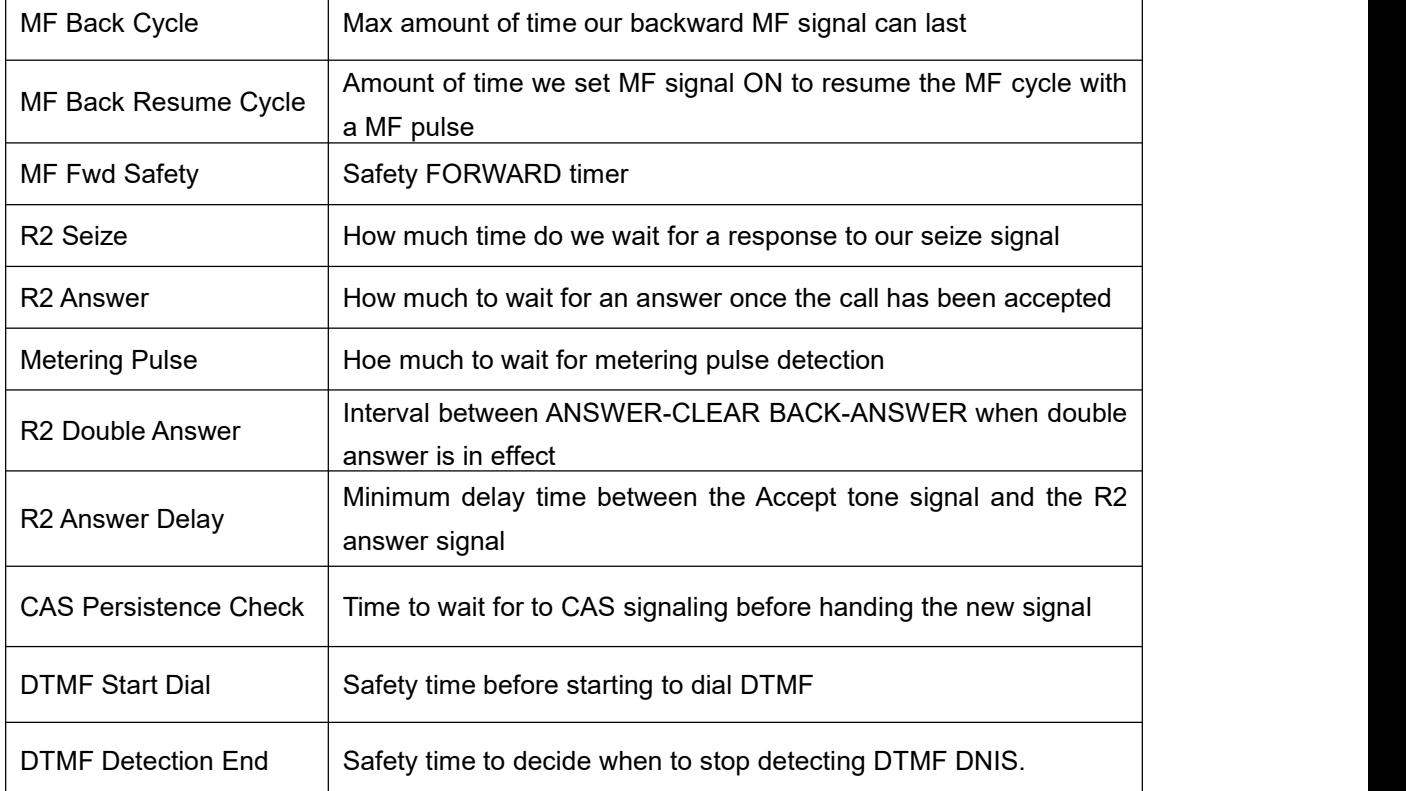

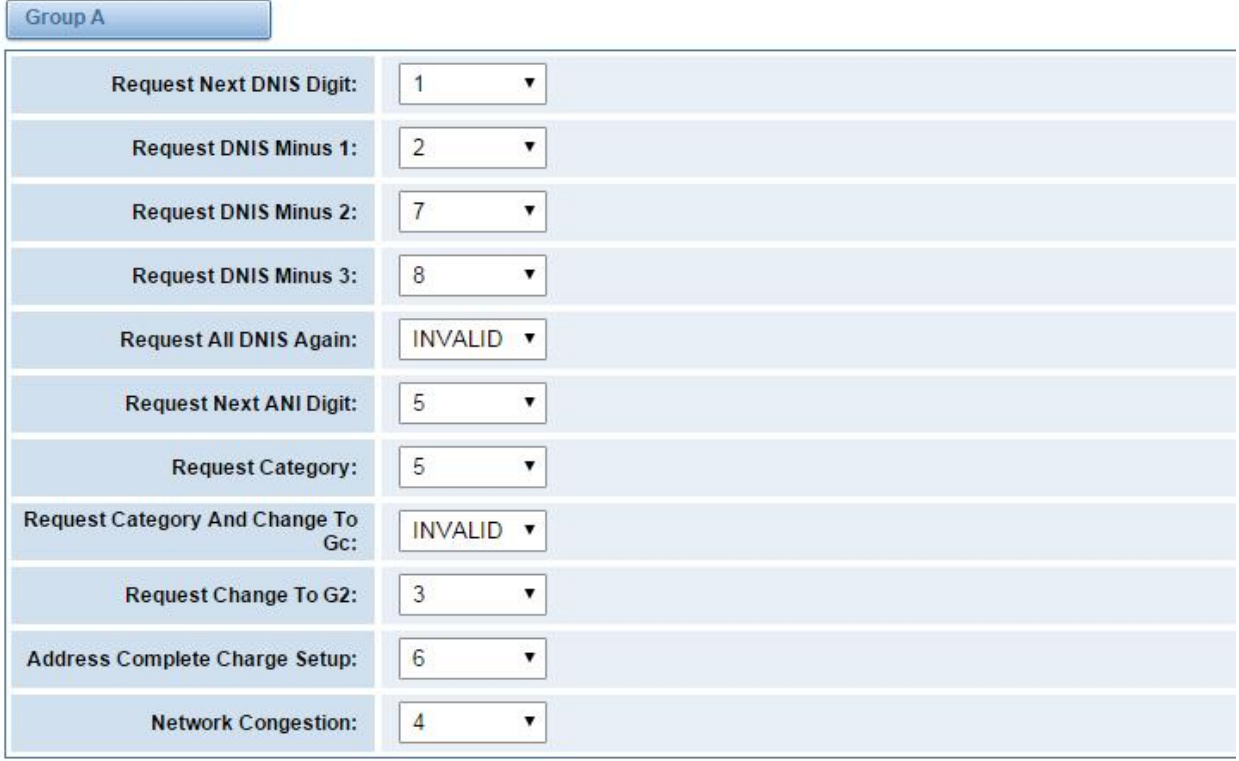

**Figure 3-4-5 Group A**

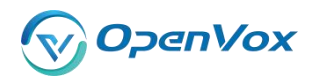

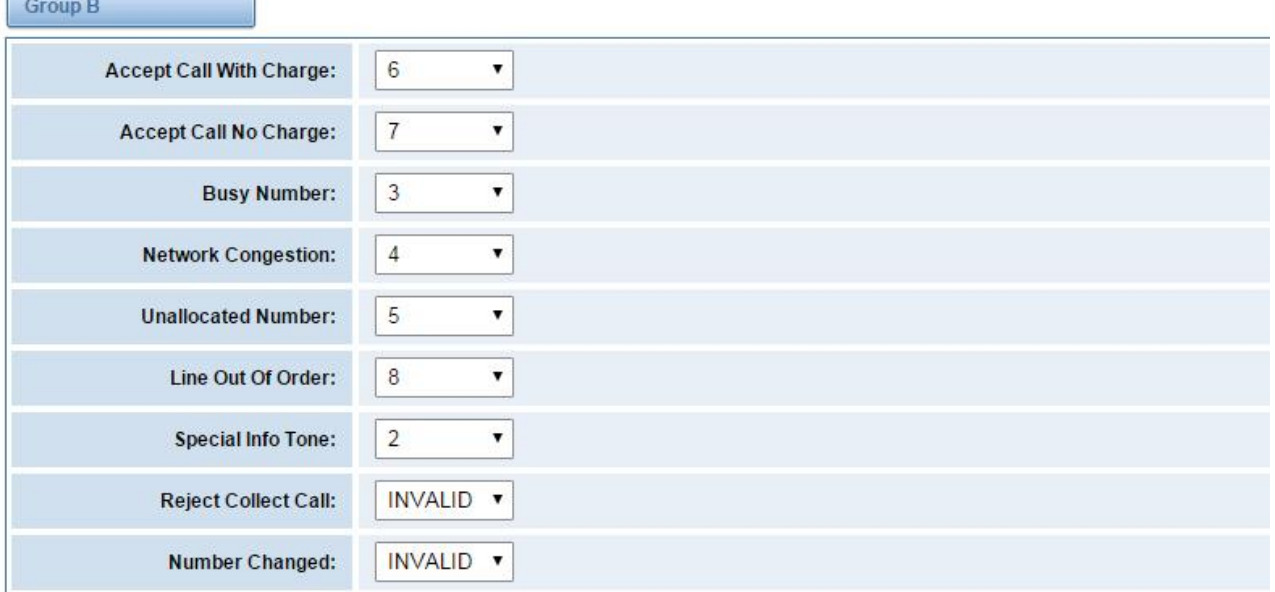

### **Figure 3-4-6 Group B**

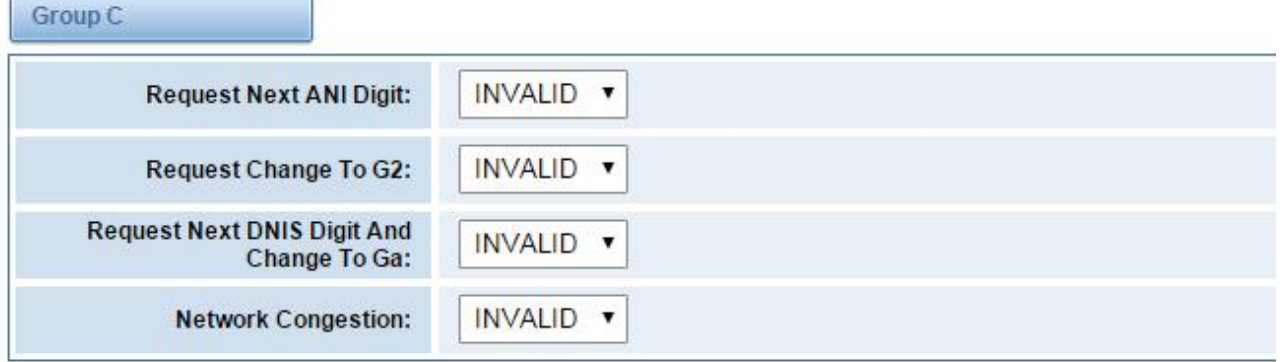

### **Figure 3-5-7 Group C**

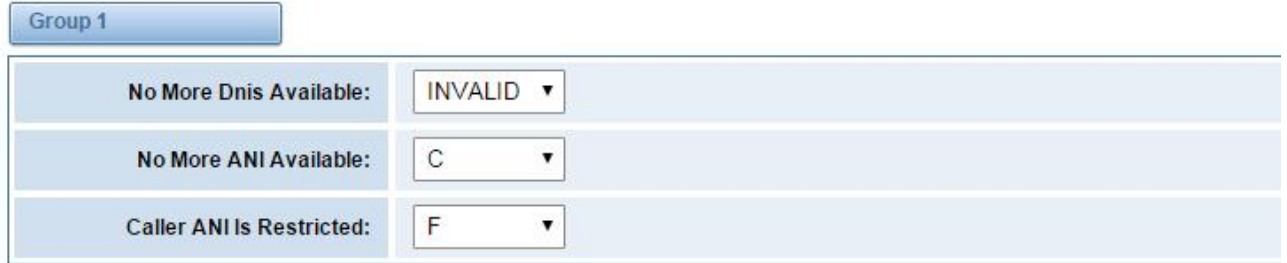

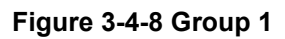

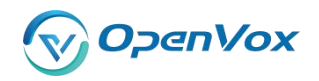

┓

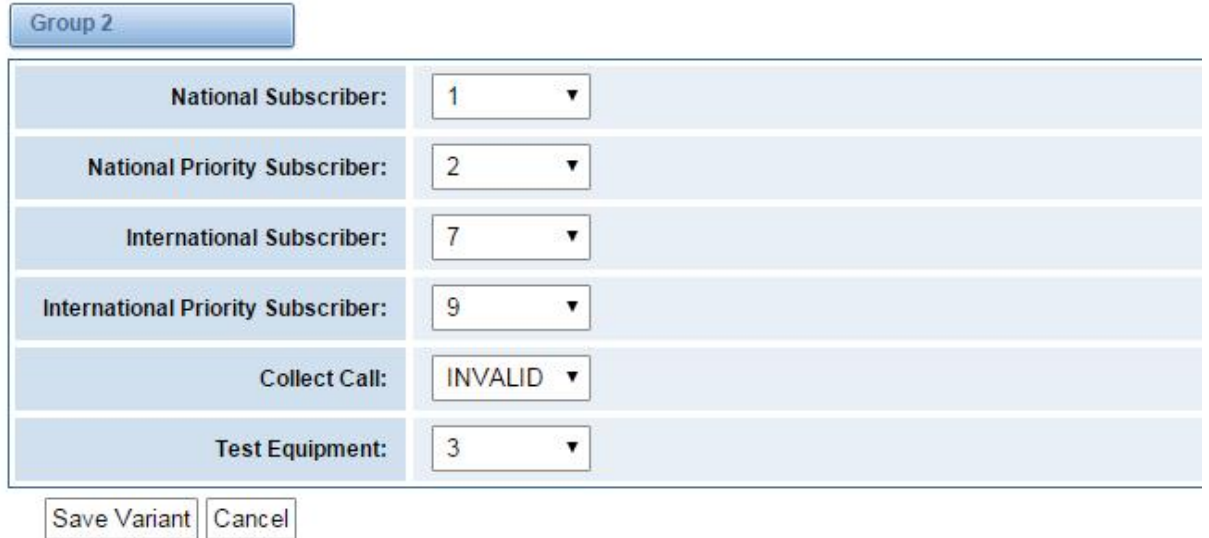

**Figure 3-4-9 Group 2**

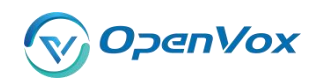

# <span id="page-27-0"></span>**4 VOIP**

# <span id="page-27-1"></span>**4.1 VOIP Endpoints**

# <span id="page-27-2"></span>**4.1.1 SIP Endpoints**

This page shows everything about your SIP, you can see status of each SIP.

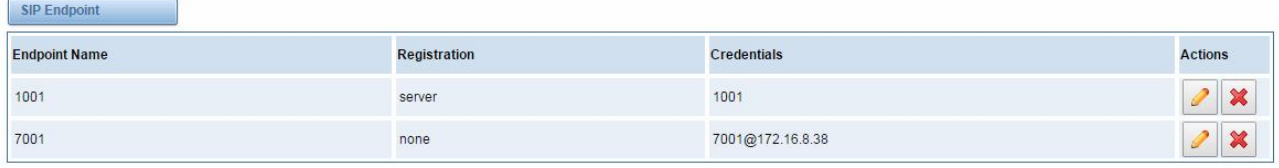

Add New SIP Endpoint

### **Figure 4-1-1 SIP Status**

# <span id="page-27-3"></span>**4.1.2 Main Endpoint Settings**

You can click  $\sqrt{\frac{\text{Add New SIP Endpoint}}{\text{Button to add a new SIP endpoint}}}$  button to add a new SIP endpoint, and if you want to modify

existed endpoints, you can click button.

There are three kinds of registration types for choose. You can choose Anonymous, Endpoint registers with this gateway or This gateway registers with the endpoint.

You can configure as follows:

If you set up a SIP endpoint by registration "None" to a server, then you can't register other SIP endpoints to this server. (If you add other SIP endpoints, this will cause Out-band Routes and Trunks confused.)

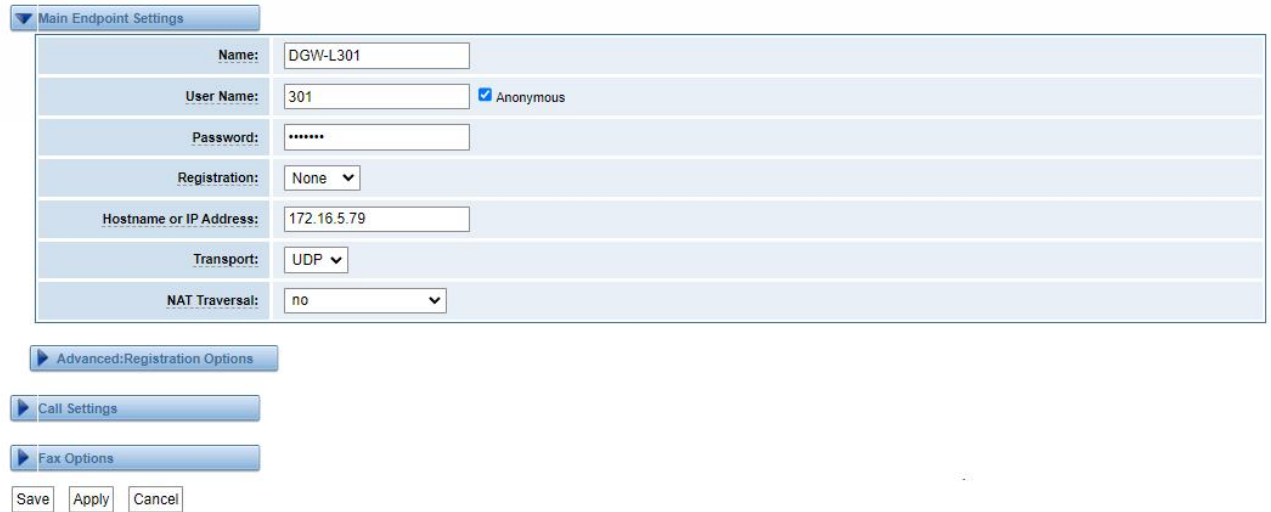

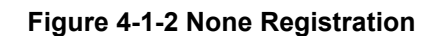

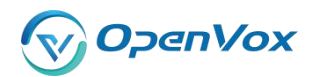

For convenience, we have designed a method that you can register your SIP endpoint to your gateway, thus your gateway just work as a server.

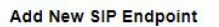

Save Apply Cancel

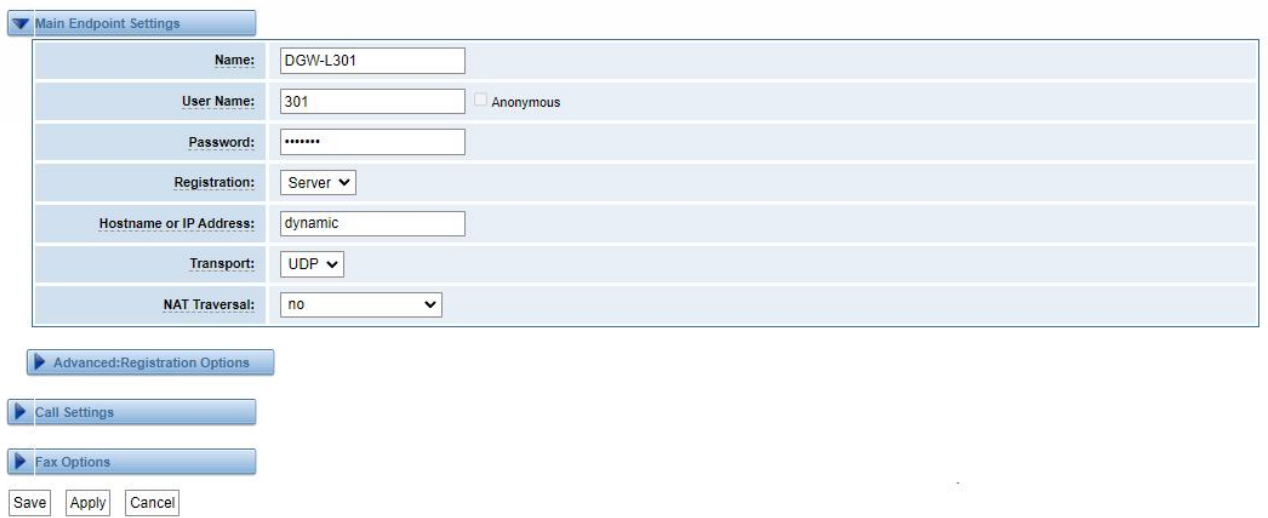

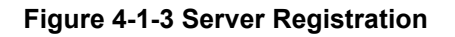

Also you can choose registration by "Client", it's the same with "None", except name and password.

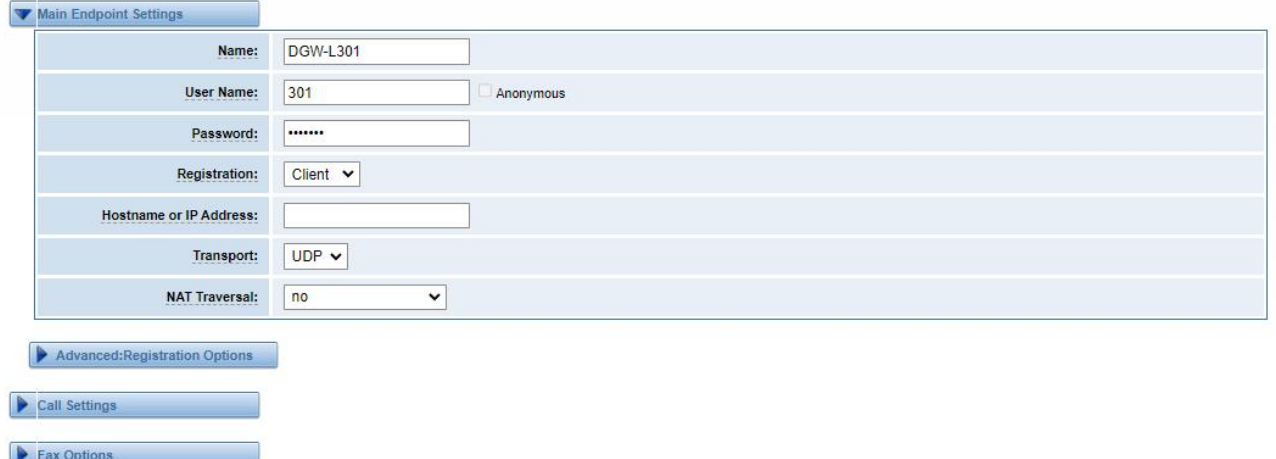

**Figure 4-1-4 Client Registration**

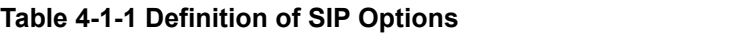

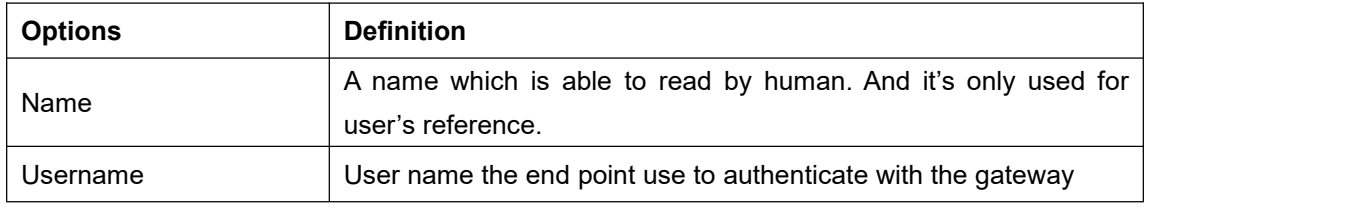

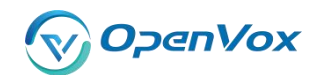

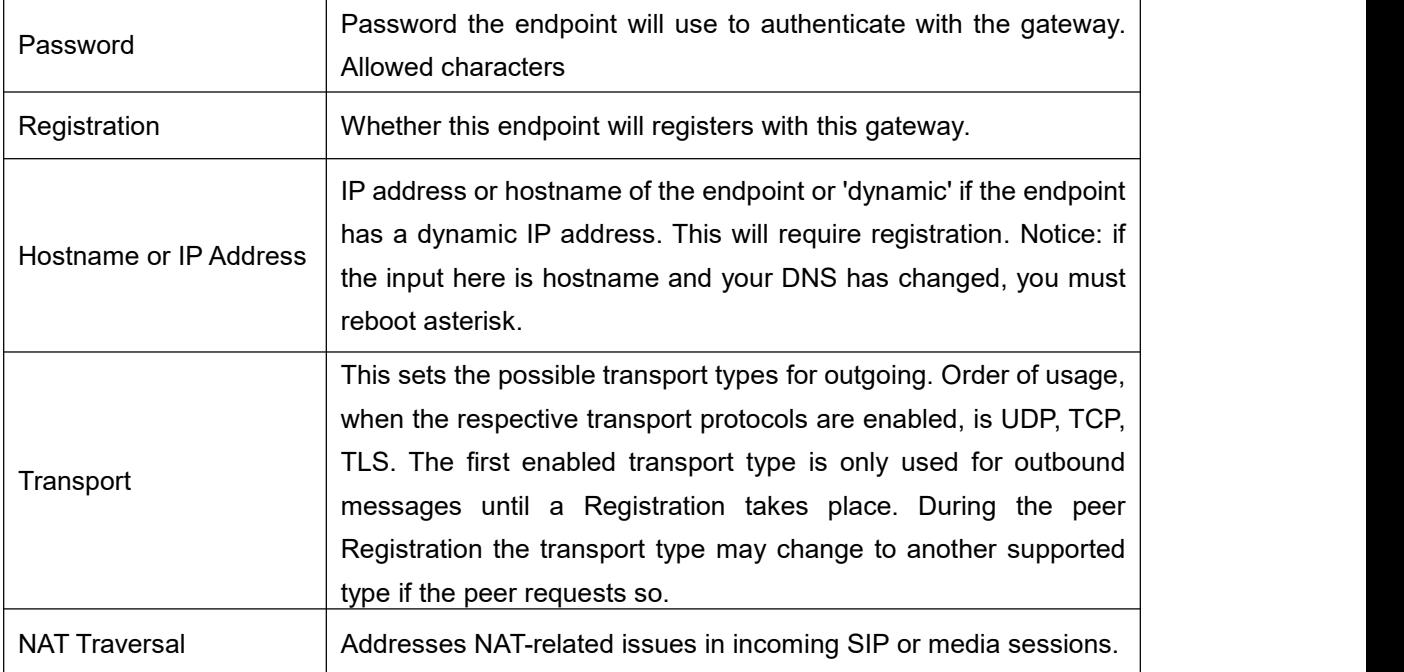

# <span id="page-29-0"></span>**4.1.3 Advanced Registration Options**

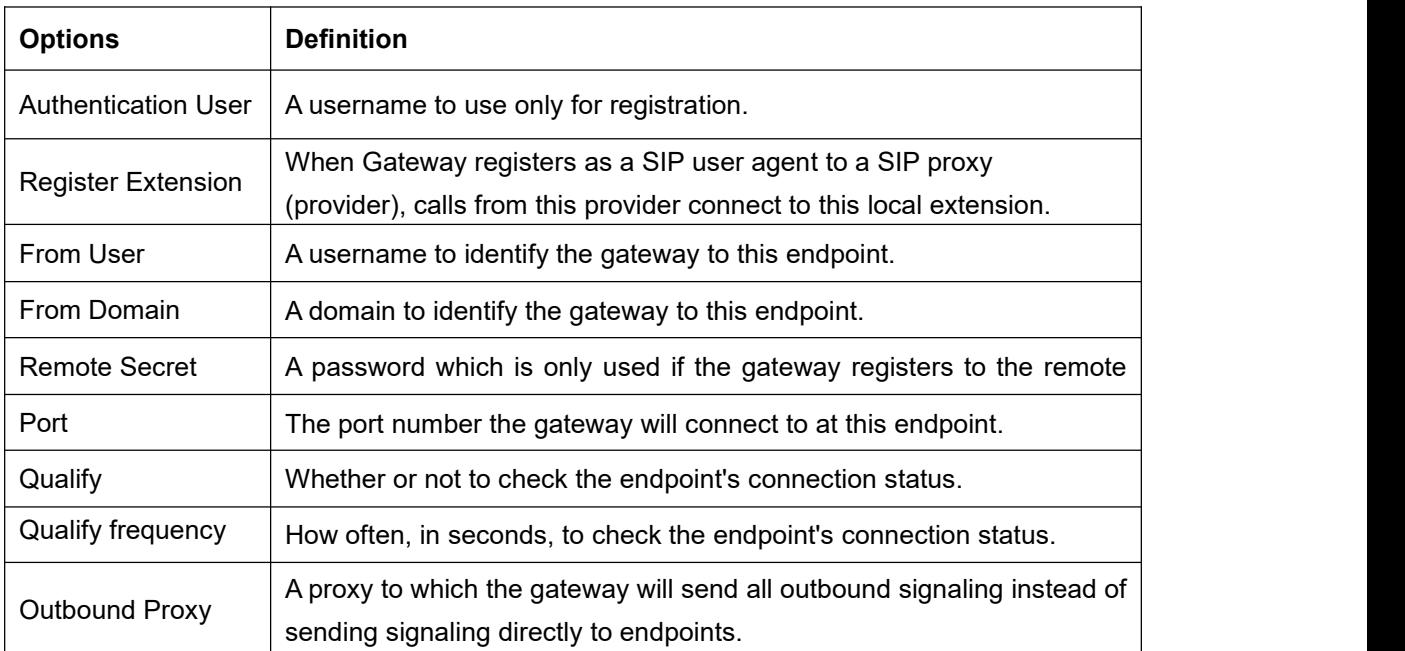

### **Table 4-1-2 Definition of Registration Options**

# <span id="page-29-1"></span>**4.1.4 Call Settings**

### **Table 4-1-3 Definition of Call Options**

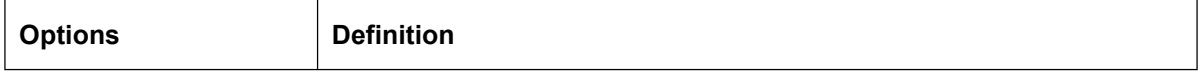

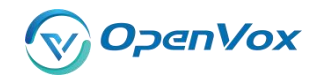

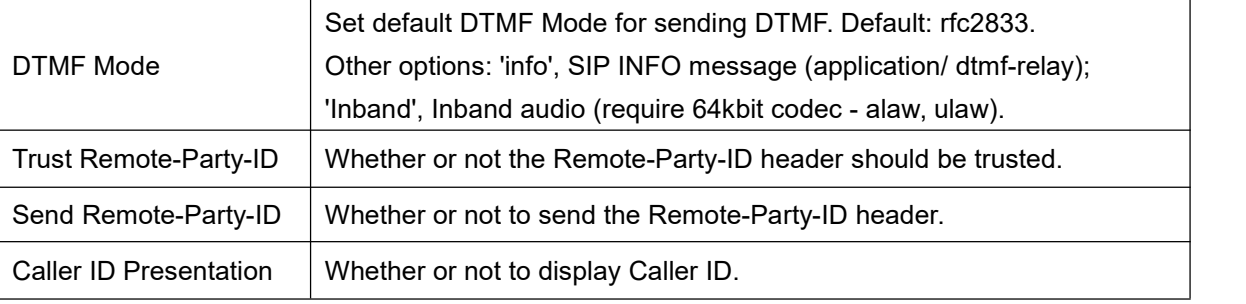

# <span id="page-30-0"></span>**4.1.5 Advanced Timer Settings**

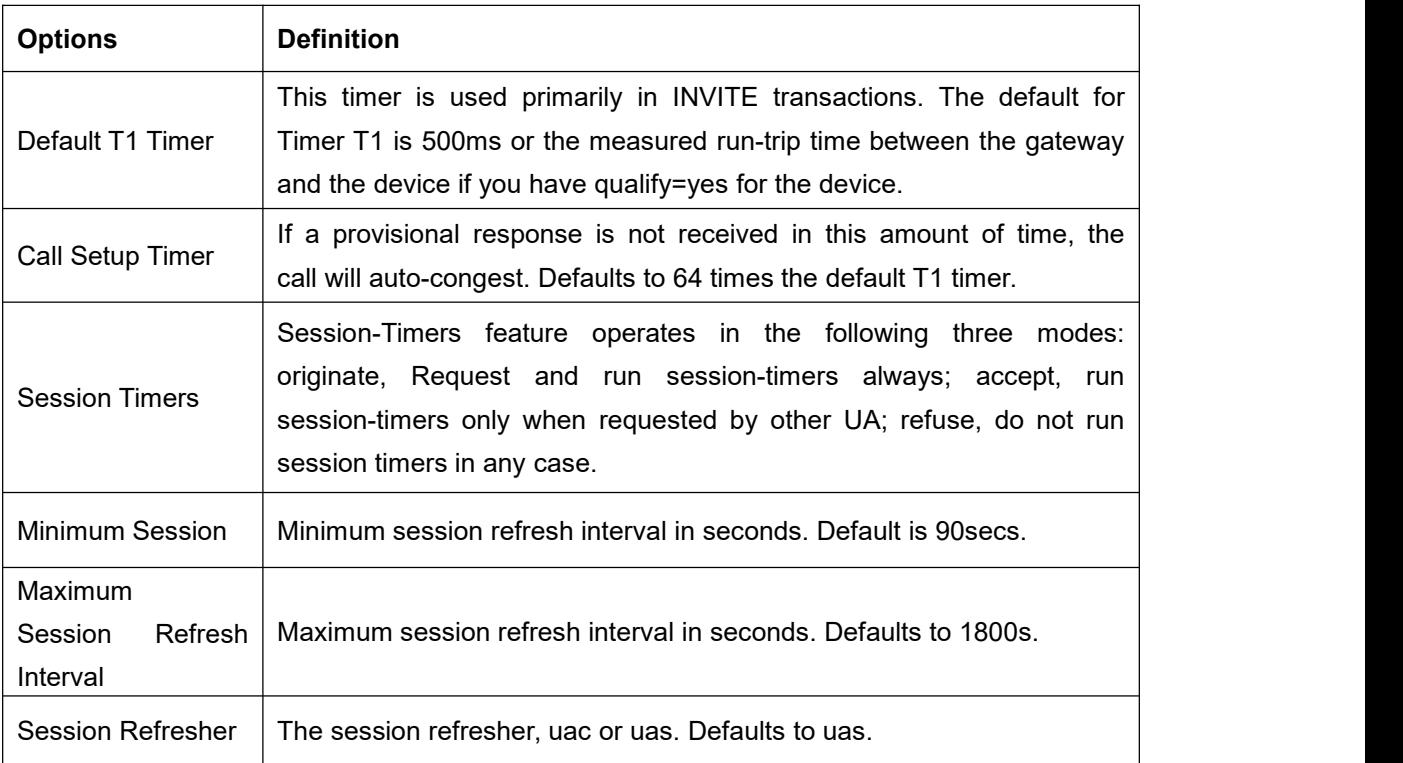

### **Table 4-1-4 Definition of Timer Options**

# <span id="page-30-1"></span>**4.1.6 Advanced Signaling Settings**

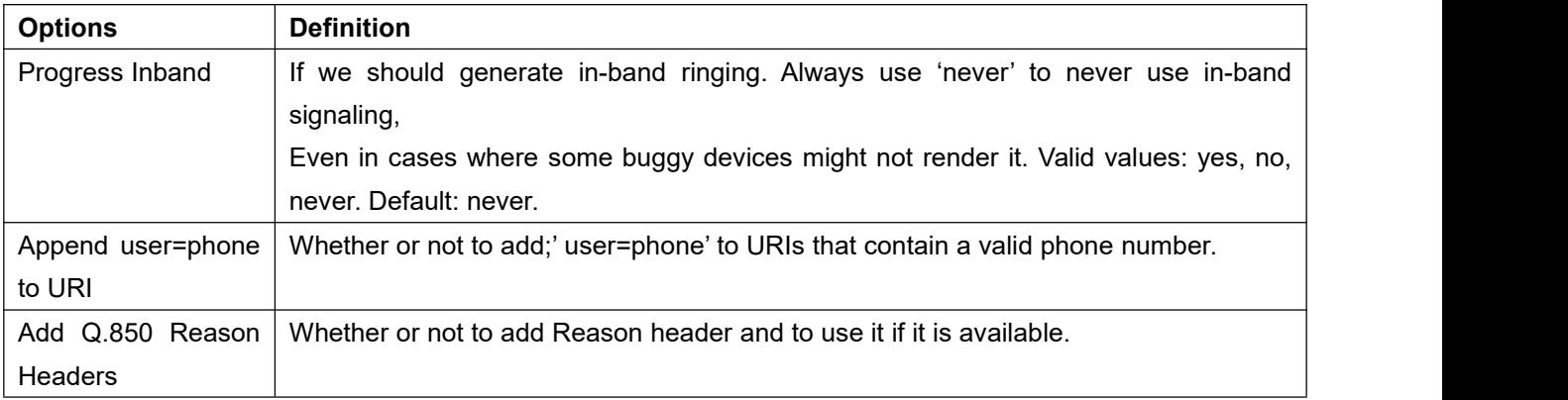

### **Table 4-1-5 Definition of Signaling Options**

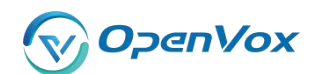

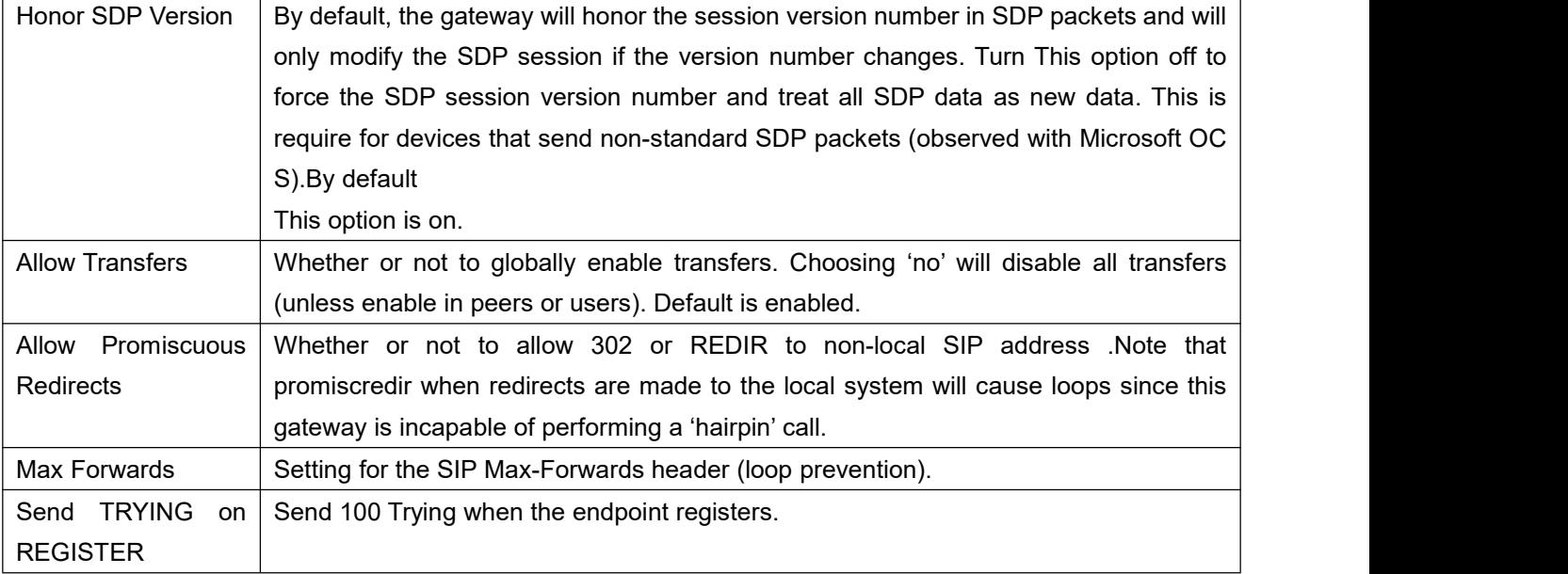

# **Table 4-1-6 Definition of Fax Options**

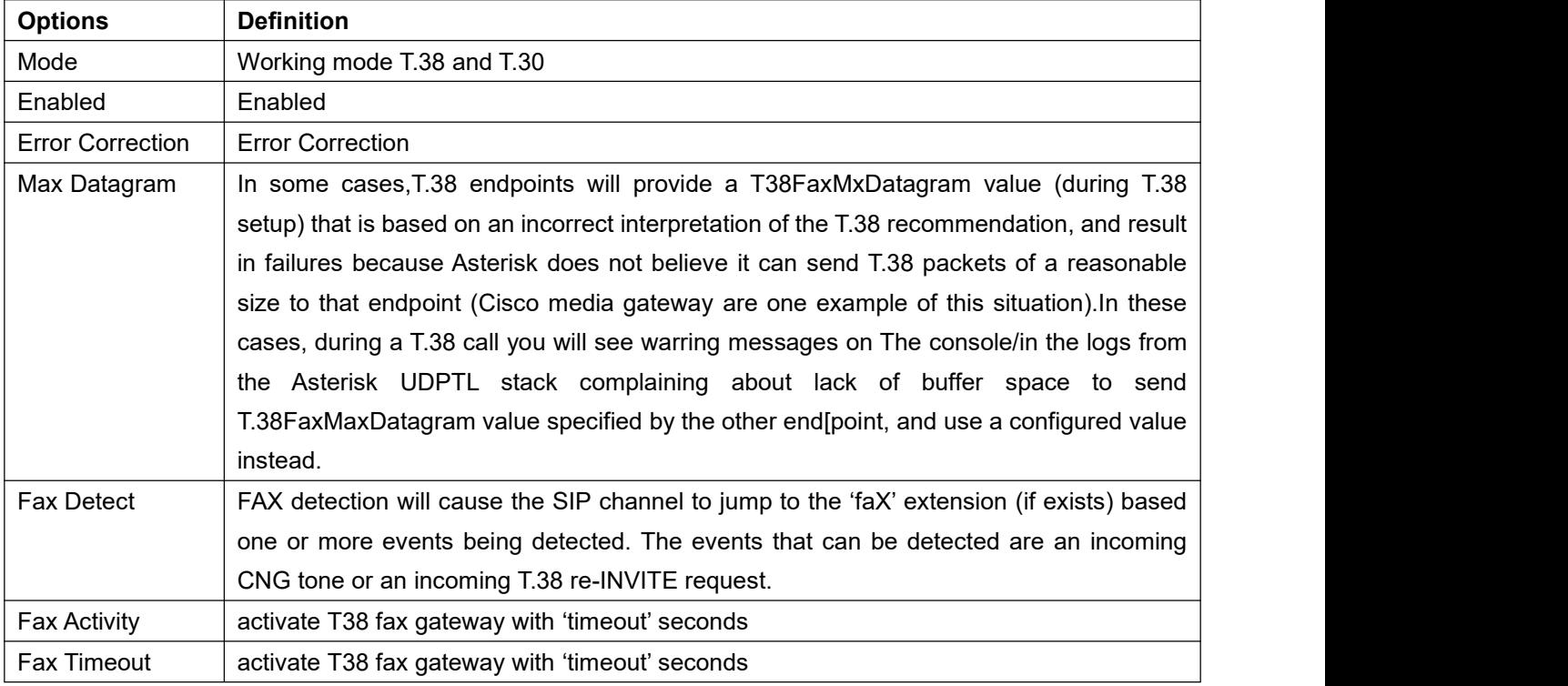

![](_page_32_Picture_0.jpeg)

# <span id="page-32-0"></span>**4.2 IAX2 Endpoint**

![](_page_32_Picture_84.jpeg)

Add New IAX2 Endpoint

### **Figure 4-2-1 IAX2 Endpoint**

![](_page_32_Picture_6.jpeg)

#### Edit IAX Endpoint "9001"

![](_page_32_Picture_85.jpeg)

#### Advanced: Registration Options

![](_page_32_Picture_86.jpeg)

![](_page_32_Picture_87.jpeg)

![](_page_32_Picture_88.jpeg)

Save Apply Cancel

 $\blacksquare$  IAV Truck a strong

# **Figure 4-2-2 Edit IAX Endpoint "9001"**

### **Table 4-2-1 Definition of IAX2 Endpoint**

![](_page_33_Picture_991.jpeg)

![](_page_34_Picture_0.jpeg)

Max. RegExpire  $\parallel$  Maximum amounts of time that IAX2 peers can request as a registration expiration interval (in seconds).

# <span id="page-34-0"></span>**4.3 Advanced SIP Settings**

# <span id="page-34-1"></span>**4.3.1 Networking**

![](_page_34_Picture_666.jpeg)

#### **Table 4-3-1 Definition of Networking Options**

### <span id="page-34-2"></span>**4.3.2 Advanced NAT Settings**

![](_page_34_Picture_667.jpeg)

#### **Table 4-3-2 Definition of NAT Settings Options**

![](_page_35_Picture_0.jpeg)

![](_page_35_Picture_707.jpeg)

# <span id="page-35-0"></span>**4.3.3 Advanced RTP Settings**

### **Table 4-3-3 Definition of RTP Settings Options**

![](_page_35_Picture_708.jpeg)

# <span id="page-35-1"></span>**4.3.4 Parsing and Compatibility**

#### **Table 4-3-4 Instruction of Parsing and Compatibility**

![](_page_35_Picture_709.jpeg)

Proprietary and Confidential to OpenVox Communication Co.,Ltd
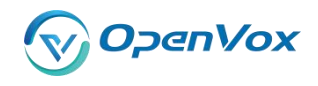

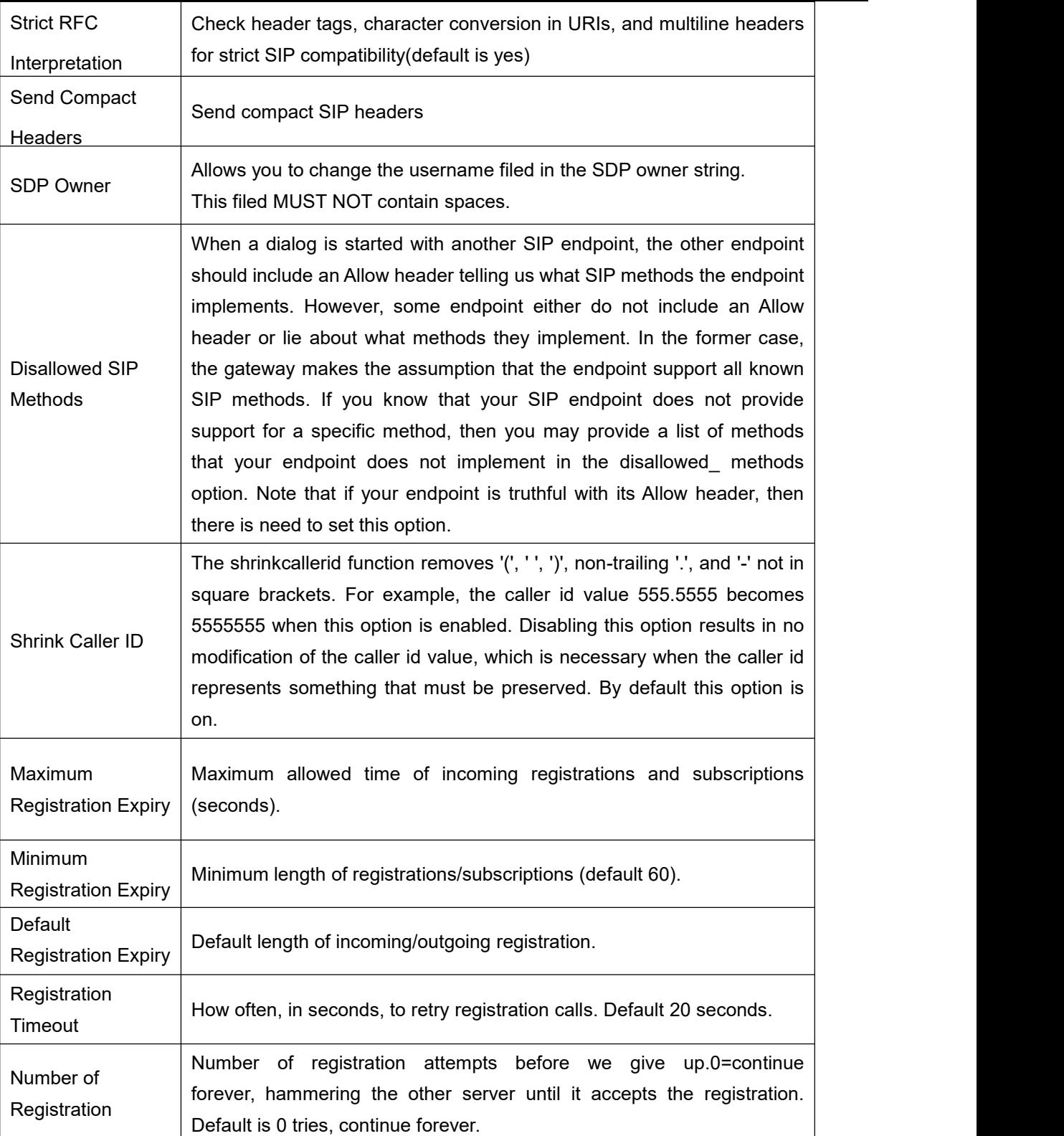

# **4.3.5 Security**

# **Table 4-3-5 Instruction of Security**

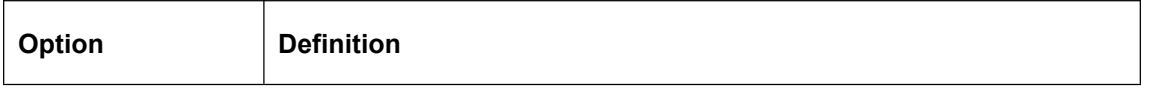

Proprietary and Confidential to OpenVox Communication Co.,Ltd

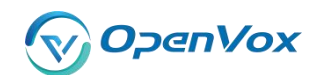

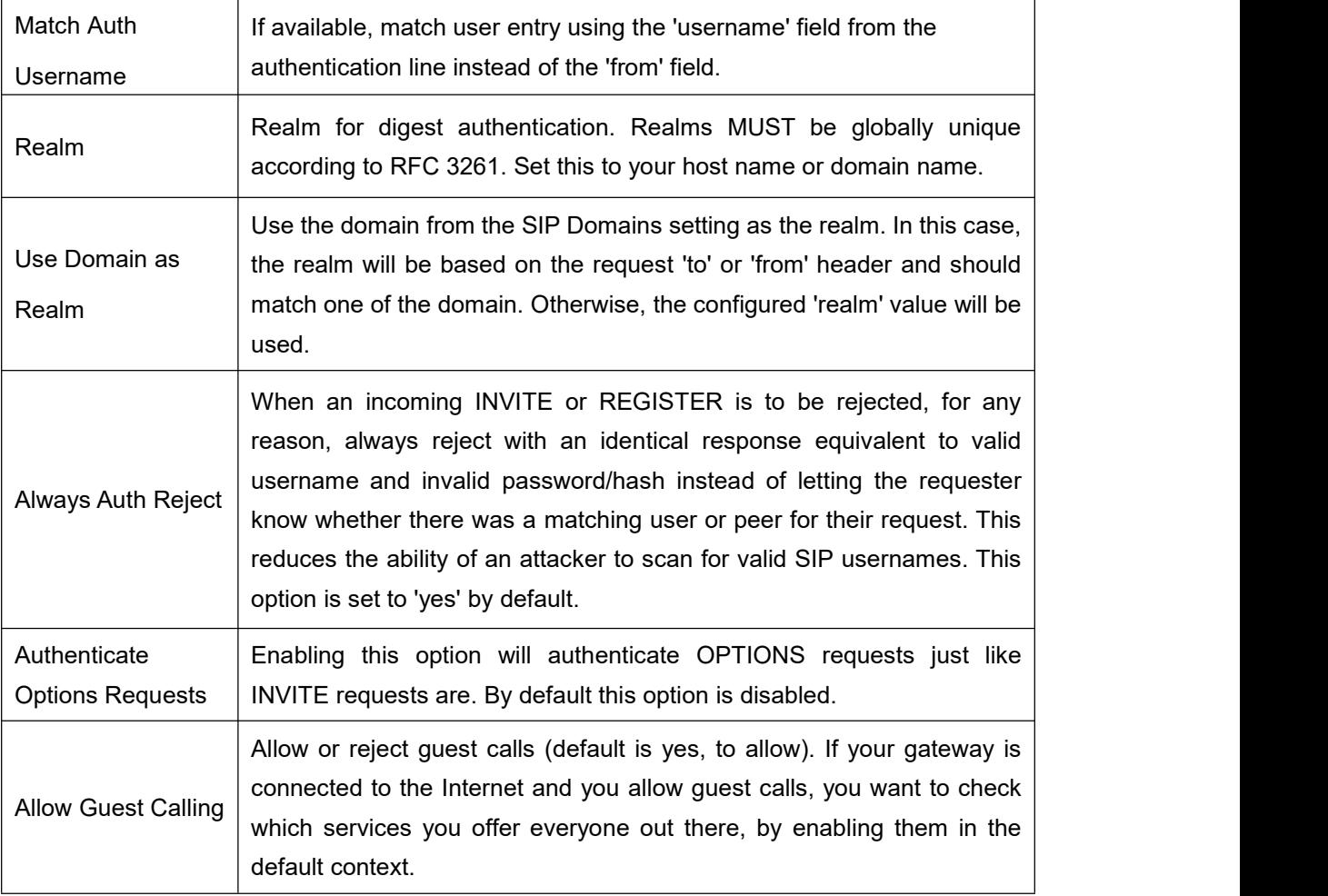

# **4.3.6 Media**

## **Table 4-3-6 Instruction of Media**

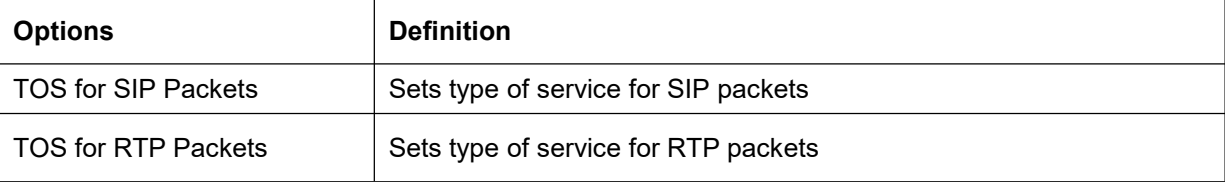

# **4.3.7 Codec Settings**

Select codecs from the list below.

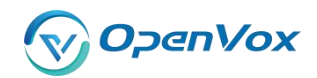

| Codec Settings           |                  |
|--------------------------|------------------|
| <b>Codec Priority 1:</b> | G.711 u-law<br>▼ |
| <b>Codec Priority 2:</b> | G.711 a-law      |
| <b>Codec Priority 3:</b> | <b>GSM</b>       |
| <b>Codec Priority 4:</b> | G.722            |
| <b>Codec Priority 5:</b> | G.723            |
| <b>Codec Priority 6:</b> | G.729            |

**Figure 4-3-1 Codec Settings**

# **4.4 [Advanced](http://172.16.100.180/cgi-bin/php/voip-iax-adv-settings.php) IAX2 Settings**

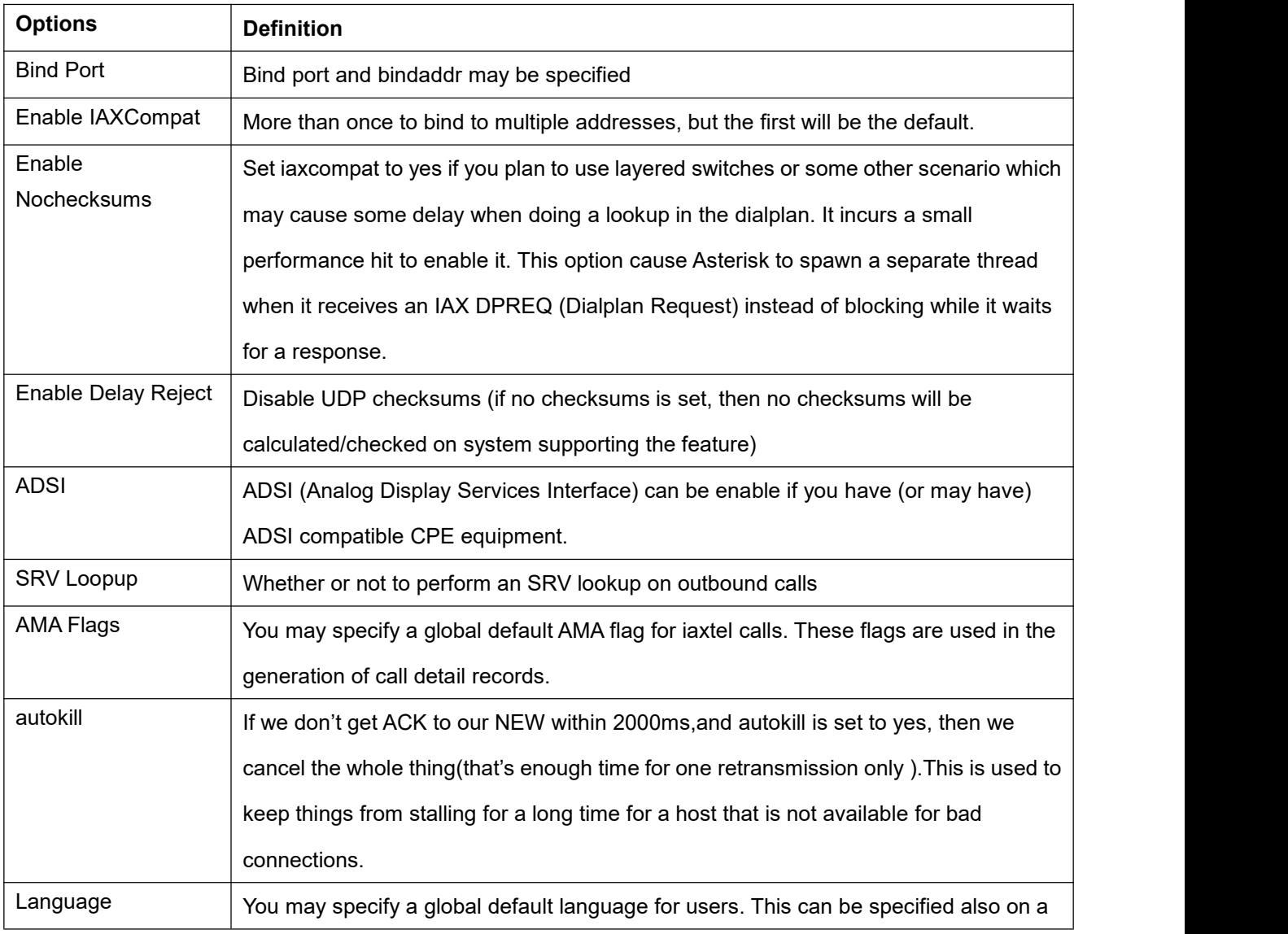

### **Table 4-4-1 Instruction of General**

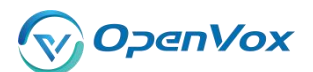

### **DGW-L301 User Manual**

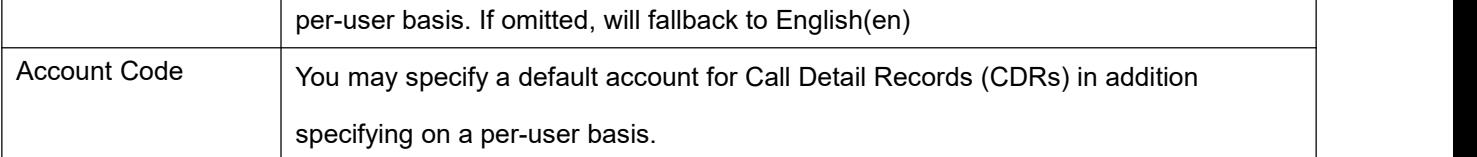

### **Table 4-4-2 Instruction of Music on Hold**

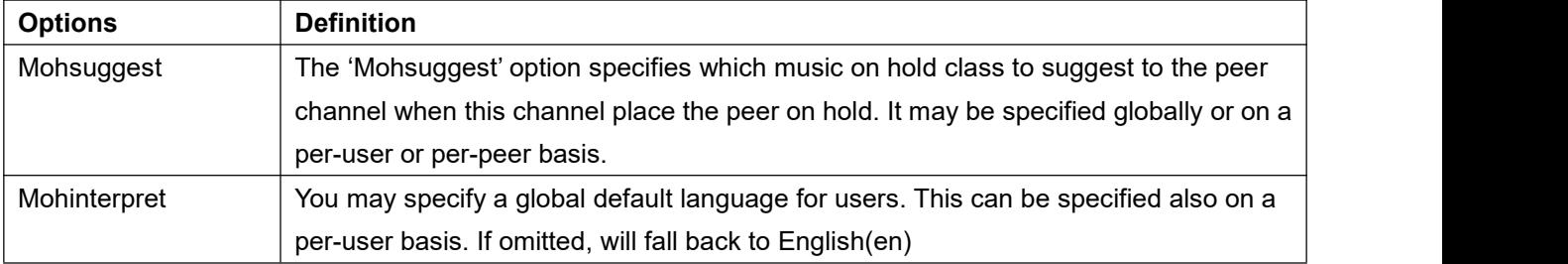

## **Table 4-4-3 Instruction of Codec Settings**

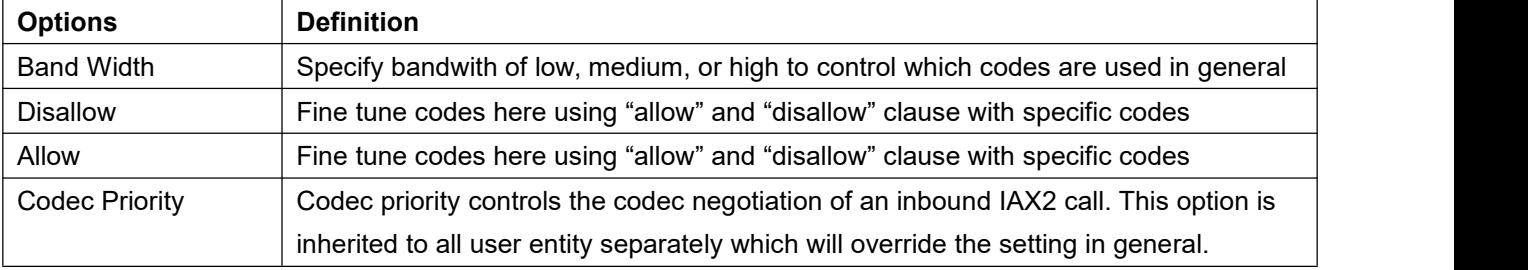

## **Table 4-4-4 Instruction of Jitter Buffer**

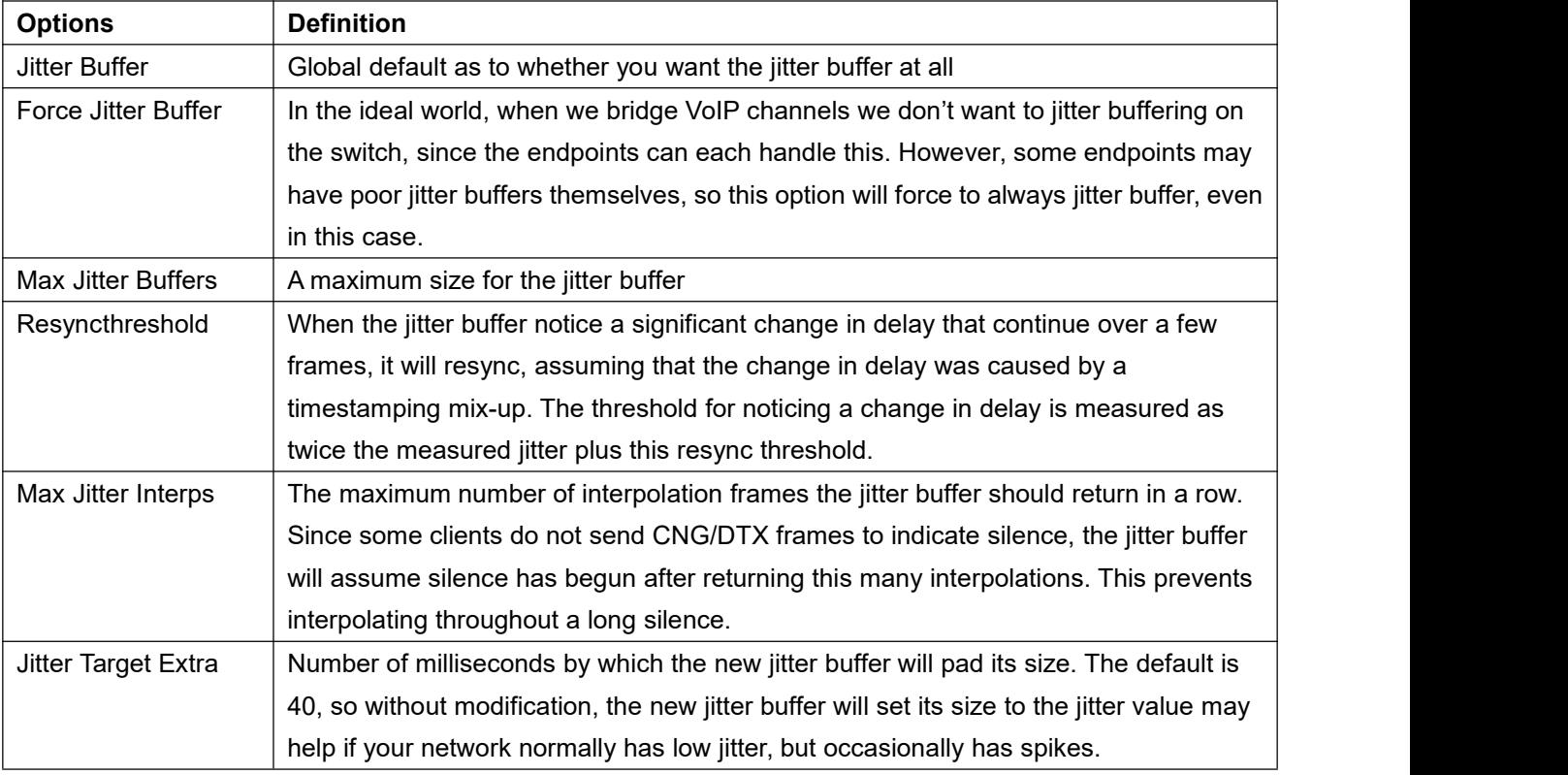

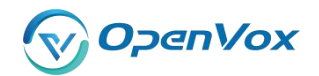

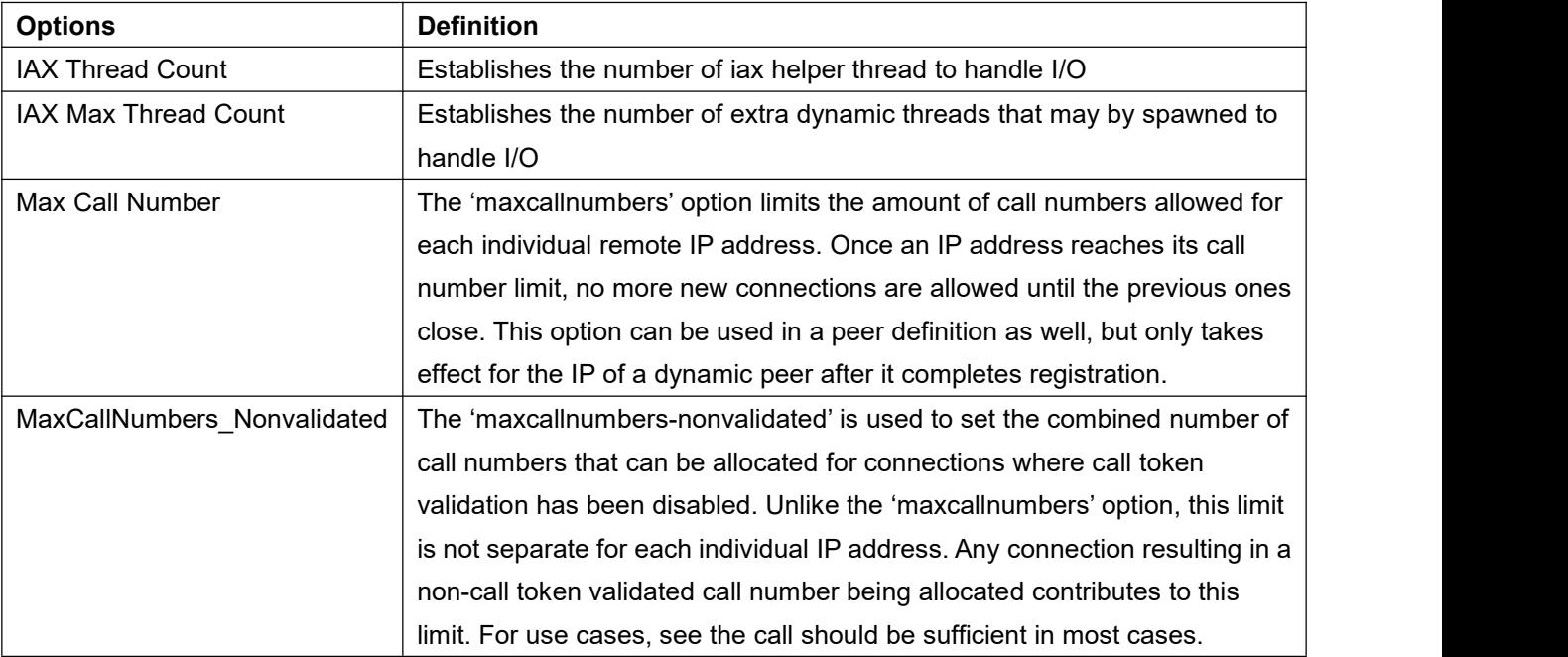

#### **Table 4-4-5 Instruction of Misc Settings**

#### **Table 4-4-6 Instruction of Quality of Service**

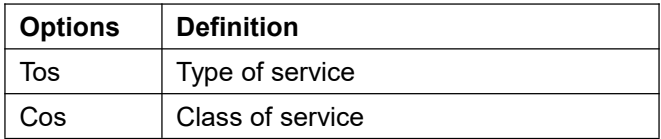

# **4.5 Advanced fax setting**

### **Table 4-4-1 Instruction of Quality of Fax Settings**

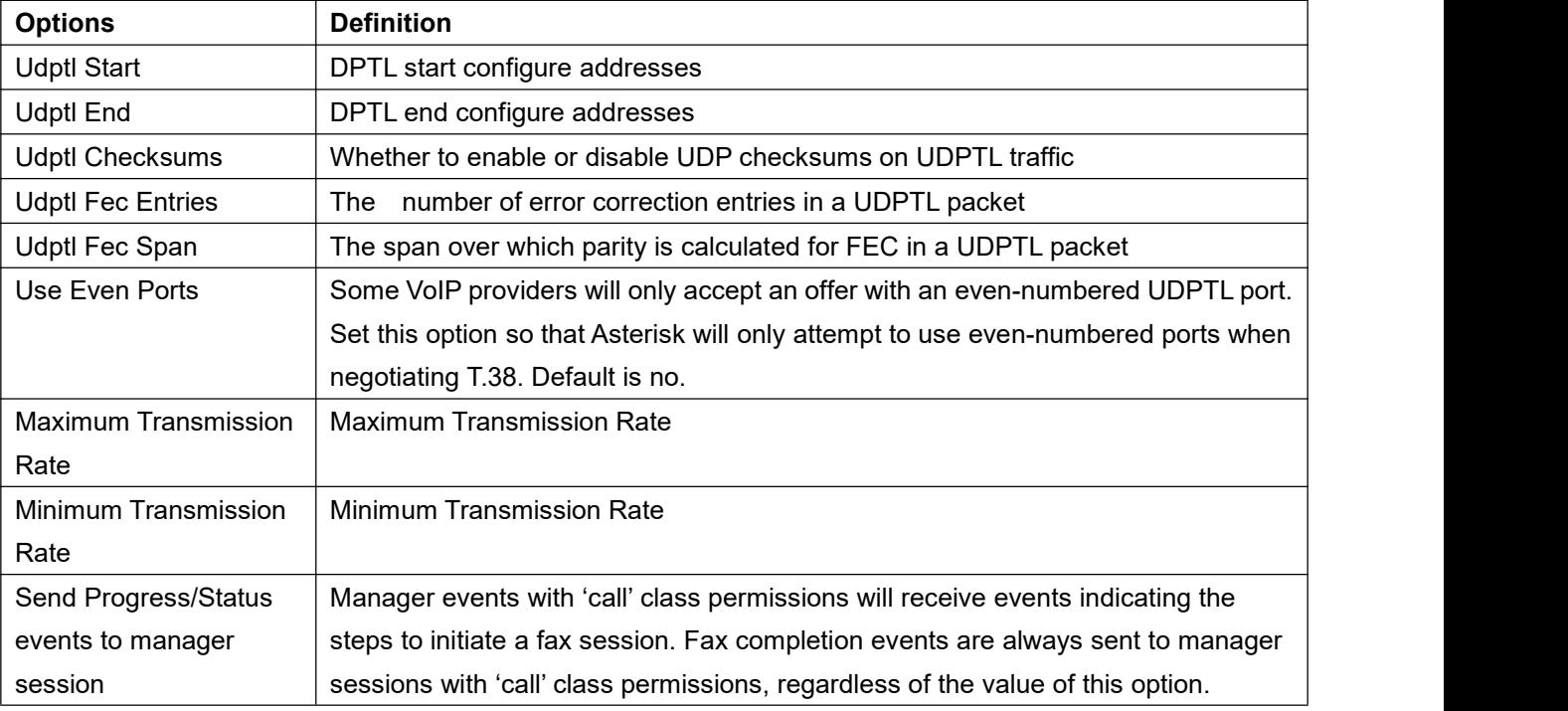

Proprietary and Confidential to OpenVox Communication Co.,Ltd

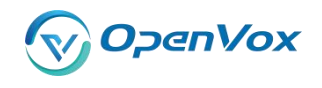

### **DGW-L301 User Manual**

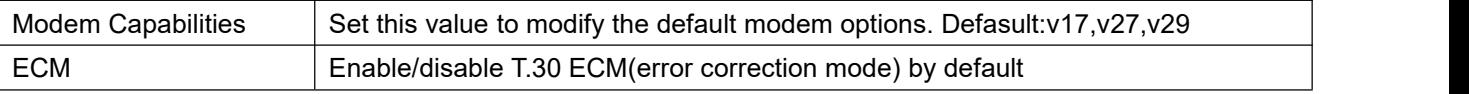

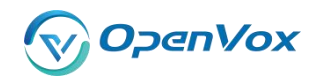

# **5 Routing**

The gateway embraces the flexible and friendly routing settings for user. It supports up to 512 routing rules and about 100 pairs of calleeID/callerID manipulations can be set in a rule. It support DID function (The usage of DID function: How to use DID function with OpenVox T1/E1 Gateway). The gateway support trunk group and trunk priority management.

# **5.1 Call Routing Rule**

| <b>Move</b> | Order | <b>Rule Name</b> | From     | To        | <b>Rules</b>                                                                     | <b>Actions</b> |
|-------------|-------|------------------|----------|-----------|----------------------------------------------------------------------------------|----------------|
|             |       | 6001to540        | jax-6001 | $sip-540$ | Callee_Dial_pattern<br>$+  [ (- +) ]$<br>Caller_Dial_pattern<br>$+  [ (-+) ]$    |                |
|             | 2     | iaxtoports       | iax-6001 | grp-ports | Callee Dial pattern<br>$+  [  (- +)  $<br>Caller_Dial_pattern<br>$+  [  (- +)  $ |                |
|             | 3     | 6001toport       | sip-7001 | grp-ports | Callee_Dial_pattern<br>$+  [ (- +) ]$<br>Caller Dial pattern<br>$+  [ (- +) ]$   |                |

New Call Routing Rule Save Orders

### **Figure 5-1-1 Routing Rules**

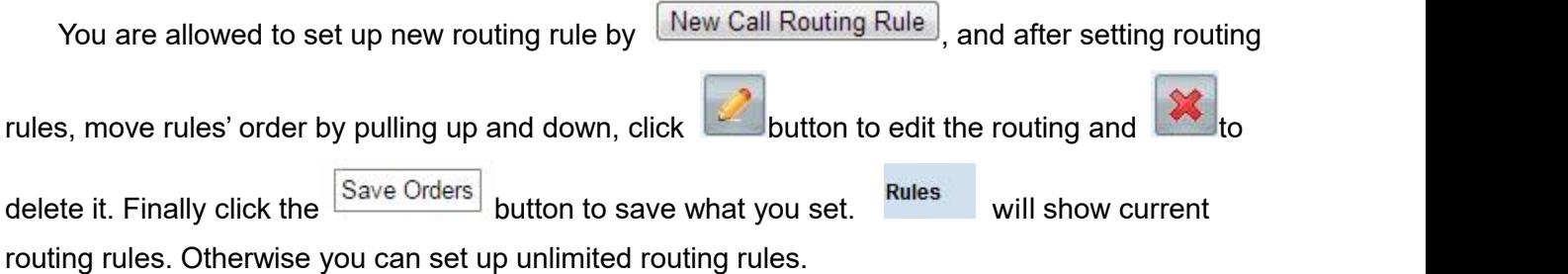

There is an example for routing rules number conversion, it transform calling, called number at the same time. Suppose you want eleven numbers start at 159 to call the eleven numbers of start at 136. Calling transform delete the three numbers from left, then writing number 086 as prefix, delete the last four numbers, and then add number 0755 at the end, it will show caller name is China Telecom. Called transform adds 086 as prefix , and Change the last two number to 88.

**Figure 5-1-2**

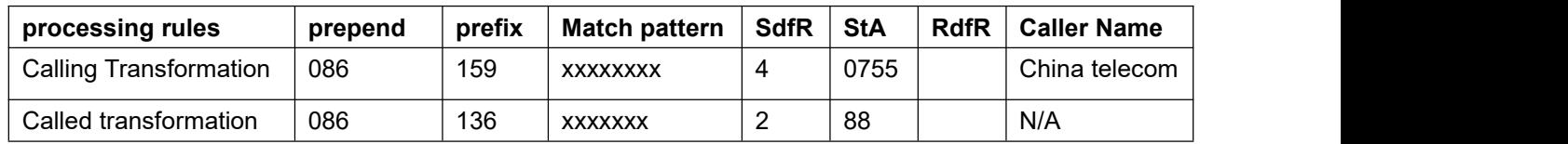

You can click New Call Routing Rule button to set up your routings.

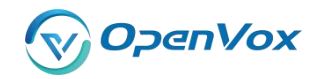

#### **Create a Call Routing Rule**

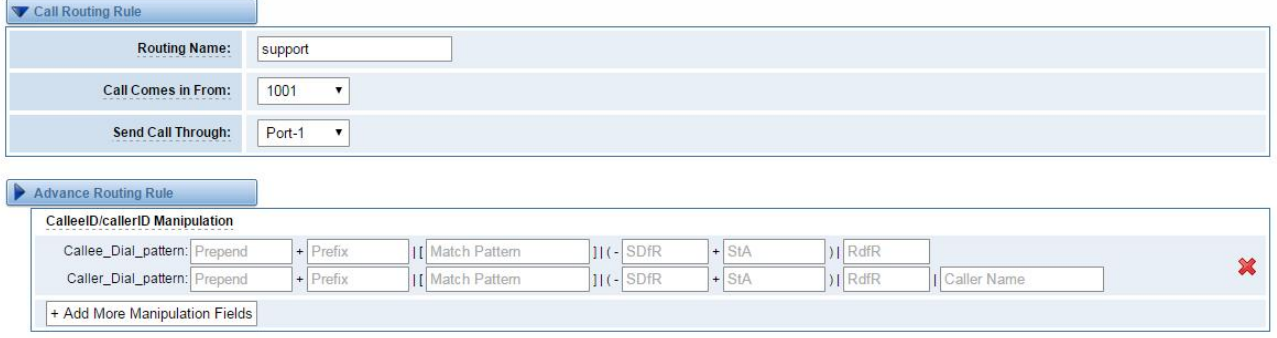

#### **Figure 5-1-3 Example of Setup Routing Rule**

The figure above realizes that calls from "support" SIP endpoint switch you have registered will be transferred to Port-1. When "Call Comes in From" is 1001, "prepend", "prefix" and "match pattern" in "Advanced Routing Rule" are ineffective, and just "CallerID" option is available.

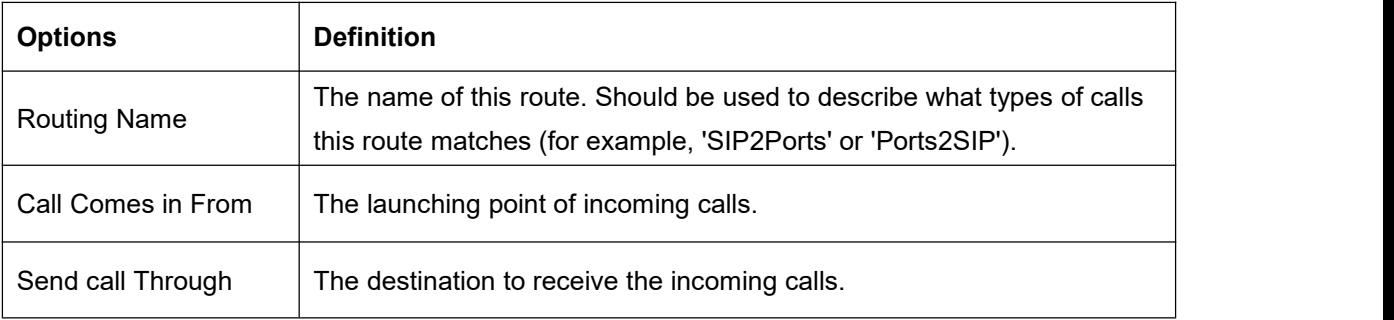

#### **Table 5-1-1 Definition of Routing Options**

#### **Table 5-1-2 Description of Advanced Routing Rule**

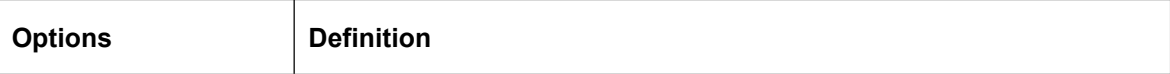

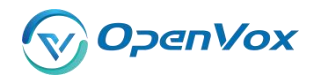

#### **DGW-L301 User Manual**

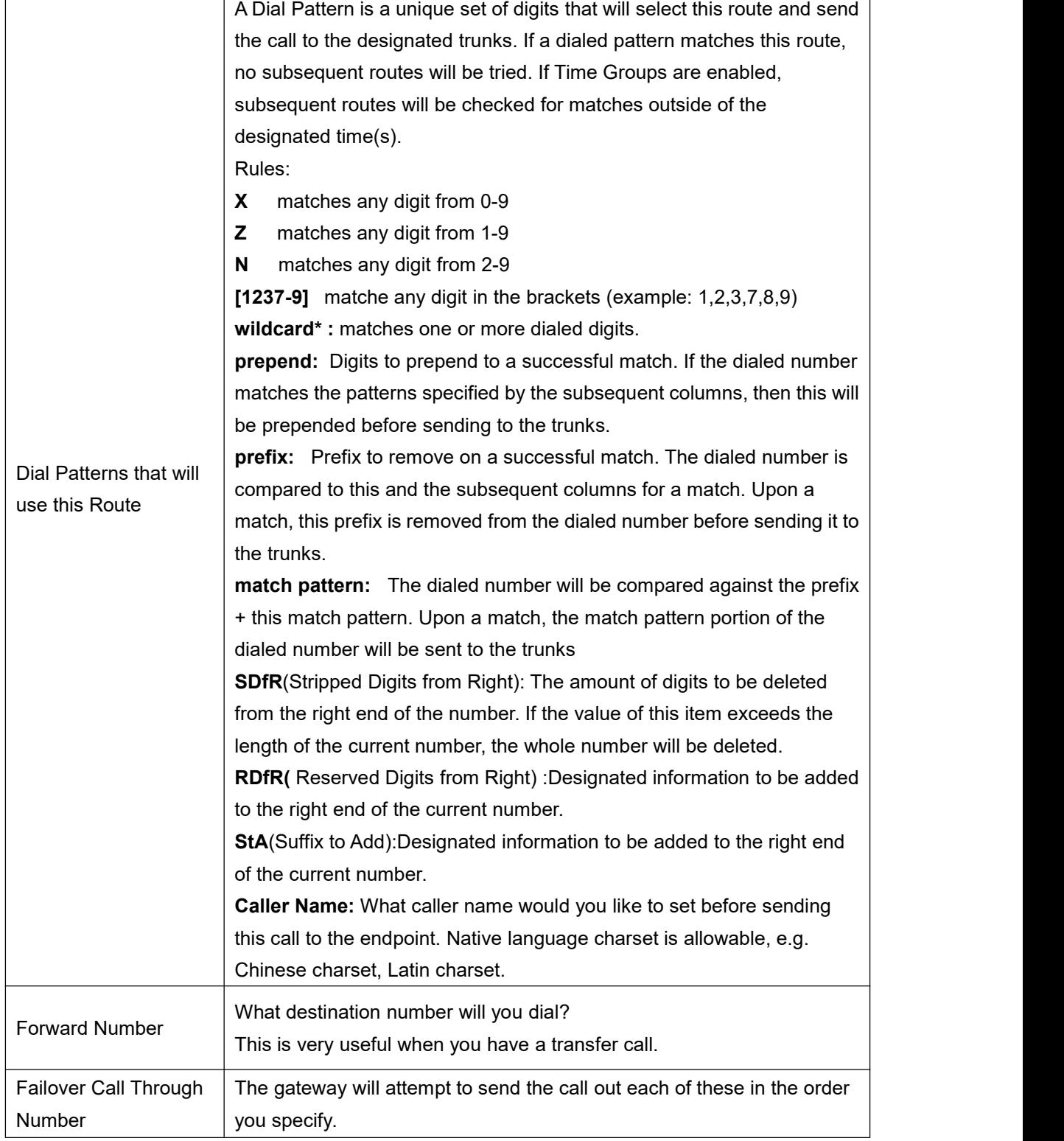

You can create various time routes and use these time conditions to limit some specific calls.

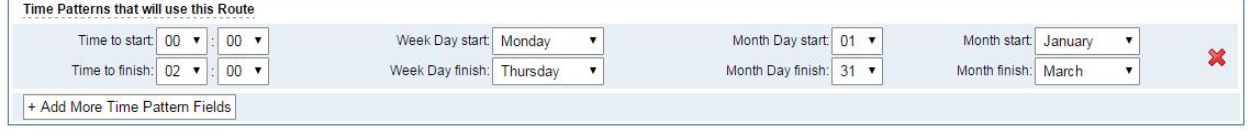

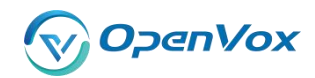

### **Figure 5-1-4 Time Patterns that will use this Route**

If you configure like this, then from January to March, from the first day to the last day of these months, from Monday to Thursday, from 00:00 to 02:00, during this time (meet all above time conditions), all calls will follow this route. And the time will synchronize with your Sever time.

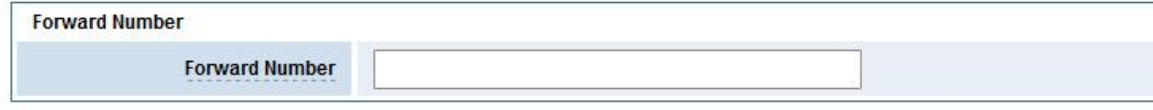

#### **Figure 5-1-5 Forward number**

You can also configure forward number when you have a transfer call.

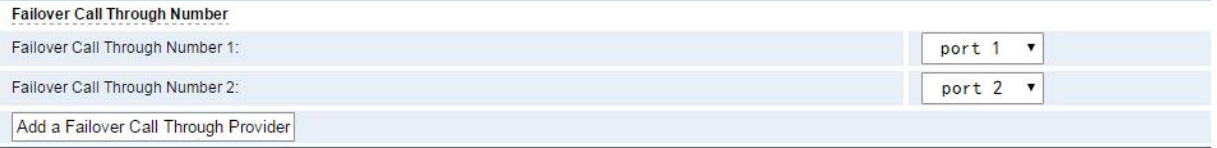

### **Figure 5-1-6 Failover Call Through Number**

You can add one or more "Failover Call Through Numbers".

# **5.2 Groups**

Sometimes you want to make a call through one port, but you don't know if it is available, so you have to check which port is free.That would be troublesome. But with our product, you don't need to worry about it. You can combine many Ports or SIP to groups. Then if you want to make a call, it will find available port automatically.

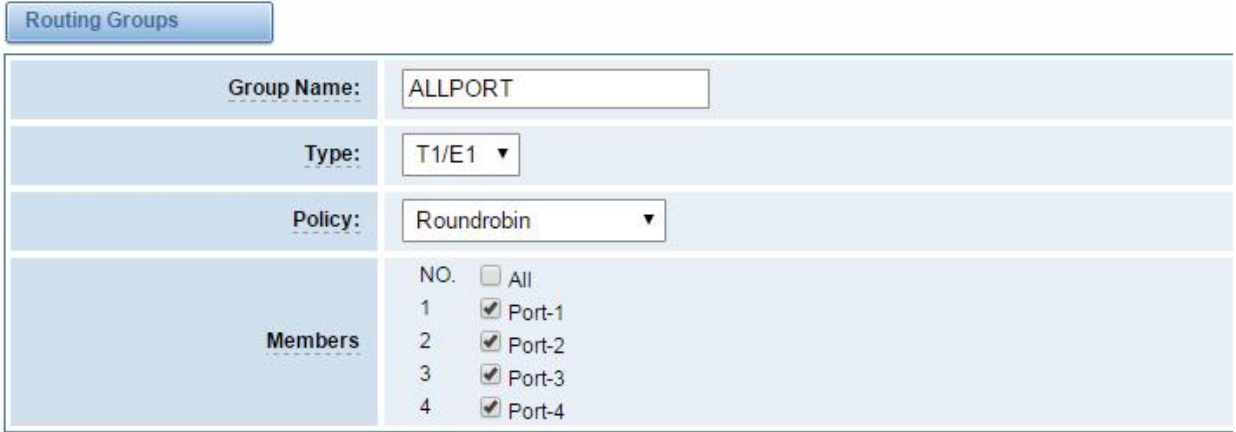

**Figure 5-2-1 Establish Group**

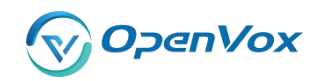

# **6 Network**

On "Network" page, there are three sub-pages, "WAN Settings", "DDNS Settings" and "Toolkit".

# **6.1 WAN/LAN Settings**

There are two types of WAN port IP, Static and DHCP. Static is the default type, and it is 172.16.100.1. The LAN port is a fixed IP and it is 192.168.100.1.

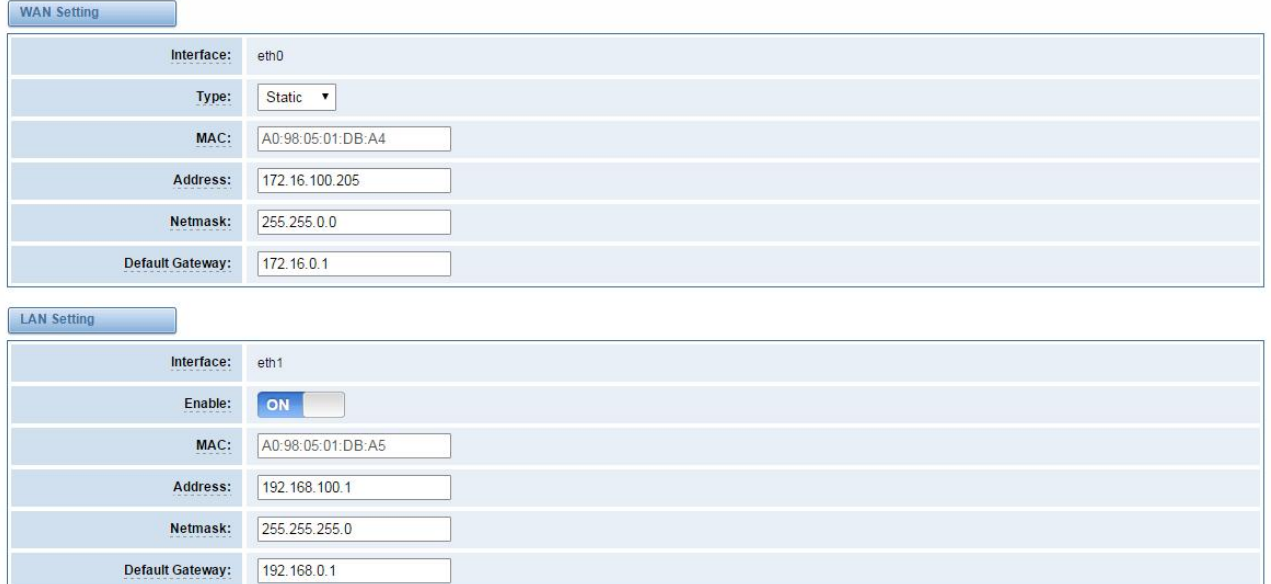

## **Figure 6-1-1 WAN/LAN Settings Interface**

#### **Table 6-1-1 Definition of WAN/LAN Settings**

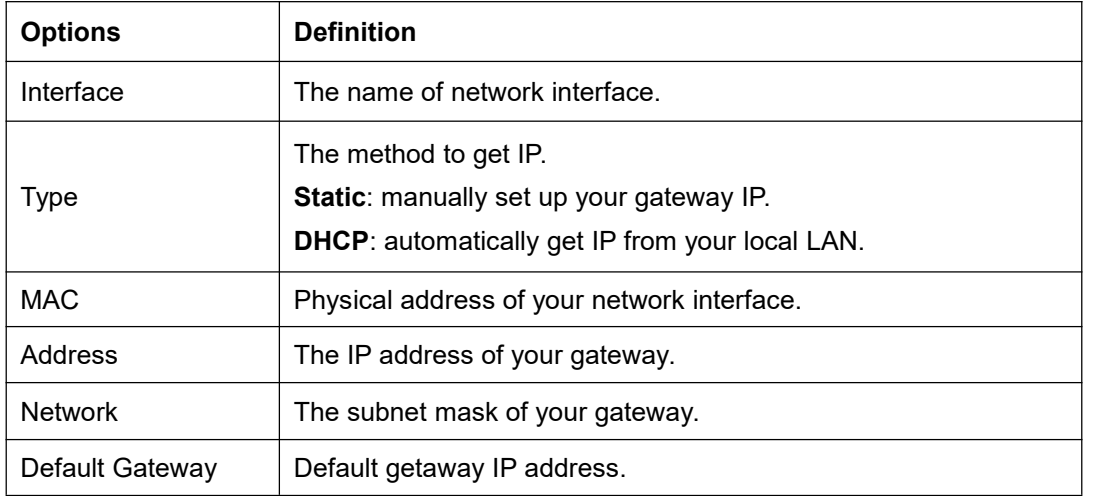

**DNS Servers**: A list of DNS IP address. Basically this info is from your local network service provider. Note that please restart the gateway if you changed the DNS server.

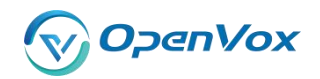

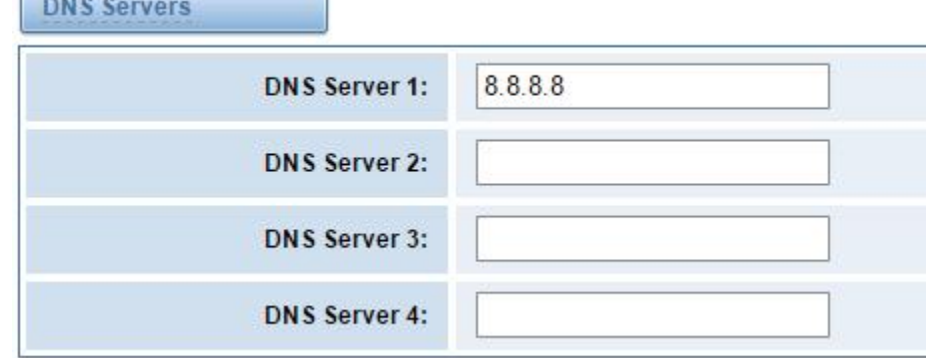

**Figure 6-1-2 DNS Interface**

# **6.2 DDNS Settings**

You can enable or disable DDNS (dynamic domain name server).

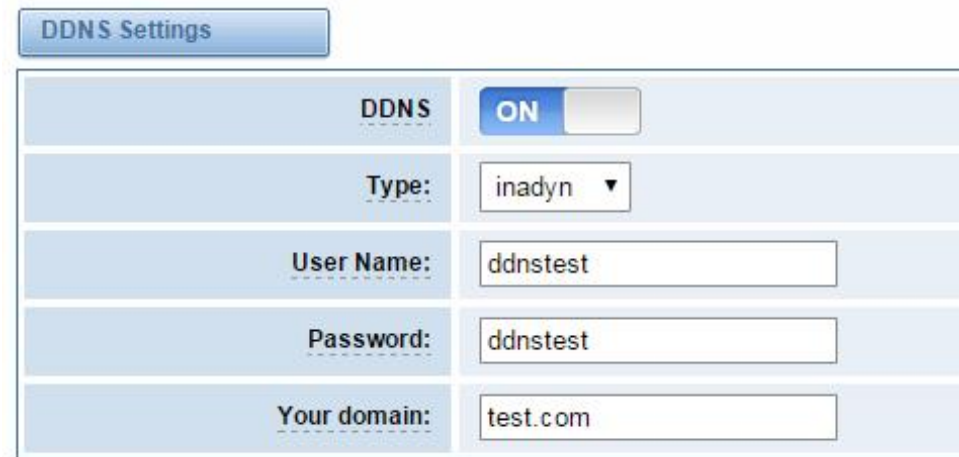

### **Figure 6-2-1 DDNS Interface**

#### **Table 6-2-1 Definition of DDNS Settings**

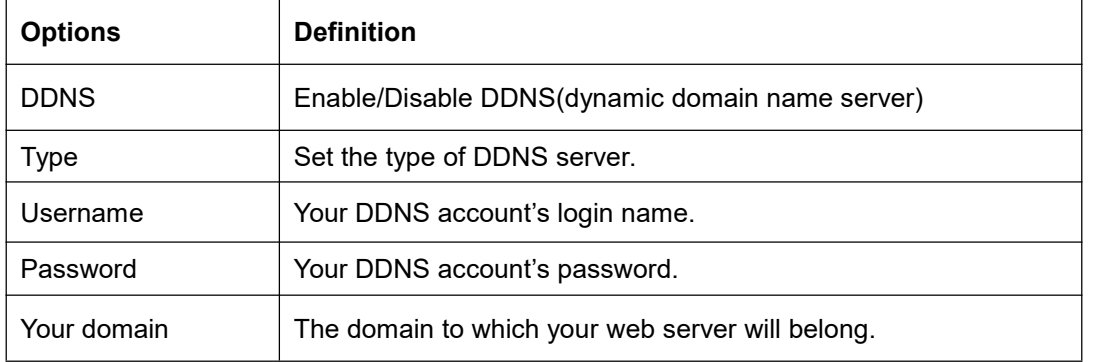

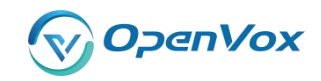

# **6.3 Toolkit**

It is used to check network connectivity. Support Ping command on web GUI.

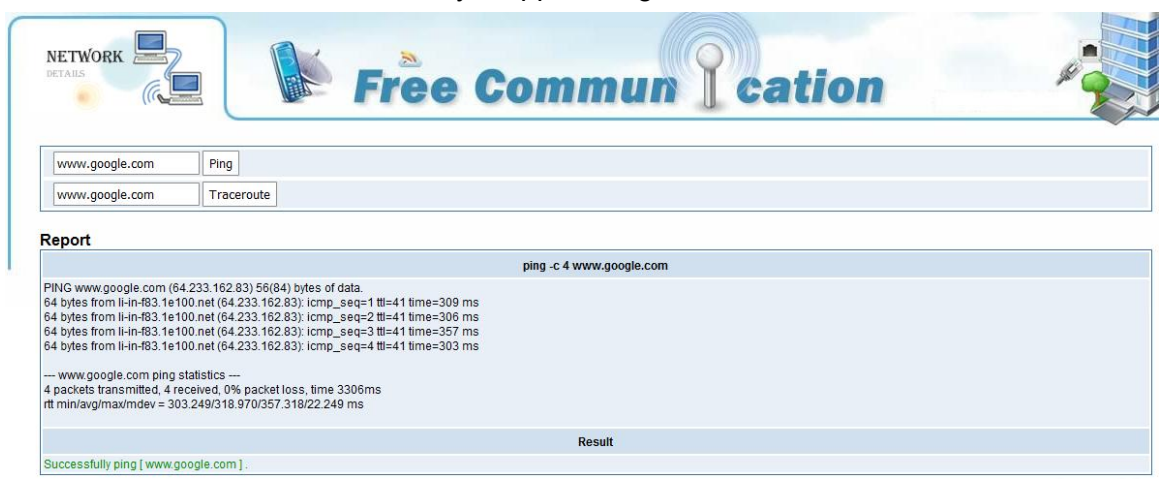

**Figure 6-3-1 Network Connectivity Checking**

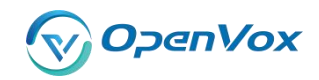

# **7 Advanced**

# **7.1 Asterisk API**

When you make "Enable" switch to "ON", this page is available.

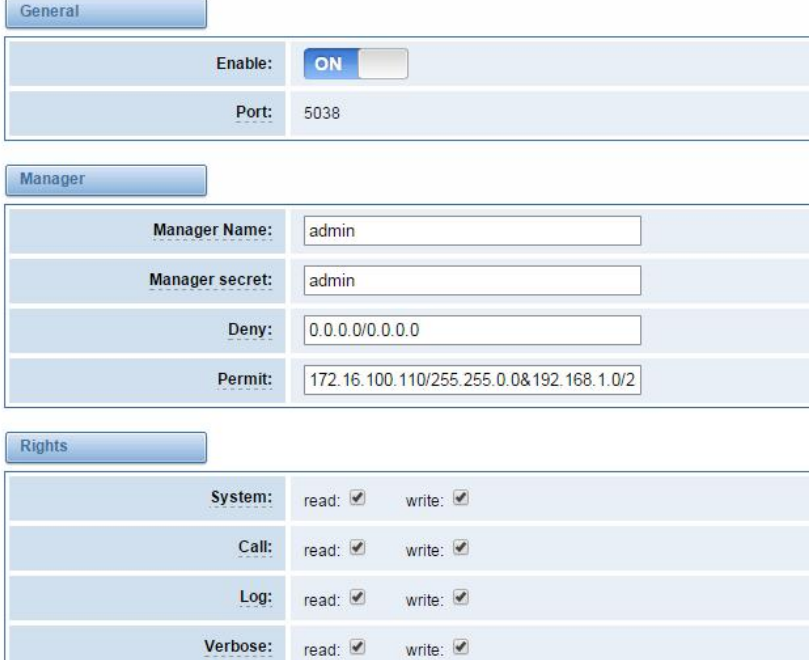

**Figure 7-1-1 API Interface**

### **Table 7-1-1 Definition of Asterisk API**

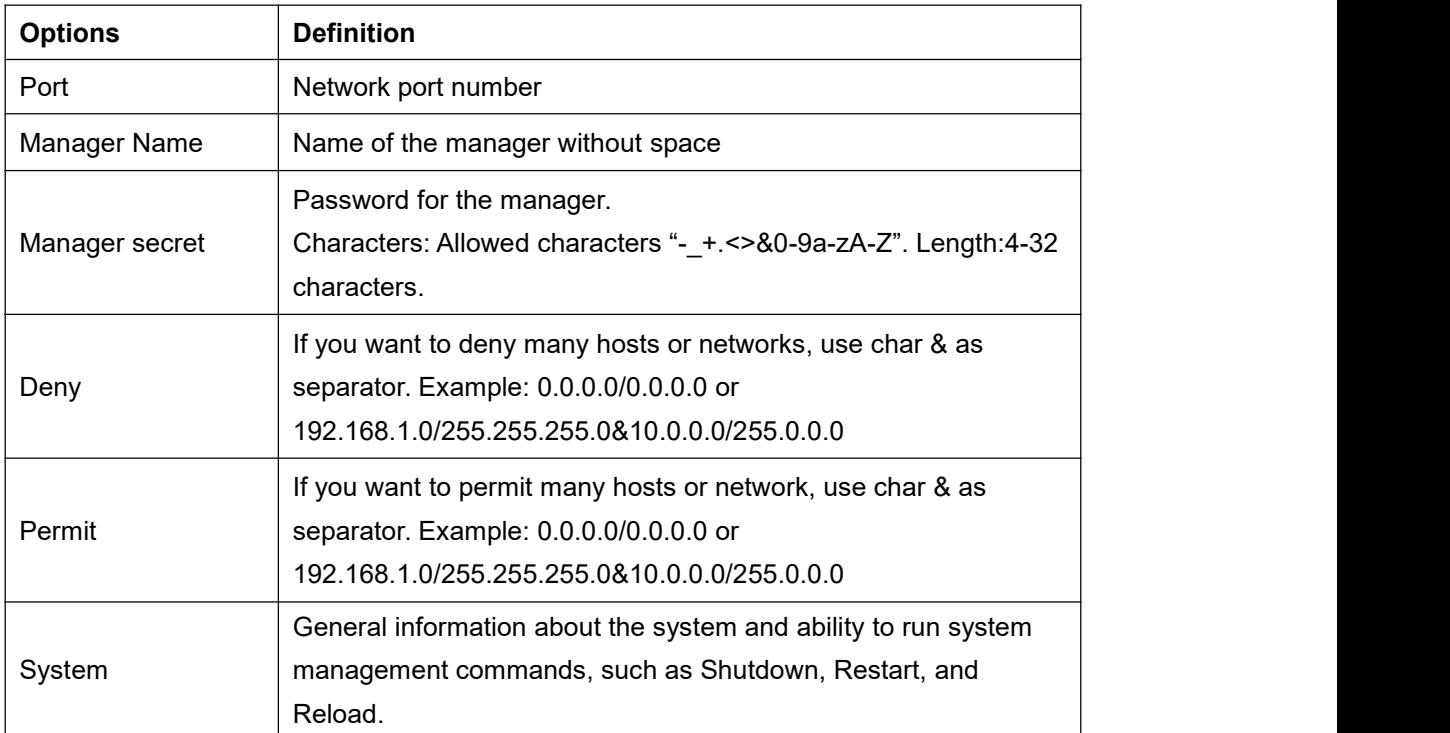

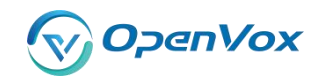

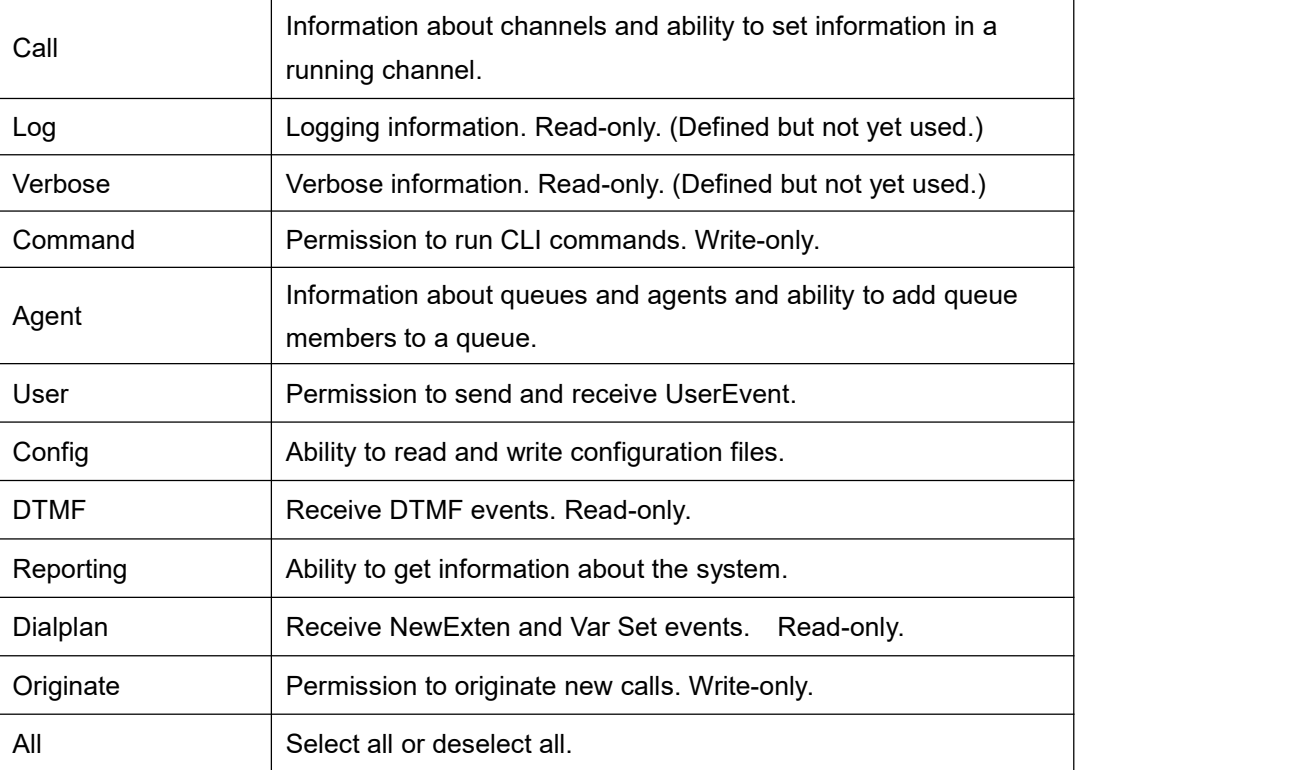

Once you set like the above figure, the host 172.16.100.110/255.255.0.0 is allowed to access the gateway API. Please refer to the following figure to access the gateway API by putty. 172.16.100.110 is the gateway's IP, and 5038 is its API port.

```
2 172.16.100.110 - PuTTY
```

```
[wh@IX130 tmp]#telnet 172.16.100.110 5038
Asterisk Call Manager/1.3
action: login
username: admin
secret: admin
Response: Success
Message: Authentication accepted
Event: FullyBooted
Privilege: system, all
Status: Fully Booted
```
**Figure 7-1-2 Putty Access**

# **7.2 Asterisk CLI**

In this page, you are allowed to run Asterisk commands.

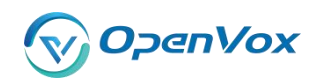

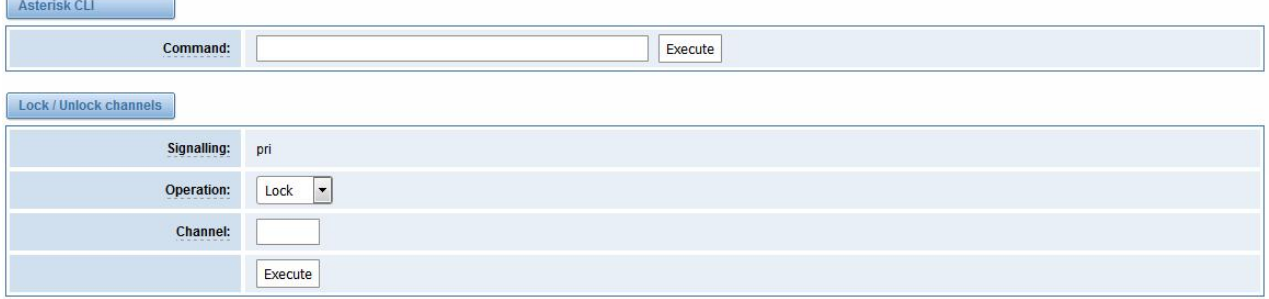

#### **Figure 7-2-1 Asterisk Command Interface**

### **Table 7-2-1 Definition of Asterisk CLI**

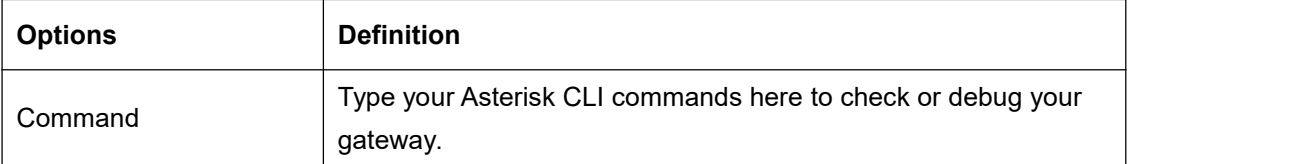

If you type "help" or "?" and execute it, the page will show you the executable commands.

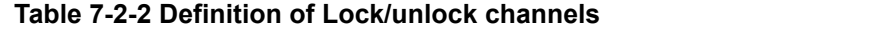

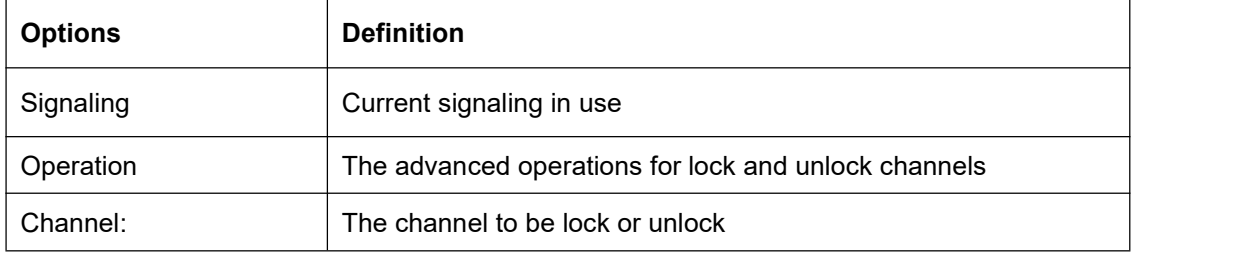

# **7.3 Asterisk File Editor**

On this page, you are allowed to edit and create configuration files. Click the file to edit.

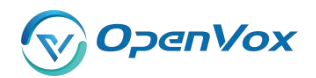

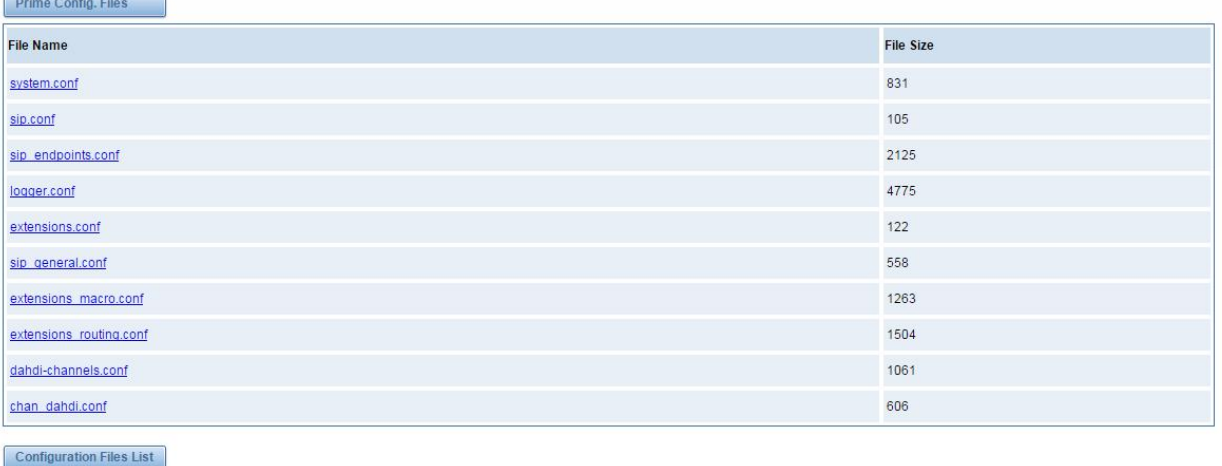

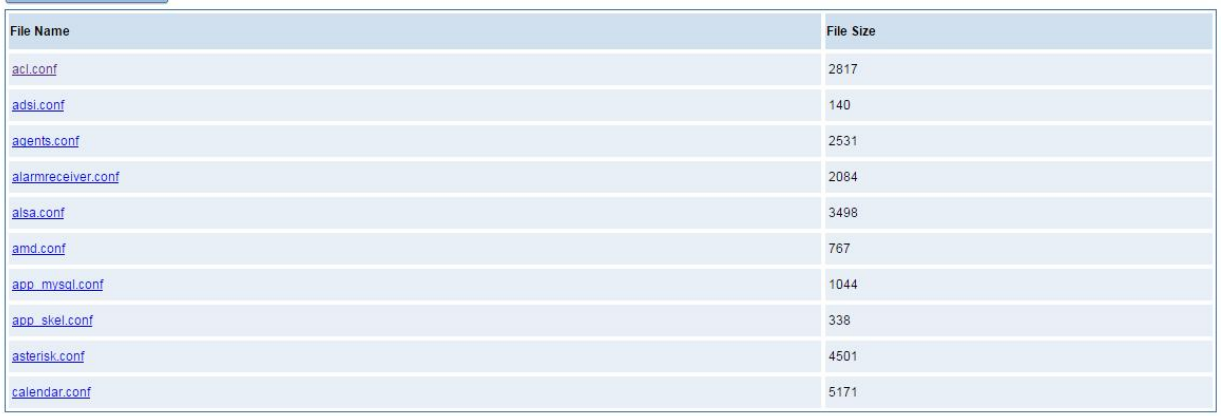

### **Figure 7-3-1 Configuration Files List**

Click "**New Configuration File**" to create <sup>a</sup> new configuration file. After editing or creating,please reload Asterisk.

# **7.4 Auto Provisioning**

Auto provisioning or auto-configuration is an easy, flexible and time-saving way to upgrade firmware and configurations for E1 gateways in mass deployment. With auto provisioning, all user information can be entered via the central ACS (Auto Configuration Server). ACS can be DHCP server or TFTP, HTTP and FTP server. It will not take effects immediately but in the next time system is power on. It could be postponed the execution of restart system also.

Note that system will not be upgrade the firmware and update configurations if the connection between ACS and gateway is disconnect.

# **7.4.1 Preparation**

The following should be prepared before anto provisioning being applied.

- Enable the auto provisioning in gateway
- The ACS has been prepared
- The network between gateway and ACS is connected

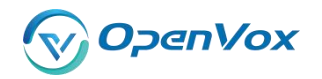

# **7.4.2 Configuring gateway**

Usually, the feature is disabled before being on sale. To activate the auto provisioning function, please follow the procedures as below.

# **Step 1** On the **ADVANCED**-> **Auto Provision interface**

**Step 2** Enable the 'Enabled' option and select ACS. DHCP option 66 can be enabled if ACS has been work as DHCP server, otherwise please select protocol of provisioning and fill the value of '*Auto Config Server URL*'. Username and password may need to be filled in FTP/HTTP for the purpose of system safety. Do not forget to select Firmware upgrade, upgrade mode and fill the value of timeout, and click '*Save'*.

**Step 3** Set interval of checking in **LOGS**->**System notice** then enable it, and click '*Save'*.

| <b>Options</b>                         | <b>Definition</b>                                              |  |
|----------------------------------------|----------------------------------------------------------------|--|
| Enabled                                | Whether to enable or disable Auto Provision                    |  |
| DHCP Option 66                         | Get ACS server address from Option 66 via DHCP                 |  |
| Protocol<br>Set protocol of connection |                                                                |  |
| Auto Config Server URL                 | The config server domain or IP address                         |  |
| User Name                              | The account of downloading from ACS                            |  |
| Password                               | The password of downloading from ACS                           |  |
| Timeout                                | The max limit time for downloading firmware                    |  |
| Firmware Upgrade                       | Enable/disable the mode of downloading firmware                |  |
|                                        | Select upgrade time.                                           |  |
|                                        | Power: start upgrade configuration when Power on. Power +      |  |
| Upgrade Mode                           | Period: Set the frequency of checking the latest configuration |  |
|                                        | when gateway running                                           |  |

**Table 7-4-1 Definition of Auto Provision**

#### **Table 7-4-2 Definition of system notice**

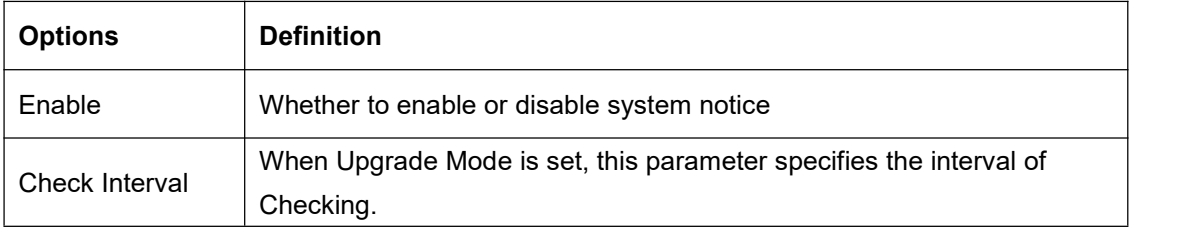

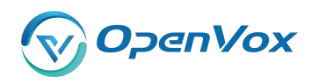

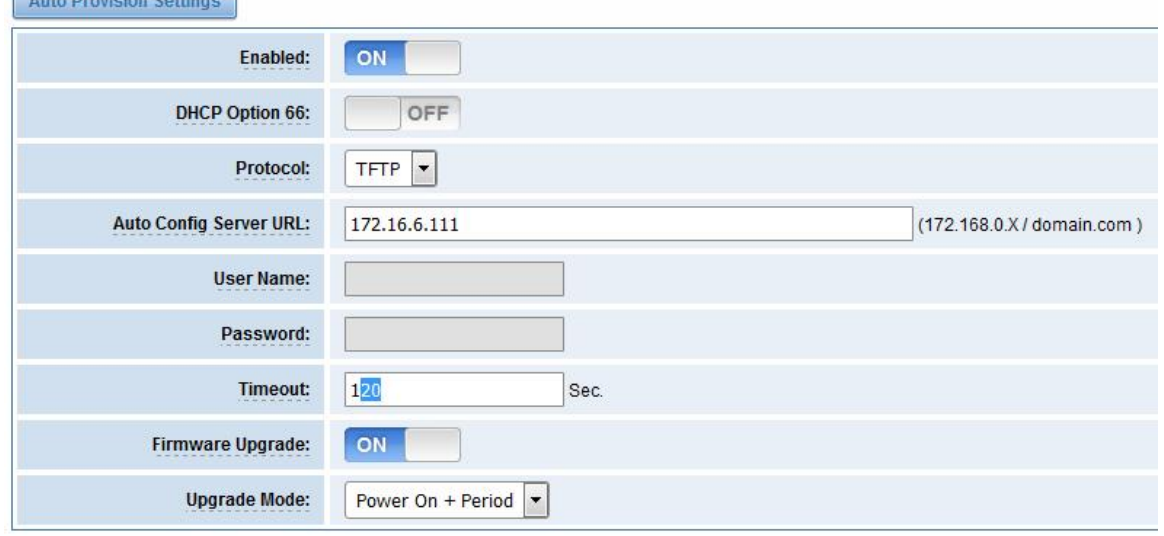

Save

#### **Figure 7-4-1 Auto Provision interface**

# **7.4.3 Configuring ACS**

The Auto Configuration Server can be the one of TFTP, FTP and HTTP server. The ACS is used to store the firmware release and configurations files of the devices under management.

List the primary files in ACS download directory as table 7-4-3:

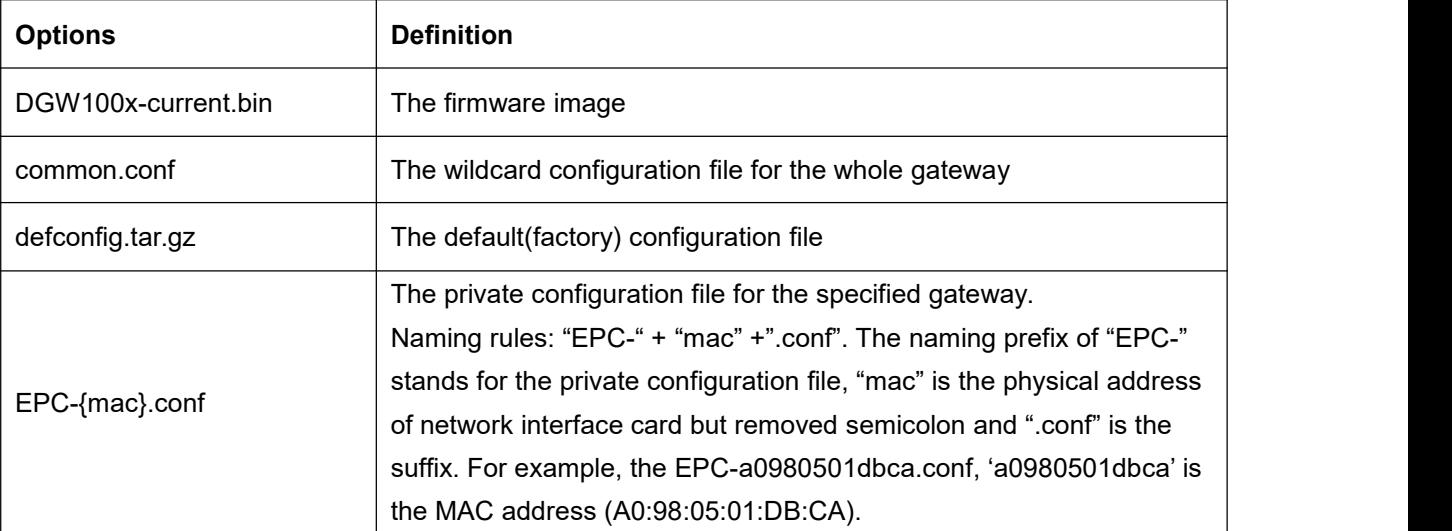

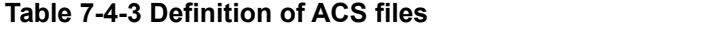

The format of common.conf , EPC-{mac}.conf and defconfig.tar.gz:

(1). Common.conf

[firmware] FW\_NAME=DGW100x-current.bin //Firmware image name FW\_MD5=b3603f3c3b5e7eb6326498640f151c79 //The md5 of firmware image FW\_VERSION=1.1.2 //Firmware version [configs]

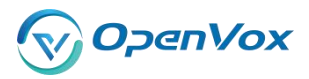

```
CONFIG_NAME=defconfig.tar.gz // default configuration file(compressed)
    CONFIG_MD5KEY=2cd2dfbe52482405350816e3698cb530 // the md5 of default configuration
    file
(2).EPC-{mac}.conf
    [dns]
    DNS_SERVER1=8.8.8.8
    DNS_SERVER2=8.8.4.4
    DNS_SERVER3= DNS_SERVER4=
    [ntp]
    NTP_SERVER1= 0.cn.pool.ntp.org
    NTP_SERVER2= time.nist.gov
    NTP_SERVER3= time.windows.com
    [eth0]
    ENABLE=yes
    TYPE=static
    DHCP=no
    IPADDRESS=172.16.100.223
    NETMASK=255.255.0.0
    GATEWAY=172.16.0.1
    [eth1]
    ENABLE=yes
    TYPE=static
    DHCP=no
    IPADDRESS=192.168.100.223
    NETMASK=255.255.0.0
    GATEWAY=192.168.0.1
    [web login]
    username=admin
    password=admin
(3). Defconfig.tar.gz
    [root@dqw100x /defconfig]#ls
    config.info
                    group-
                                    passwd
                                                    resolv.conf
                                                                   sysconfig
    fstab
                                                    shadow
                    hosts
                                    passwd-
                                                                    tmp
                    nsswitch.conf
                                                    shadow-
    group
                                   profile
    [root@dqw100x /defconfig]#ls sysconfig/
                     hostname
                                      nsswitch.conf
                                                       simple.script
    NTP
                                      ntp.conf
    asterisk
                     lighttpd
                                                       syslog.conf
                                                       udhcpd.conf
```
dahdi

dnsmasq

redis.conf

services

zoneinfo

logrotate.d

network

[root@dgw100x /defconfig]#

logrotate.conf php.ini

**Figure 7-4-2 the overview of defconfig.tar.gz**

# penVox

# **7.4.4 Provisioning example**

After auto provisioning is enabled, the gateway will visit the Auto Configuration Server and download the updated files periodically based on the timer *Check Interval* (**LOGS**->**System notice**). By default, the timer is set as every hour. System will receive a message from ACS, like figure 7-4-3, and the message will be display in the system notice (**LOGS**->**System Notice**).

Auto provisioning will not take effects immediately but in the next time system is power on. It could be postponed the execution of restart system also.

Now, an example of using Auto Provisioning will be given in the following.

1. Activate the auto provision (TFTP) in **ADVANCED**-> **Auto Provision** like figure 7-4-4.

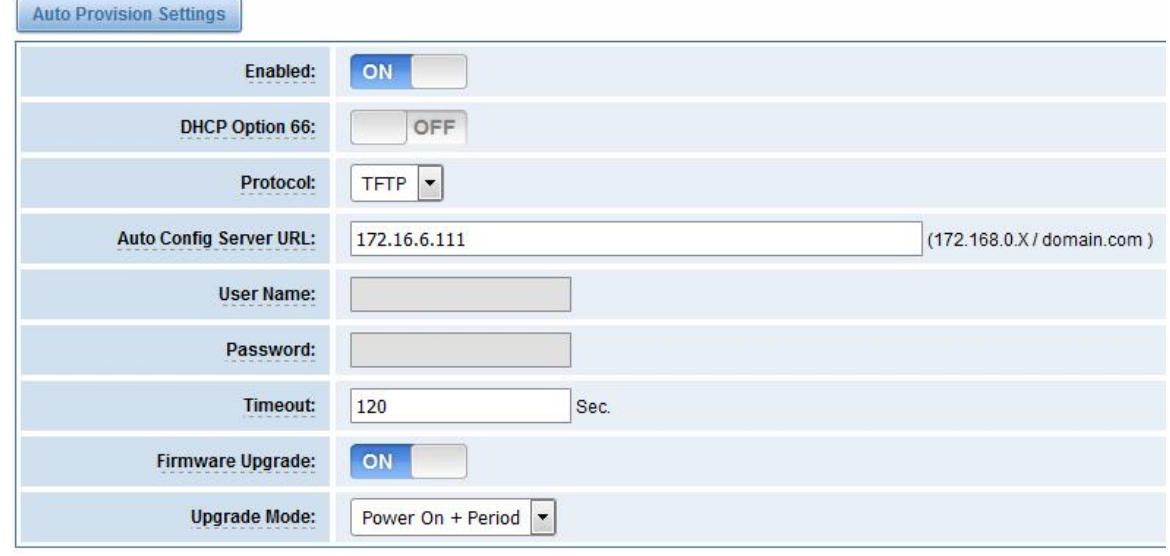

Save

**Figure 7-4-4 Auto provision settings**

2. Enable the check intervalin **LOGS**->**Log settings**->**System Notice** like figure 7-4-5.

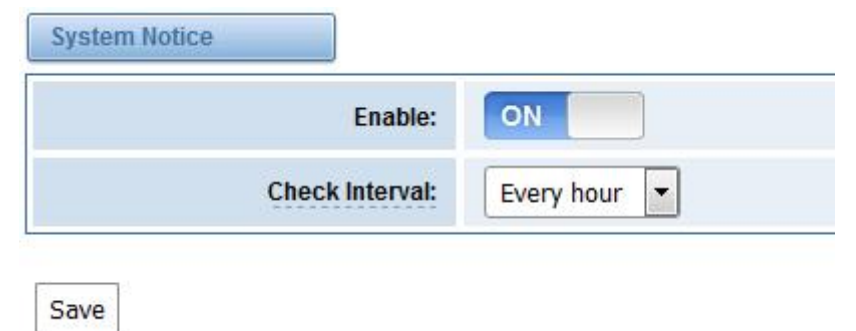

# **Figure 7-4-5 Check interval setting**

- 3. Configuring the ACS(Generate the md5 of firmware and defconfig.tar.gz)
	- Copy the firmware, defconfig.tar.gz, common.conf and EPC-{mac}.conf to the working directory of TFTP server.

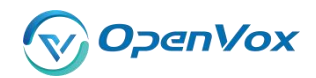

### **DGW-L301 User Manual**

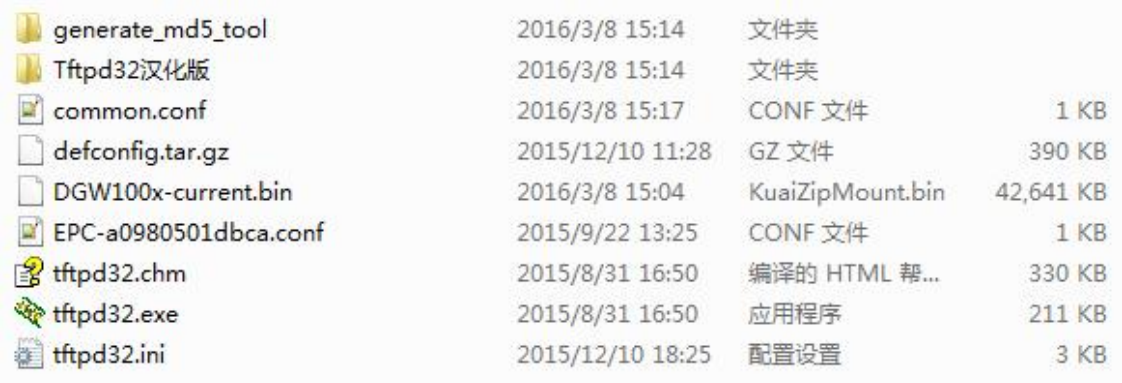

### **Figure 7-4-6 The working directory of TFTP server**

Notice:

The demo of E1 gateway mac address is A0:98:05:01:DB:CA (eth0), therefore the private configuration file isEPC-a0980501dbca.conf.

 Generate the md5 of firmware and defconfig.tar.gz. Then fill in common.conf and EPC-{mac}.config.

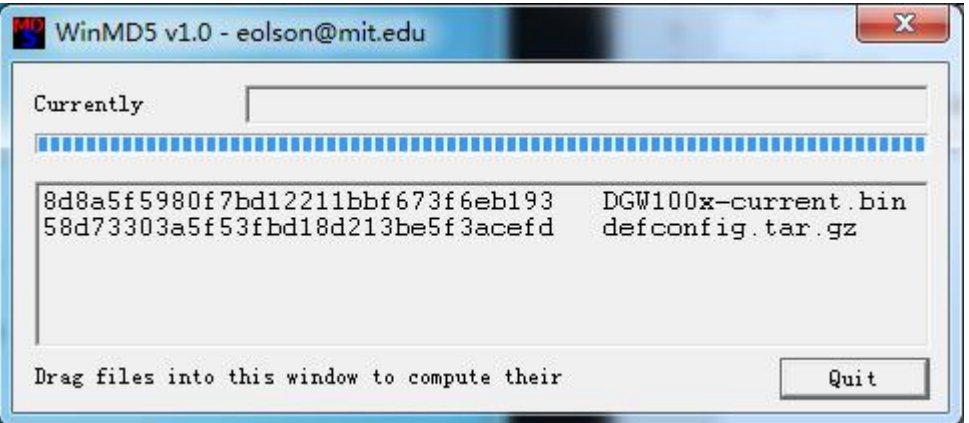

**Figure 7-4-7 Generate the md5 of firmware and configuration**

| [root@localhost build]# cat common.conf<br>[firmware]       |
|-------------------------------------------------------------|
| FW NAME=DGW100x-current.bin                                 |
| FW MD5=8d8a5f5980f7bd12211bbf673f6eb193<br>FW VERSION=1.1.2 |
| [configs]                                                   |
| CONFIG NAME=defconfig.tar.qz                                |
| CONFIG MD5KEY=58d73303a5f53fbd18d213be5f3acefd              |
| [root@localhost build]#                                     |

#### **Figure 7-4-8 Common.conf**

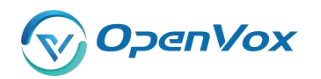

```
[root@localhost build]# cat EPC-a0980501dbca.conf
[dns]DNS SERVER1=8.8.8.8
DNS SERVER2=8.8.4.4
DNS SERVER3=
DNS SERVER4=
[ntp]NTP SERVER1= 0.cn.pool.ntp.org
NTP SERVER2= time.nist.gov
NTP SERVER3= time.windows.com
[eth0]
ENABLE=yes
TYPE=static
DHCP=no
IPADDRESS=172.16.100.223
NETMASK=255.255.0.0
GATEWAY=172.16.0.1
[eth1]ENABLE=yes
TYPE=static
DHCP=no
IPADDRESS=192.168.100.223
NETMASK=255.255.0.0
GATEWAY=192.168.0.1
[web login]
username=admin
password=admin
[root@localhost build]#
```
#### **Figure 7-4-7 EPC- a0980501dbca.conf**

● Start TFTP service. Tftpd32.exe is a useful TFTP tools in windows7, then make sure TFTP server is select.

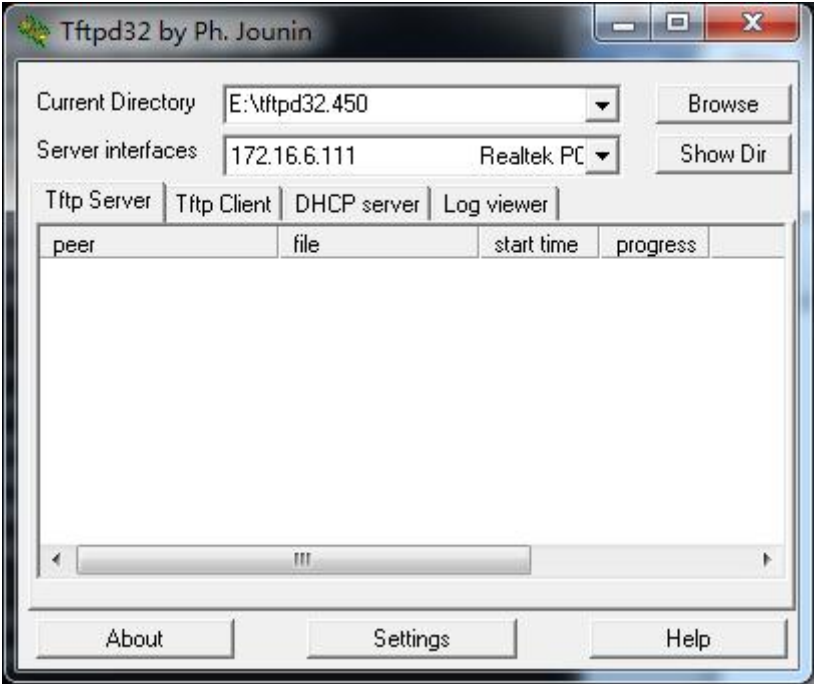

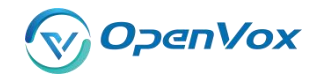

#### **Figure 7-4-8 Demo TFTP server**

4. The system will receive an auto provision message in web GUI.

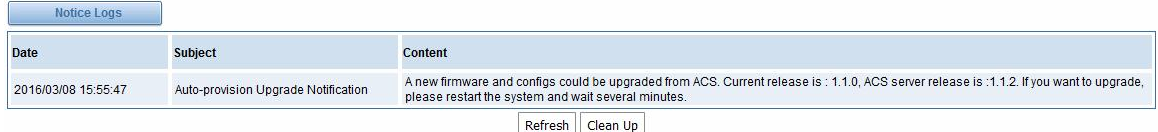

**Figure 7-4-9 System notice logs**

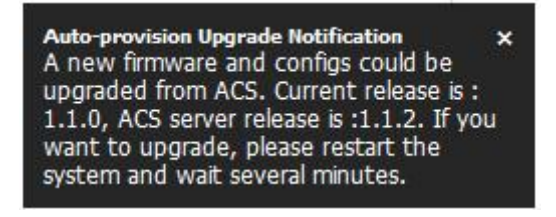

**Figure 7-4-9 Auto provision upgrade notification**

5. Restart the system. It will take about 3 minutes almost to download, upgrade Firmware and update configurations.

| [0k]                                                                                                    |        |
|----------------------------------------------------------------------------------------------------|--------|
| Setting up interface lo                                                                                                 | [0, 0] |
| starting SSH service                                                                                                    | [0, 1] |
| starting Redis service                                                                                                  |        |
| starting SOAP service                                                                                                   | [0, 0] |
| Checking the network between TFTP server and T1/E1 Gateway, wait a mome<br>Info: Auto-Provision switch has been enabled |        |
| Info: Checking firmware upgrade flag [ On ]<br>Auto Configuration Server URL : 172.16.6.111                             |        |
| Info: Checking firmware md5 [ mismatch ]                                                                                |        |
| Preparing to download new fw image from 172.16.6.111.                                                                   |        |
| firmware URL : 172.16.6.111                                                                                             |        |
| firmware name : DGW100x-current.bin                                                                                     |        |
| firmware download from: tftp                                                                                            |        |
| Download Progress: 13.5M, Time lapses: 18 Sec                                                                           |        |
|                                                                                                    |        |

**Figure 7-4-10 Downloading the firmware and configs**

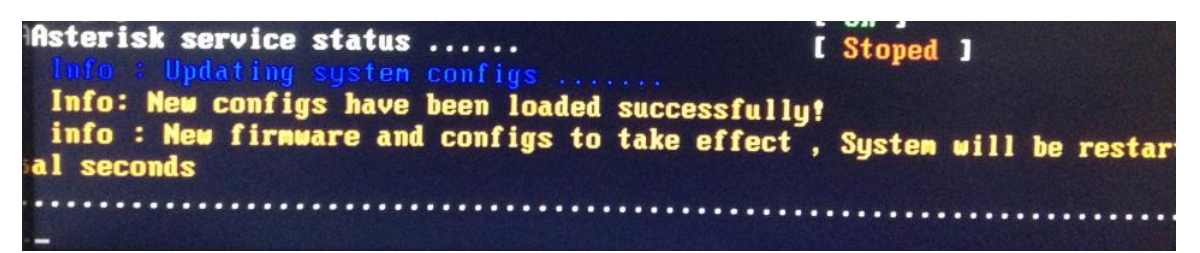

**Figure 7-4-10 Applying the firmware and configs**

# **7.5 SNMP**

Simple Network Management Protocol (SNMP) is an application–layer protocol, which is used to manage and monitor network elements and exchange management information between

Proprietary and Confidential to OpenVox Communication Co.,Ltd

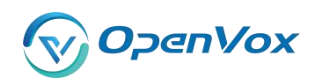

network devices. By default SNMP uses port 161 for communication.

Since the inception SNMP, it embraces three versions: v1, v2c and v3. V1 and v2c are the most implemented version of SNMP; v3 is target at the high security when compare to its older versions. The gateway support private SNMP MIBs (private enterprise number) to access.

# **7.5.1 Parameters in SNMP setting**

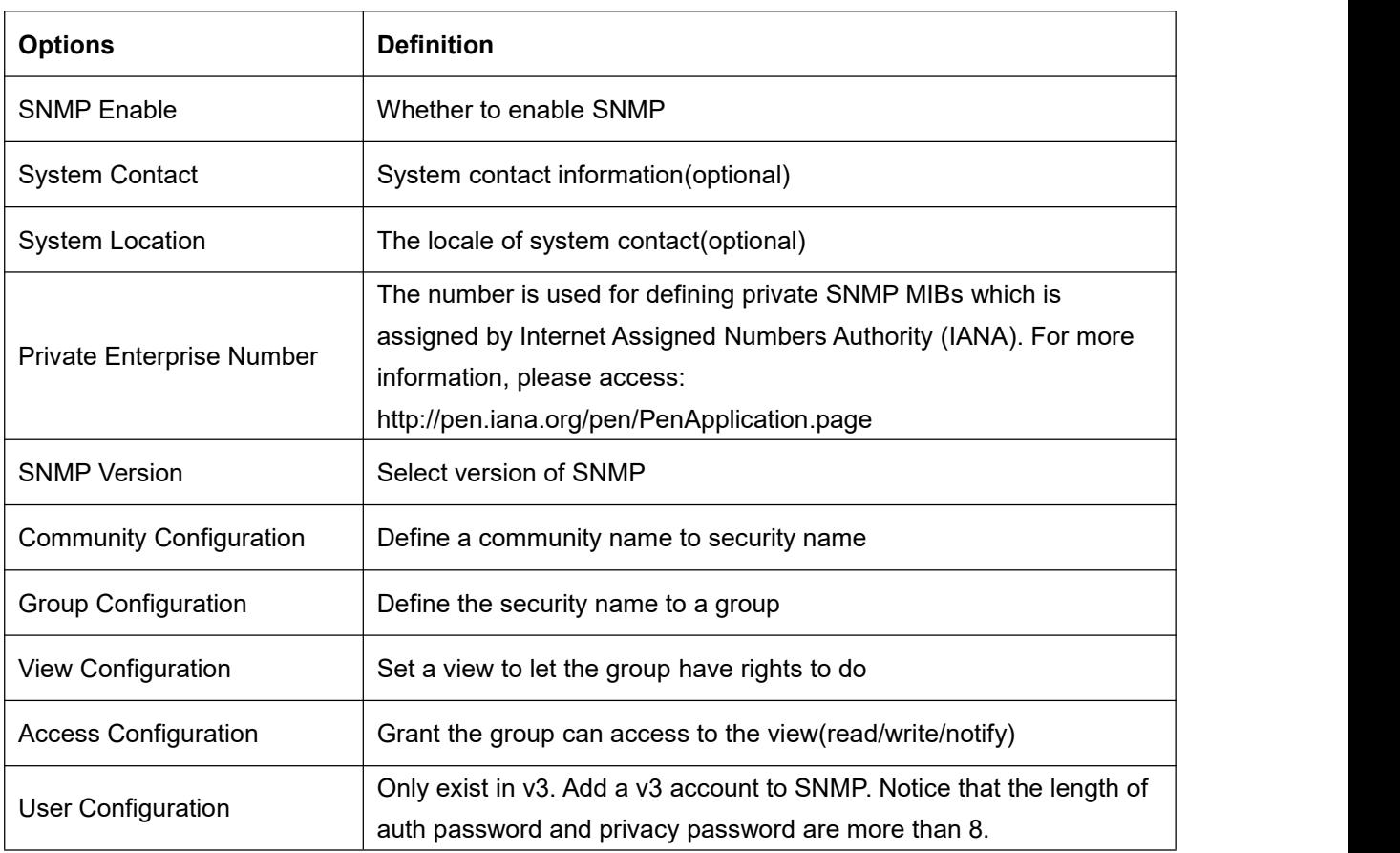

### **Table 7-4-3 Definition of SNMP setting**

# **7.5.2 Activating SNMP**

Usually, the feature is disabled by default. To activate the SNMP feature, please follow the Figure 7-5-1.

The Interface is in the **ADVANCED**->**SNMP**. System contact, location and private enterprise number are optional. Figure 7-5-1 is the SNMP setting interface.

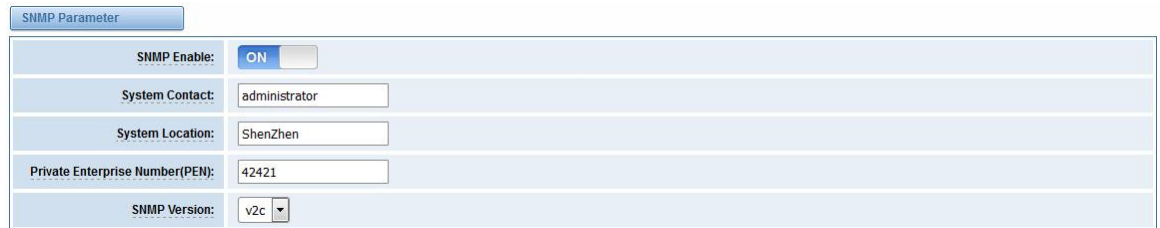

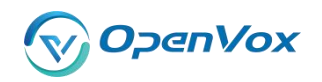

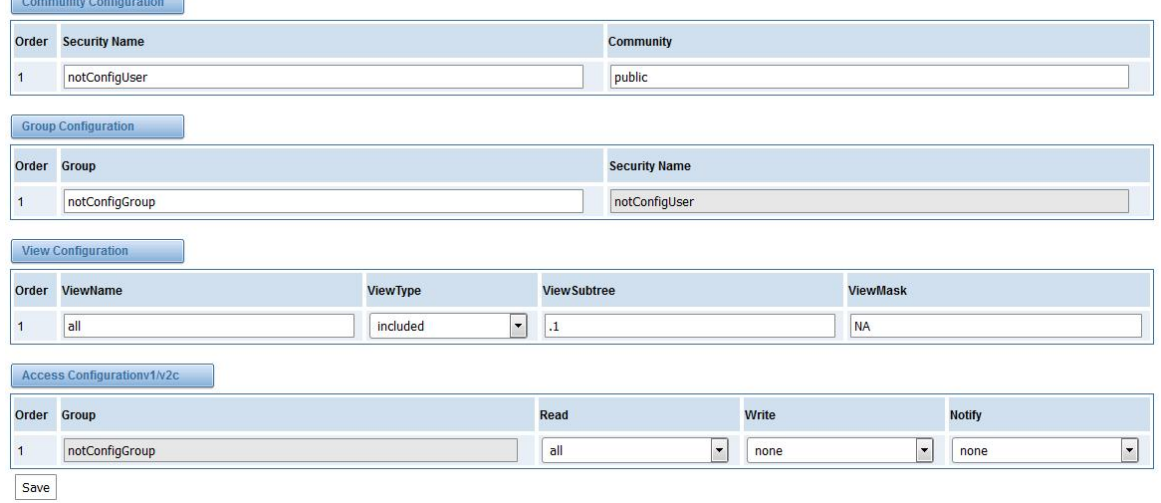

### **Figure 7-5-1 Activating the SNMP**

Note: Do not forget to click '*Save*' to take effect. After configuration, The SNMP feature is activated immediately.

# **7.5.3 Verify SNMP**

A powerful, indispensable and easy-to-use MIB browser is convenient for engineer/manager to manage SNMP enabled network devices and applications. In this session, Manage Engine MIB browser is selected.It allows user to issue SNMP requests to retrieve agent's data, or make changes to the agent. It is free tool for Windows, Mac and Linux.

(1). Get SNMP parameters via SNMP MIB browser. It's supposed that Manage Engine MIB browser is installed perfectly. Figure 7-5-2 is the main interface of Manage Engine MIB browser.

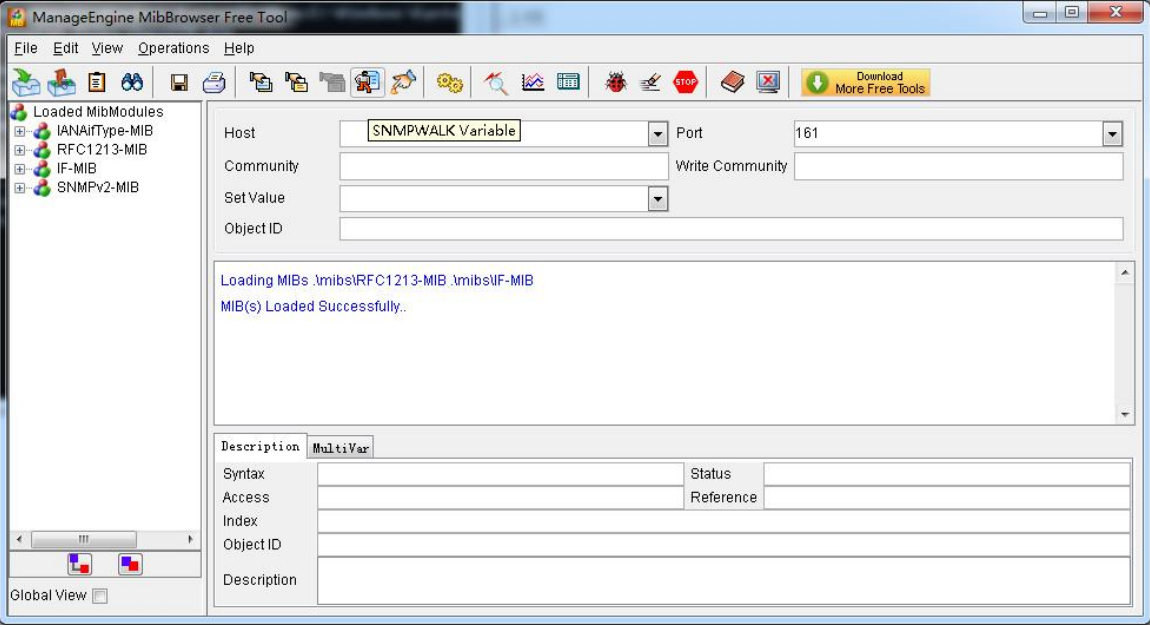

### **Figure 7-5-2 Manage Engine MIB browser**

And the field of *Host*, *Port* and *Community* are filled with **172.16.100.223**, **161** and **public** respectively. Object ID is the node of SNMP MIBs, e.g. ".1.3.6.1.2.1.1.6.0" is system location and ".1.3.6.1.2.1.1.1.0" is system description.

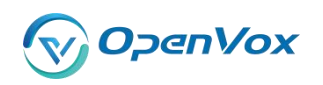

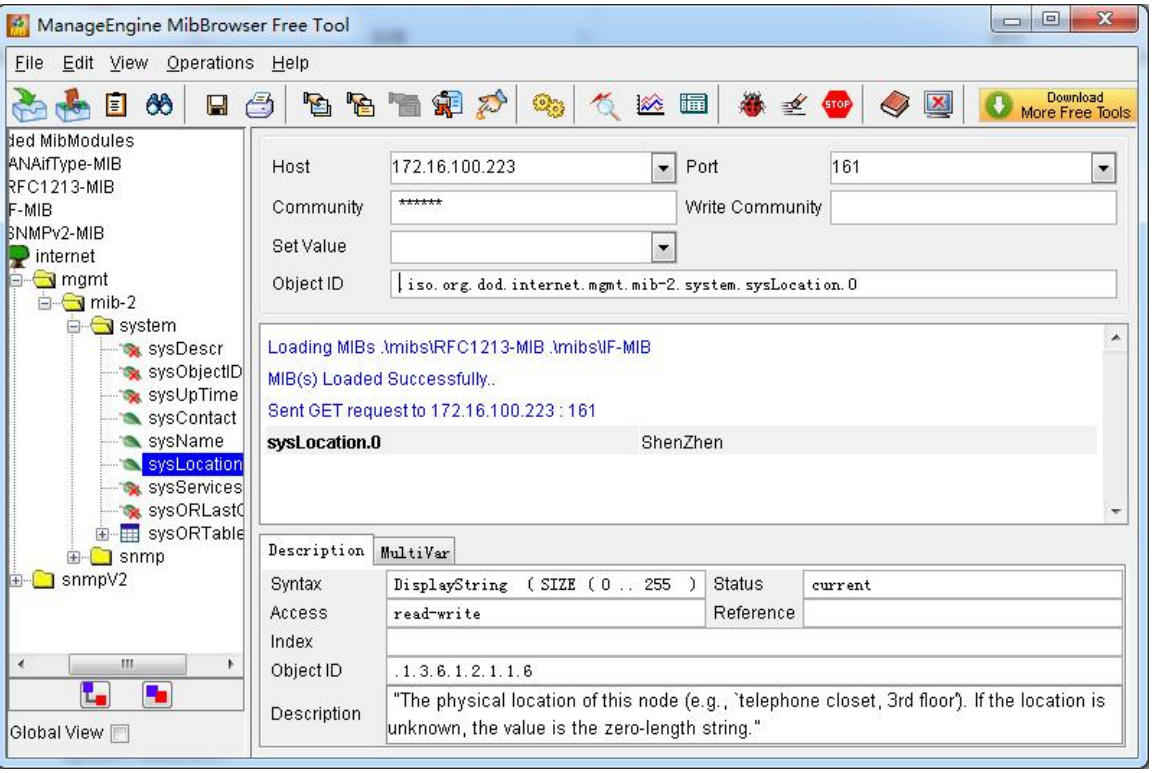

# **Figure 7-5-3 Get system location**

After the rest field has been filled, then verify it. Click **Operations**->**GET** to get the value of

system location and it returns the value which we just set.<br>(2). Set SNMP parameters via SNMP MIB browser. For example, set the system name. system name is "dgw100x" by default, then set it as "VoIP gateway". See figure 7-5-4.

- Click **Operations**->**GET** to attain the current system name.
- Fill the field of *Set Value* with "VoIP gateway".
- Click **Operations**->**SET** to set the system name.
- Click **Operations**->**GET** to attain the modified system name.

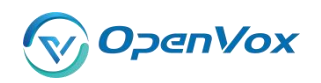

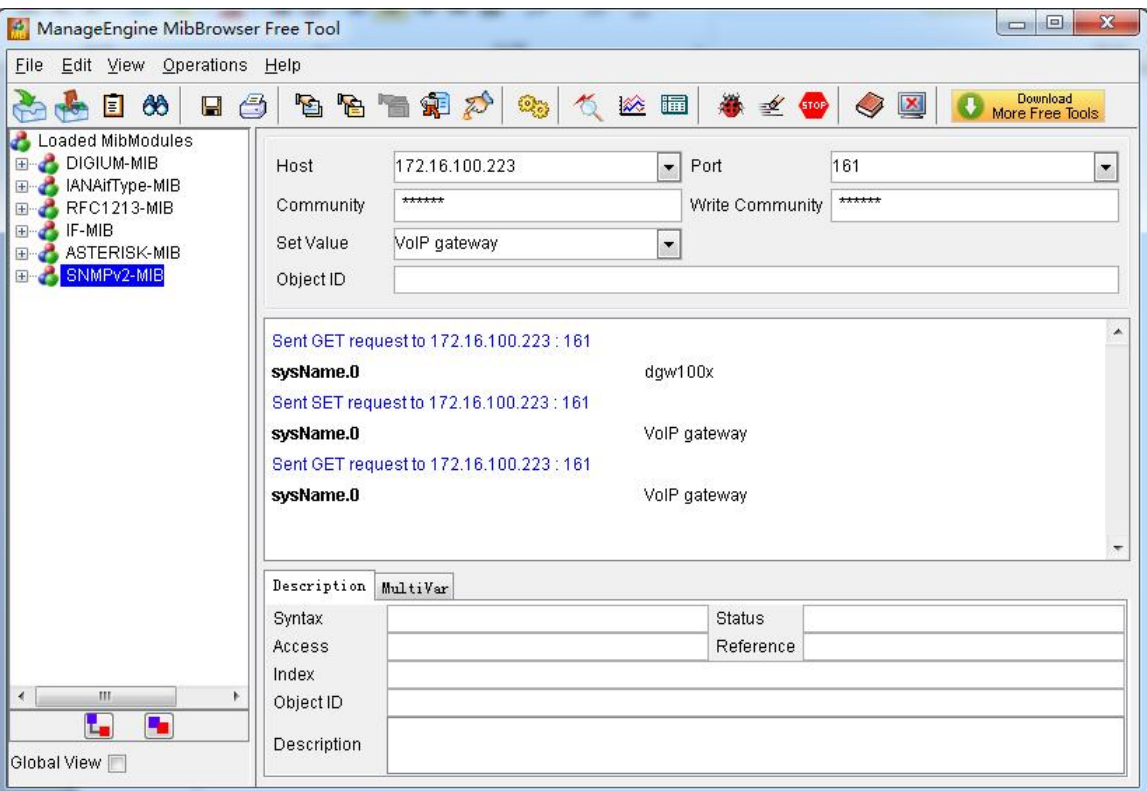

**Figure 7-5-4 Set system name**

# **7.6 TR069**

TR069 is a remote management solution which offers a single interface to manage the ACS and automate the deployment and support of data, voice and video services, thereby reducing operation and support costs, while enhancing customer satisfaction. Its user-friendly interface covers the entire service lifecycle, from centralized remote provisioning of services, to inventory management, group updates, monitoring, event triggering, and support automation. Figure 7-6-1 is TR-069 configuration interface and table 7-6-1 is its definition.

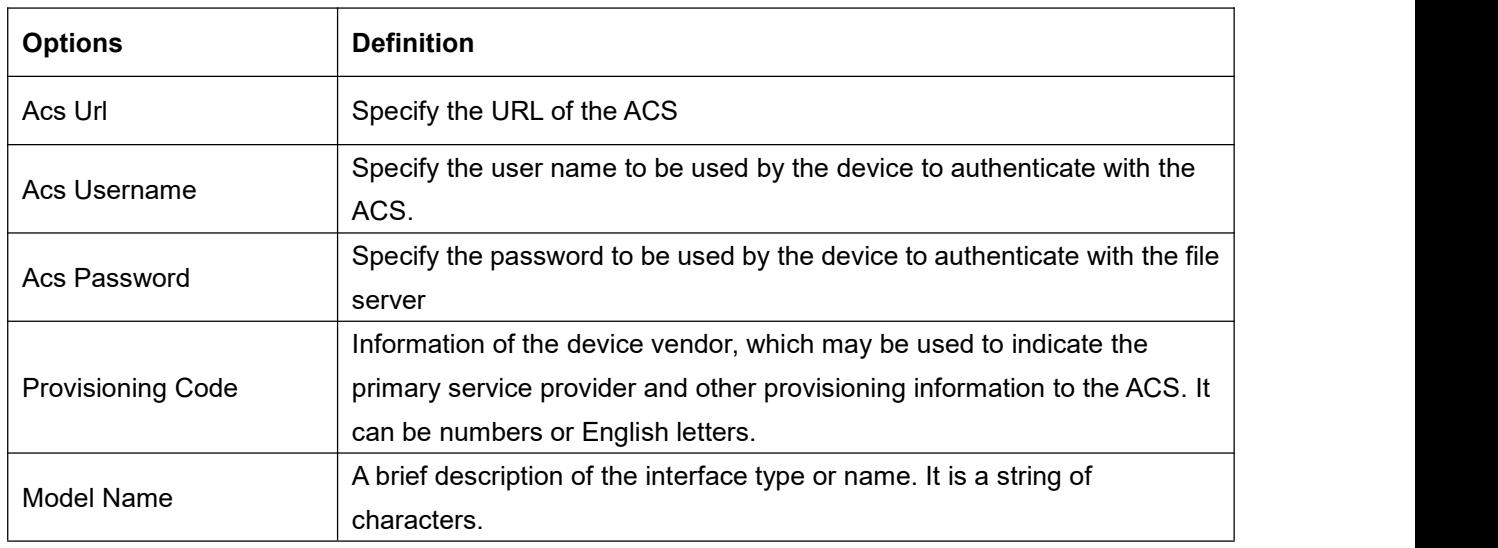

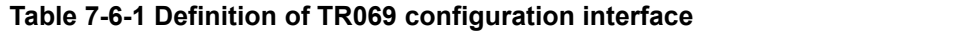

Proprietary and Confidential to OpenVox Communication Co.,Ltd

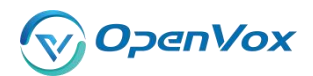

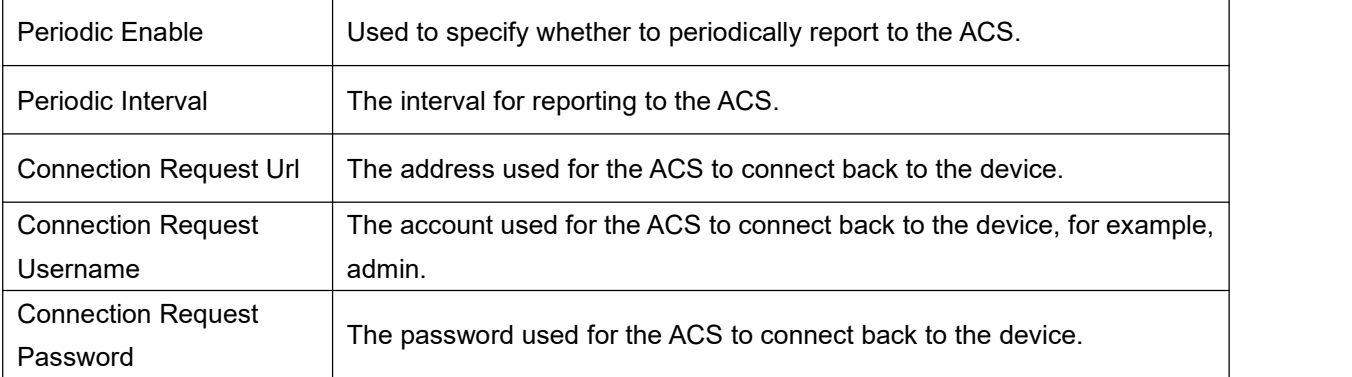

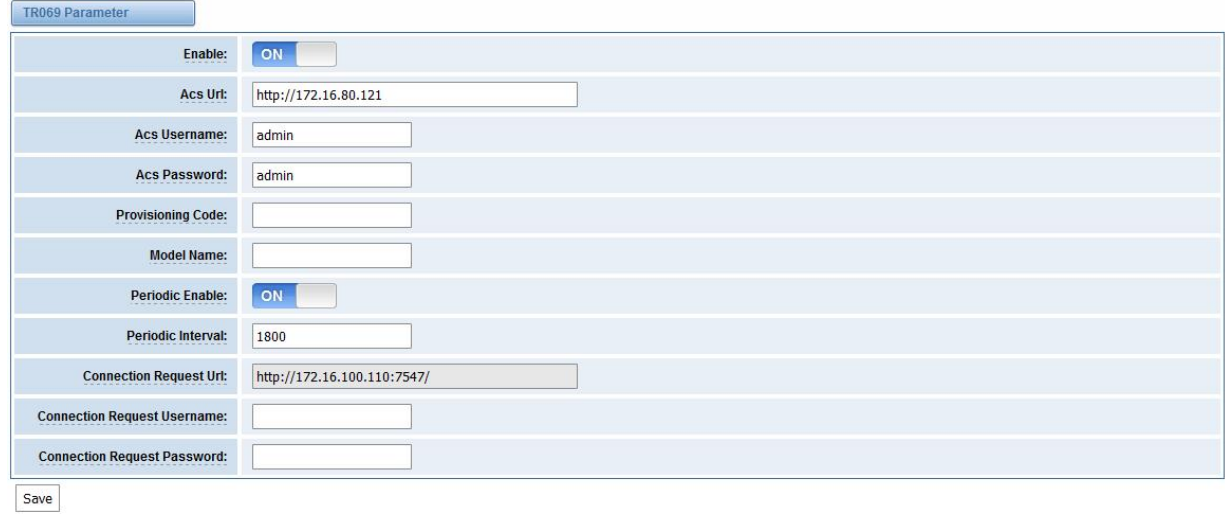

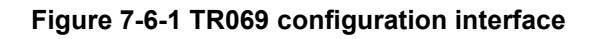

# **7.7 Network Capture**

The gateway have been supplied a network packets capture in the web for ease of user to analysis, capture and monitor the gateway's network status, RTP flows, protocol analysis and so on.

| <b>Options</b>                                                                                                    | <b>Definition</b>                                                                                      |  |
|----------------------------------------------------------------------------------------------------|----------------------------------------------------------------------------------------------------|--|
| Network Interface                                                                                                    | Specify which interface to be capture packets from. 'All' means<br>capture packets from all interfaces |  |
| Source host                                                                                                    | Specify which source host IP address to listen for                                                     |  |
| Destination host                                                                                                    | Specify which destination host IP address to listen for                                                |  |
| Port                                                                                                    | To specify a port that is either source or destination direction                                       |  |
| To specify which protocol to be captured, 'All' stands for capture<br>multi-protocols, the SIP default port is 5060, If you are using a<br>Protocol<br>different port, please amend it. |                                                                                                    |  |

**Table 7-7-1 Definition of Network capture**

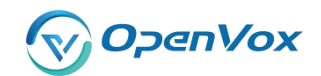

# The interface isin **ADVANCED**->**Network Capture**.

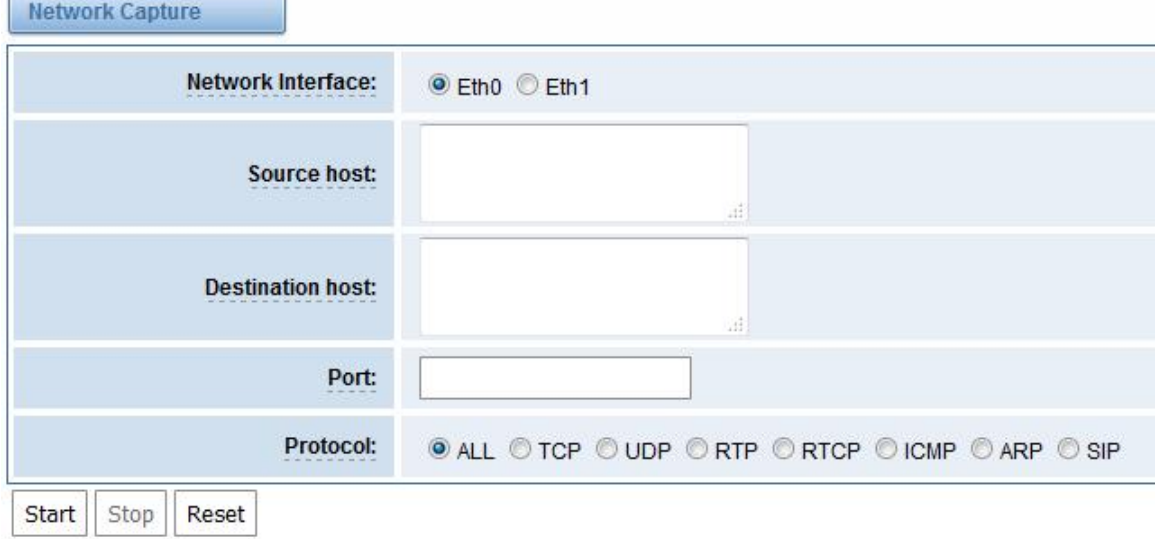

**Figure 7-7-1 Network capture interface**

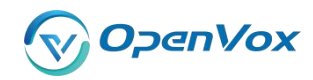

# **8 Logs**

# **8.1 Log Settings**

On the "**Log Settings**" page, you should set the related logs on to scan the responding logs page. For example, set "SIP Logs" on like the following, then you can turn to "SIP" page for sip logs, otherwise, sip logs is unavailable. And the same with other log pages.

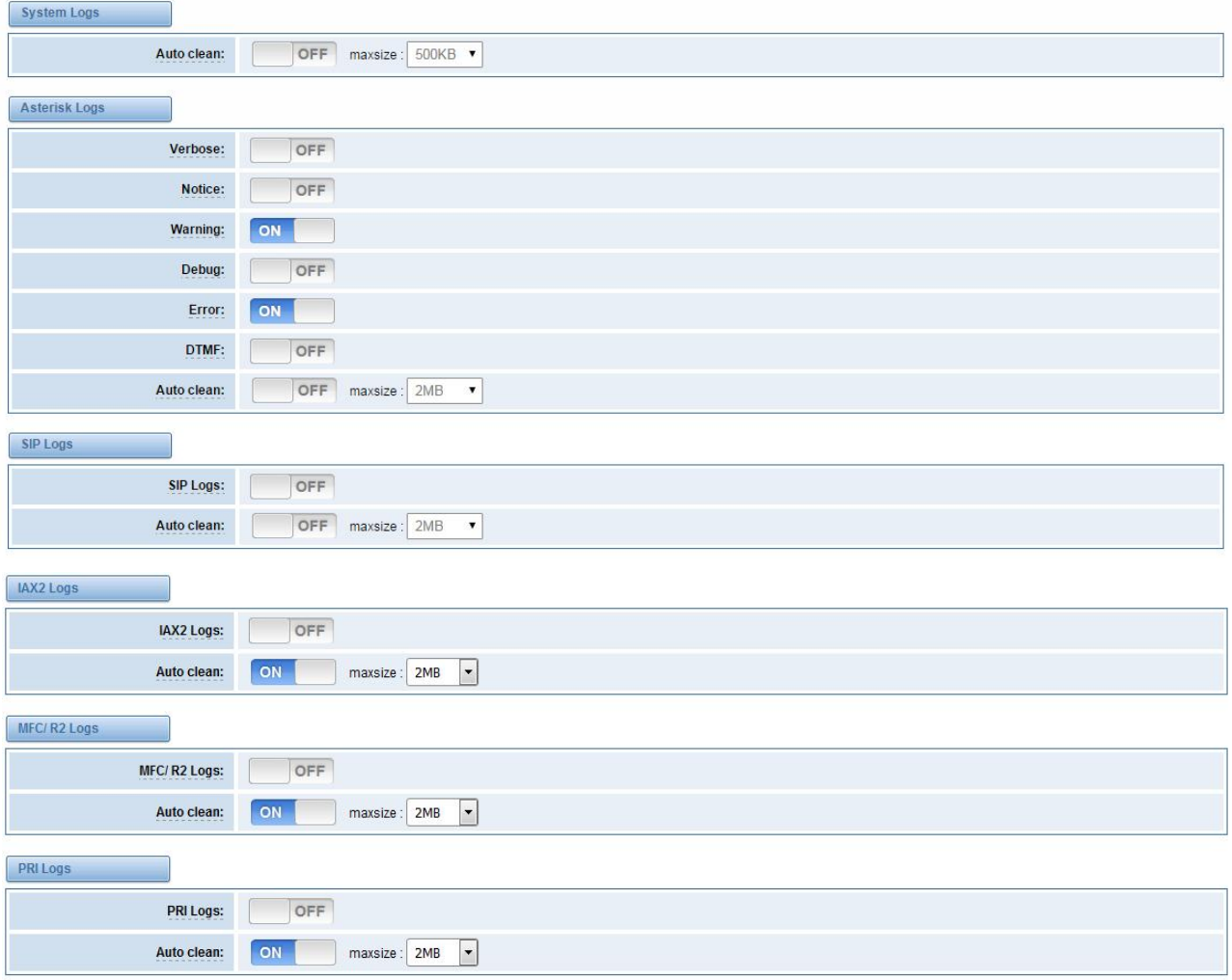

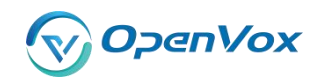

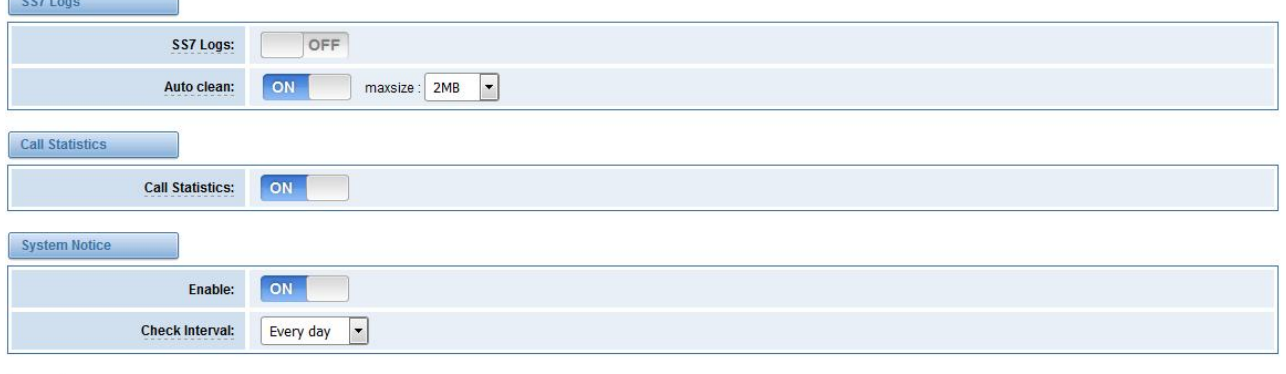

Save

## **Figure 8-1-1 Logs Settings**

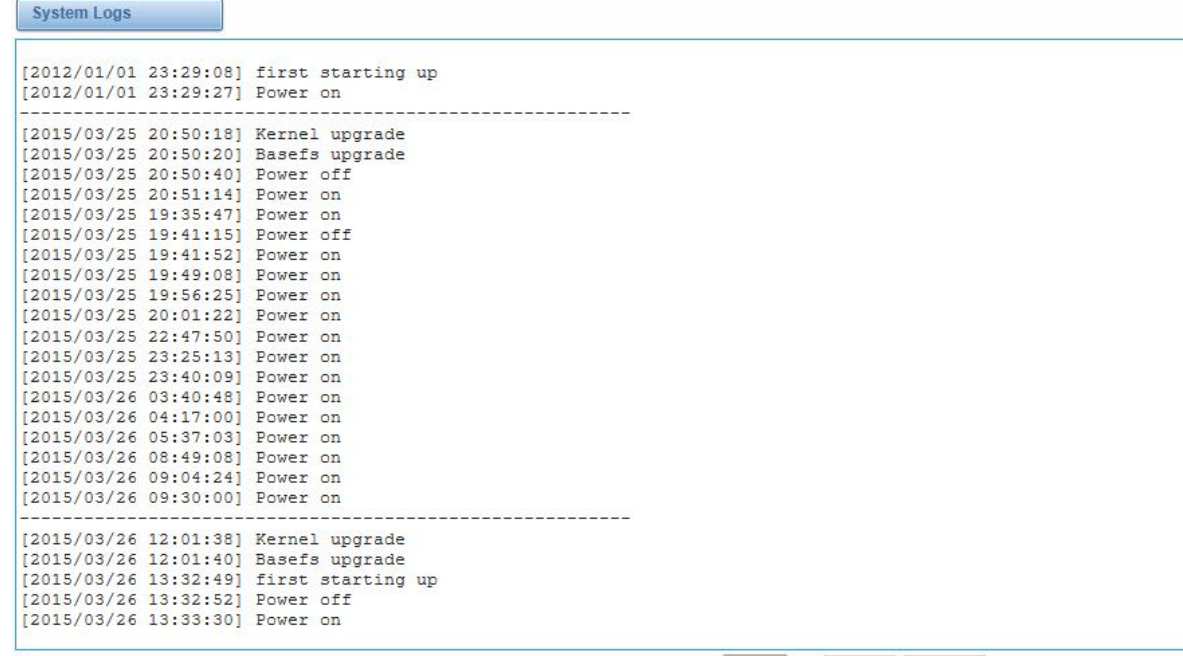

Refresh Rate: Off Refresh Clean Up

# **Figure 8-1-2 System Logs Output**

# **Table 8-1-1 Definition of Logs**

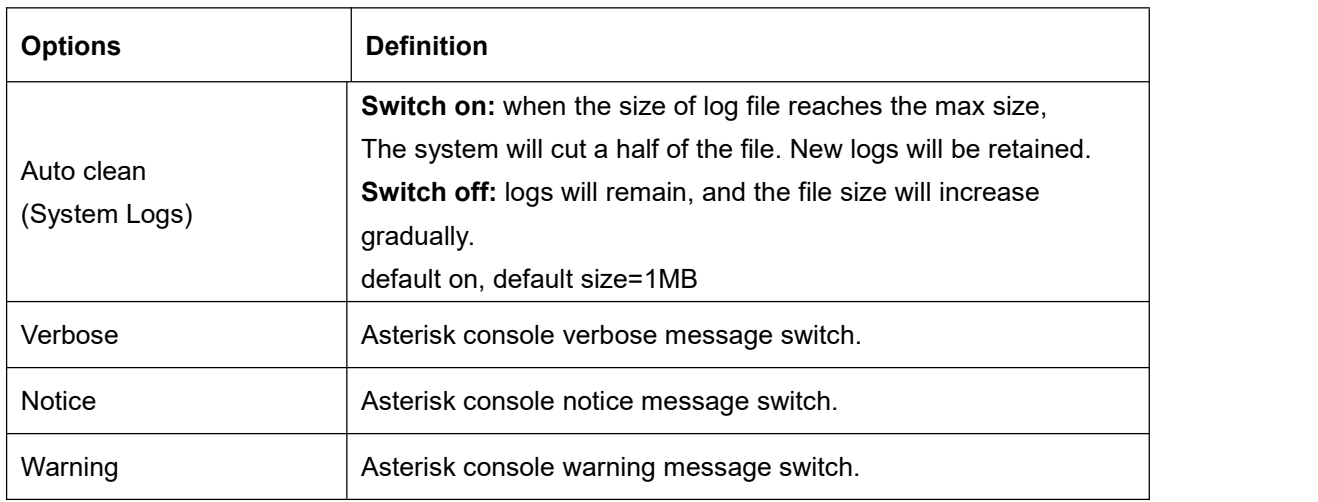

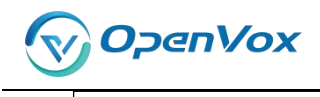

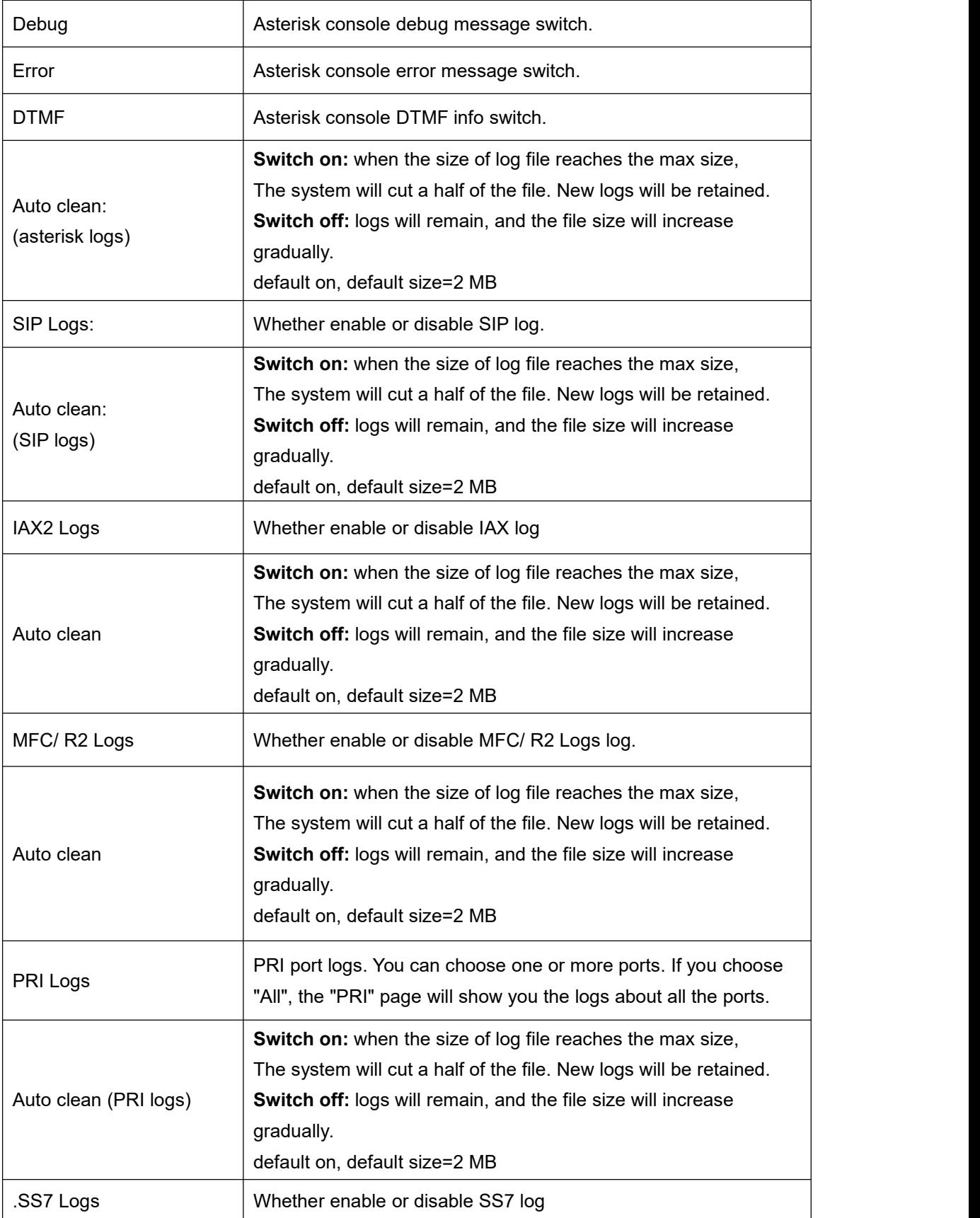

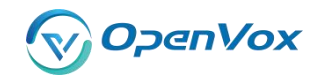

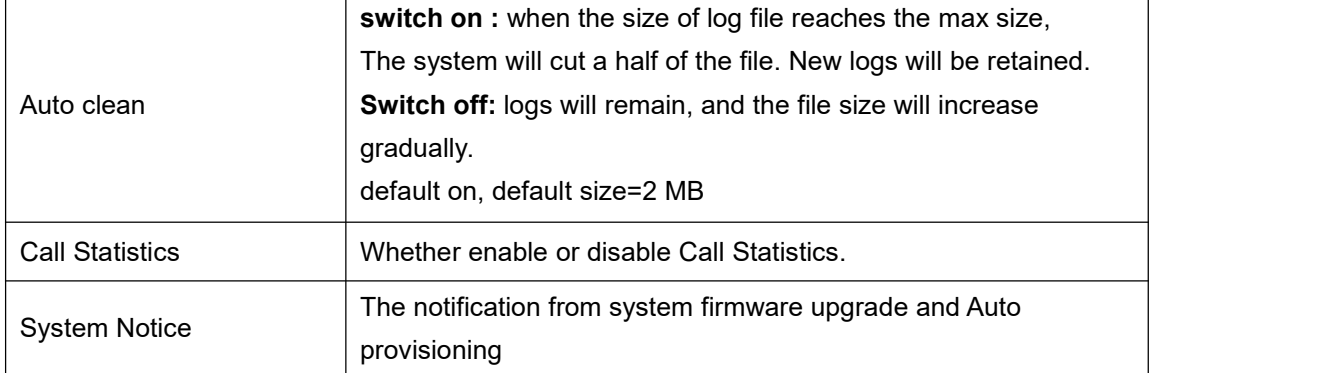

# **8.2 [System](http://172.16.100.205/cgi-bin/php/log-sys.php) log**

System log record every time power on, power off and firmware upgrade information.

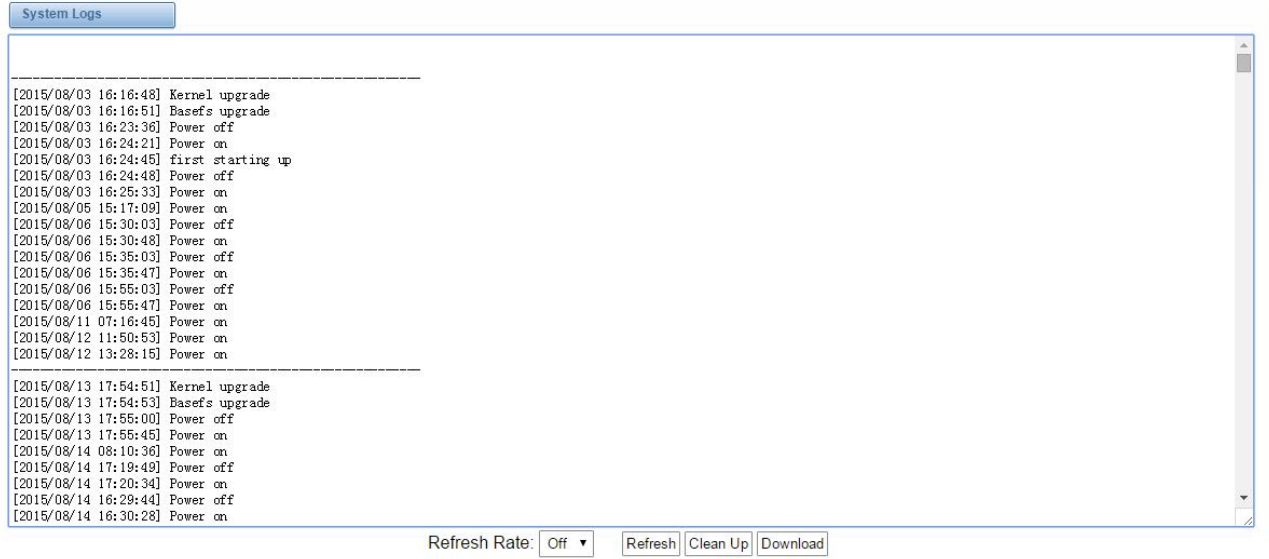

# **Figure 8-2-1 System Log**

# **8.3 Asterisk logs**

On the pages of "**Asterisk**", "**SIP**", "**IAX2**", "**SS7**", "**PRI**" and "**MFC/R2**", there owns the some functions—Displays the log by port, refresh regularly and log download.

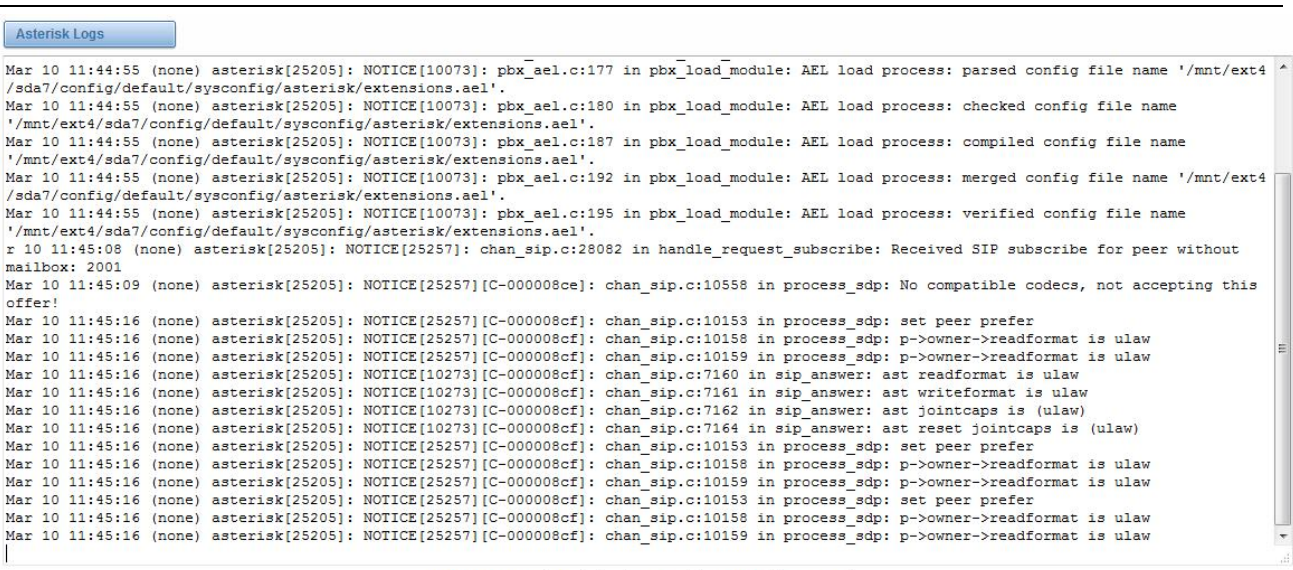

**DGW-L301 User Manual**

Refresh Rate: 1s | Refresh | Clean Up | Download

**Figure 8-3-1 Asterisk Log**

# **8.4 Call Statistics**

 $\overline{ }$ 

**OpenVox** 

The figure of call statistics, you'll find "**Answered**", "**congestion**", "**Call busy**", "**Call failed**", "**No answer**", "**Current calls**", "**accumulated calls**", "**Calls duration**" and "**ASR**". "**ASR**" stands for Answer Seizure Ratio. "**Calls duration**" will count the whole calls in the gateway. The call statistics will be saved before power off. It will be loaded after power on. It can be refreshed by itself. You can reset the statistics manually.

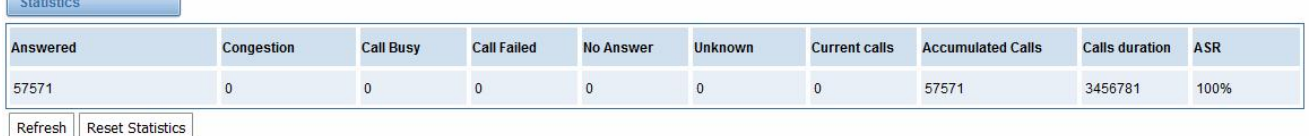

#### **Figure 8-4-1 Call Statistics**

Note: Do not forget to enable call statistics in "**Log Setting**" if you want to statistics the calls.

# **8.5 System Notice**

The system notice could be generated by system to inform the network manager of what is going on if it has been enabled. Firmware upgrade messages from official website and auto provisioning messages from ACS are main notice right now. And at first, enable the system notice function like figure 8-5-1.

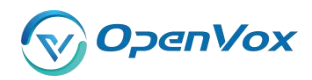

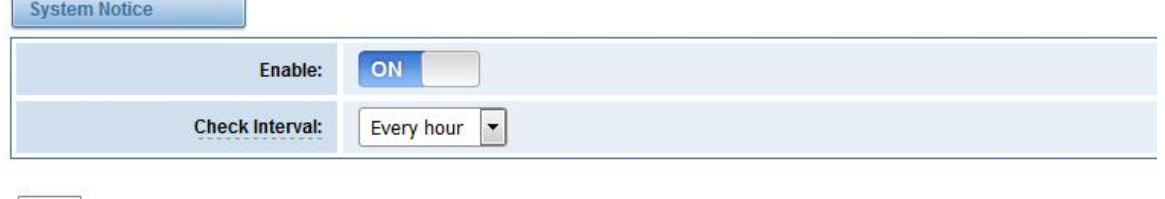

Save

### **Figure 8-5-1 enable system notice function**

After about an hour, a system message is received in the web like 8-5-2.

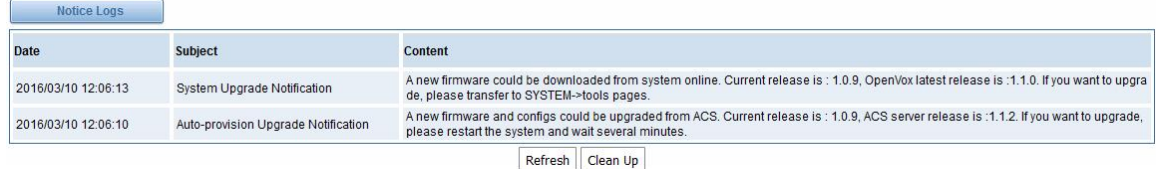

### **Figure 8-5-2 enable system notice function**

Note: Do not forget to enable system notice and check interval in "**Log Setting**" if you want to receive system messages.